# **TE7/TE5/TE7 Max/TE5 Max/TE9**

# **Diagnostic Ultrasound System**

# **Operator's Manual**

**[Advanced Volume]**

# <span id="page-2-0"></span>**Content**

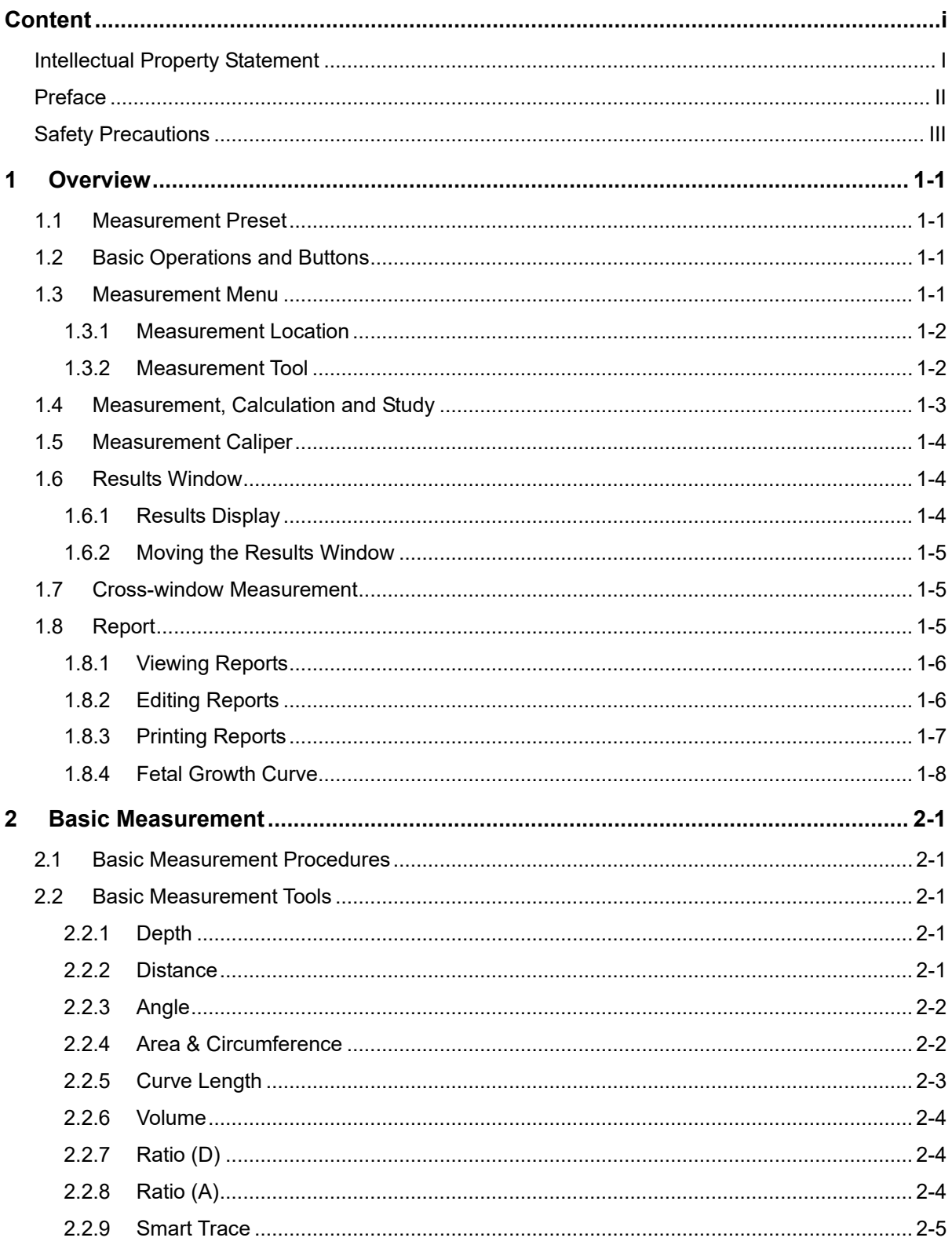

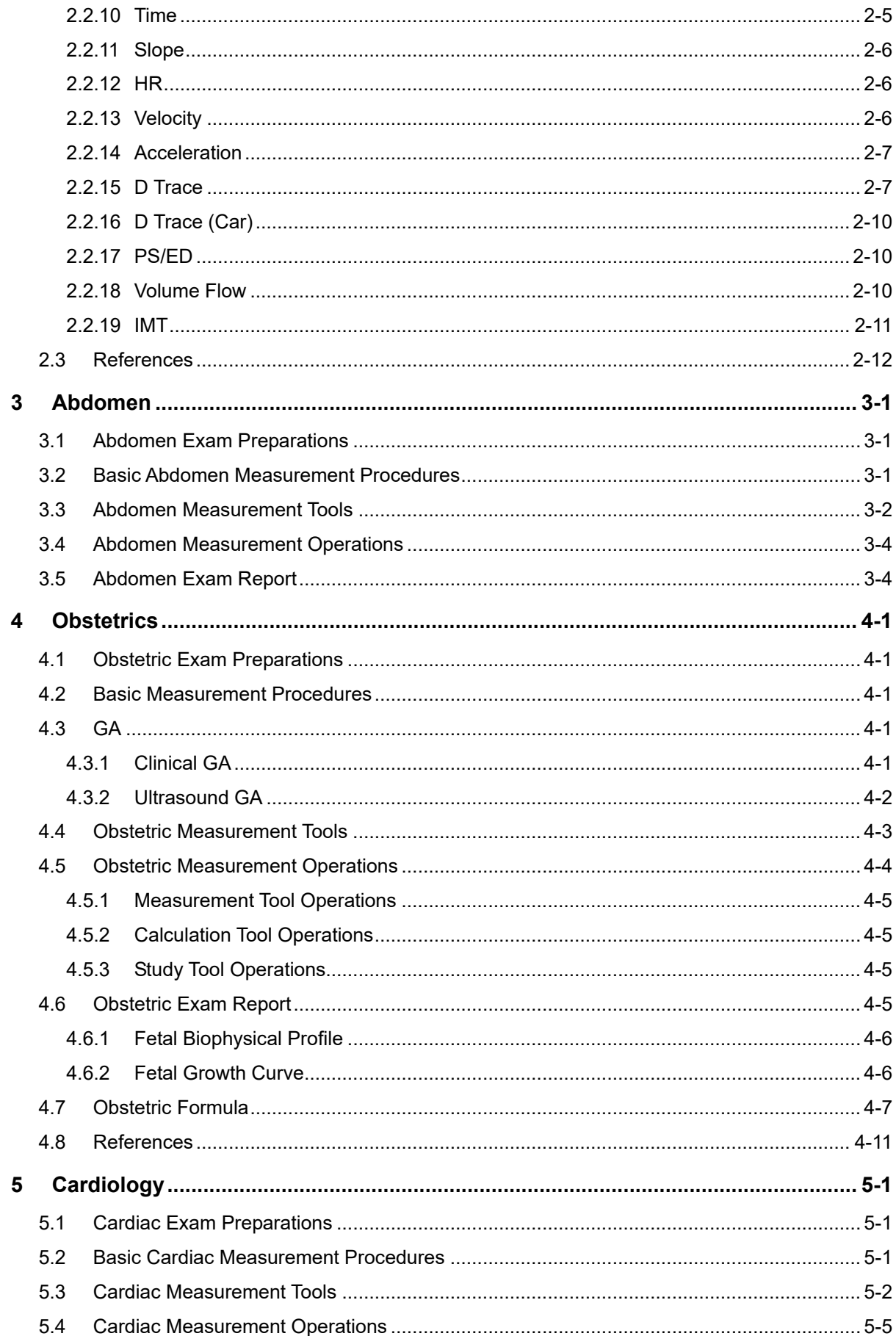

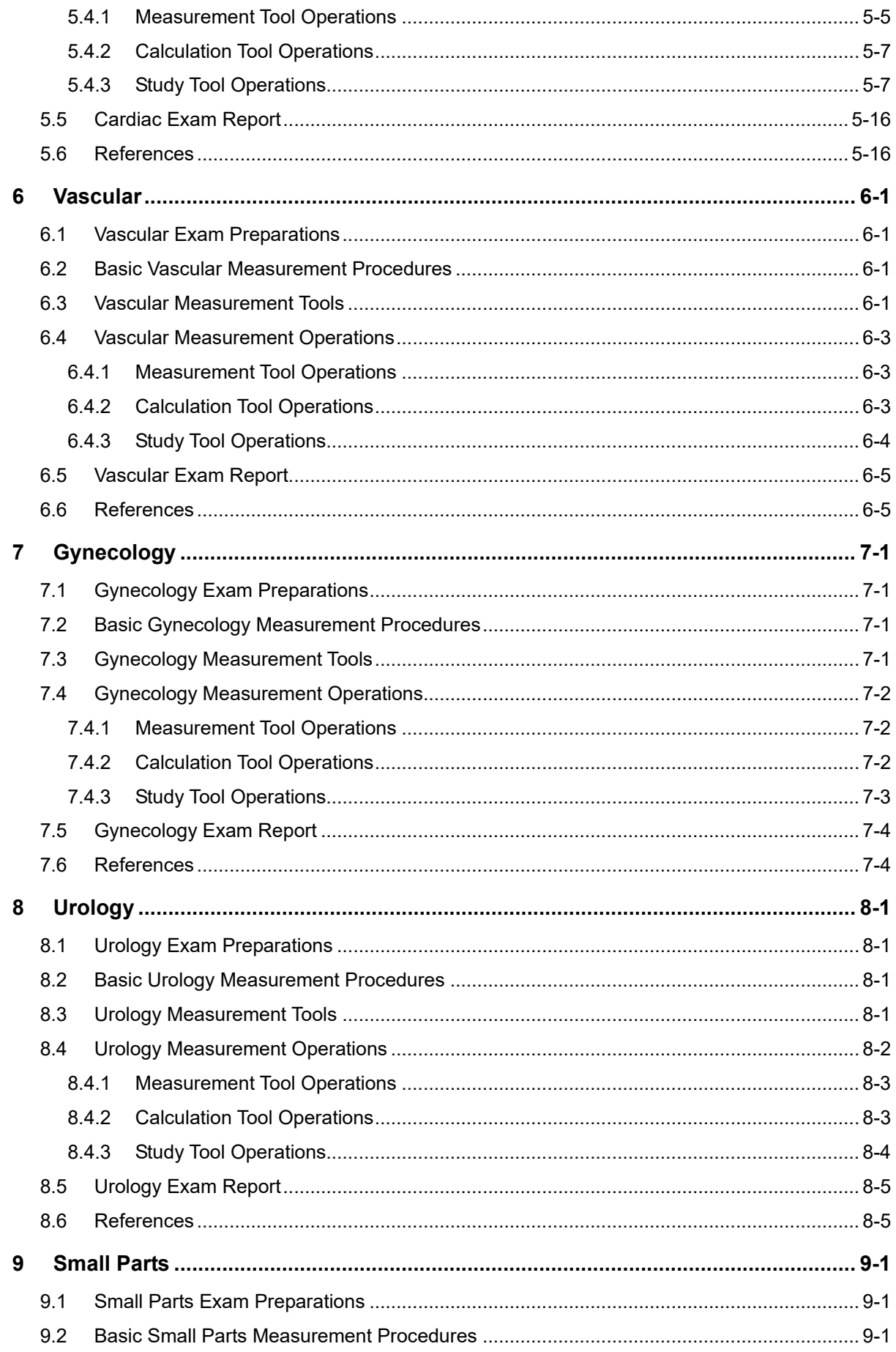

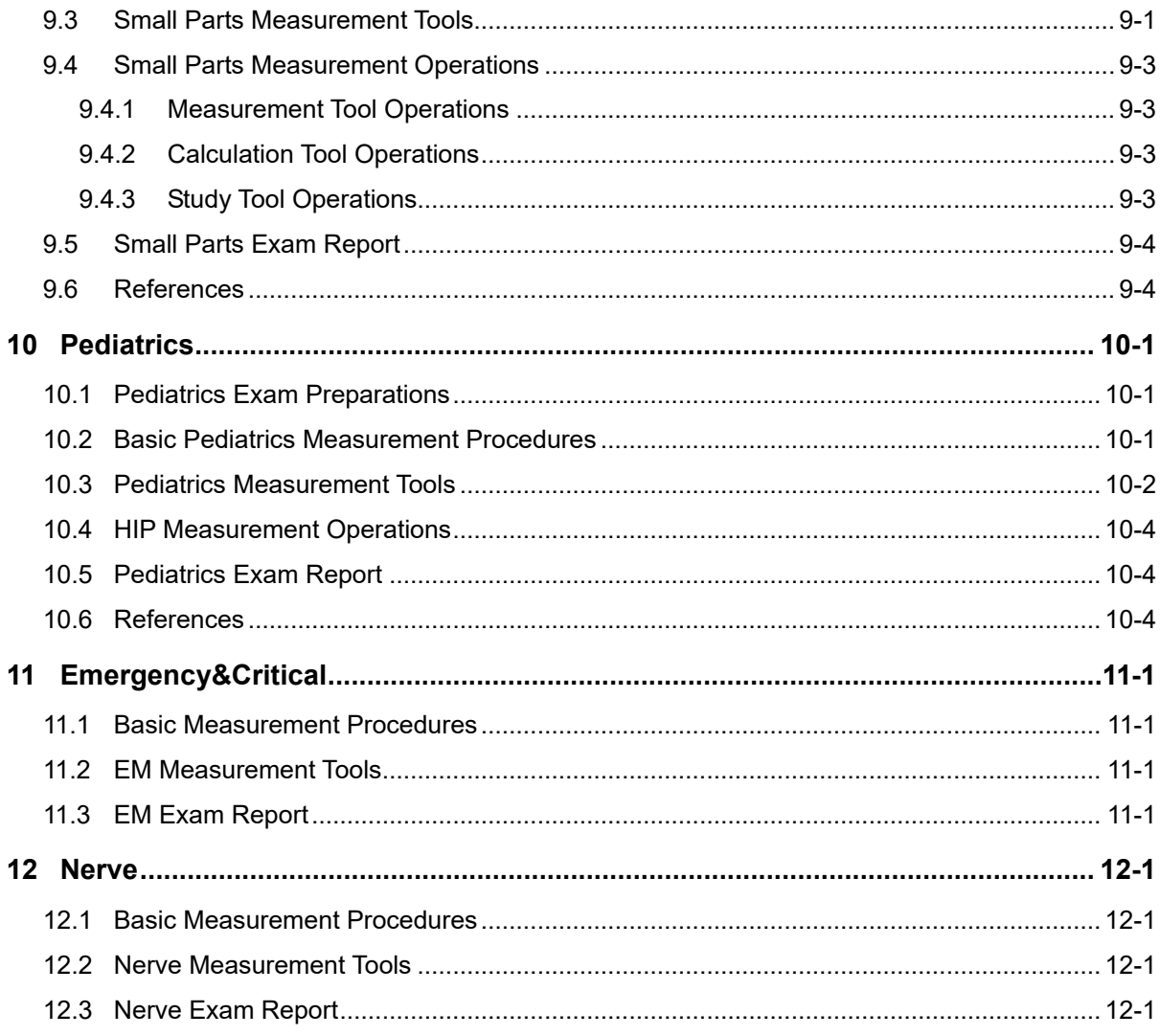

© 2014-2021 Shenzhen Mindray Bio-medical Electronics Co., Ltd. All Rights Reserved. The issue date of this Operator's Manual is 2021-07.

# <span id="page-6-0"></span>**Intellectual Property Statement**

SHENZHEN MINDRAY BIO-MEDICAL ELECTRONICS CO., LTD. (hereinafter referred to as Mindray) owns the intellectual property rights to this Mindray product and this manual. This manual may refer to information protected by copyright or patents and does not convey any license under the patent rights or copyright of Mindray or of others.

Mindray intends to maintain the contents of this manual as confidential information. Disclosure of the information in this manual in any manner whatsoever without the written permission of Mindray is strictly forbidden.

Release, amendment, reproduction, distribution, rental, adaptation, translation or any other derivative work of this manual in any manner whatsoever without the written permission of Mindray is strictly forbidden.

## **IMPORTANT!**

- 1. No part of this manual may be copied or reprinted, in whole or in part, without written permission.
- 2. The contents of this manual are subject to change without prior notice and without our legal obligation.

# <span id="page-7-0"></span>**Preface**

This manual details the procedures for operating this system . Carefully read and understand the manual before using the system to ensure its safe and correct operation.

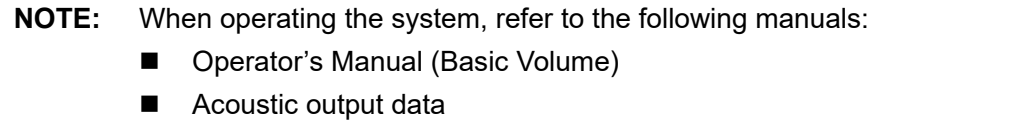

Depending on the software version, the preset settings, optional configuration and the actual interfaces may appear differently from those shown in this manual.

**NOTE:** The functions described in this manual are not provided for all systems sold in all regions. The functions available depend on the specific system purchased.

All the menus and screenshots in this manual take the system in full configuration as an example.

# <span id="page-8-0"></span>**Safety Precautions**

#### **1. Meanings of Signal Words**

In this manual, the signal words **All Danger**, **All WARNING**, **ALCAUTION** and **NOTE** are used regarding safety and other important instructions. The signal words and their meanings are defined as follows. Please understand their meanings clearly before reading this manual.

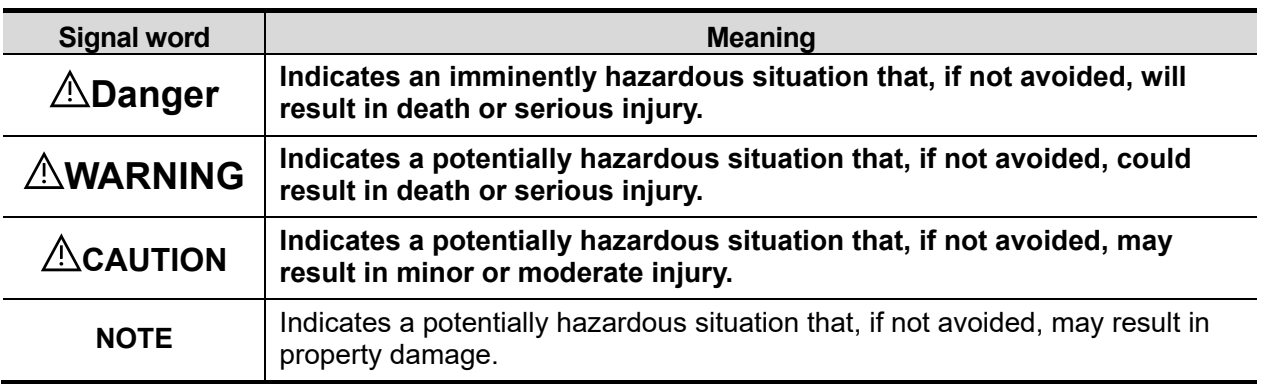

### **2. Meaning of Safety Symbols**

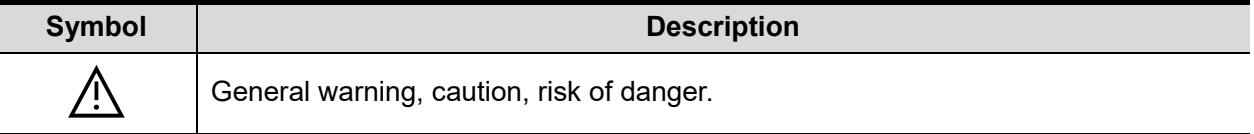

#### **3. Safety Precautions**

Please observe the following precautions to ensure patient and operator safety when using this system.

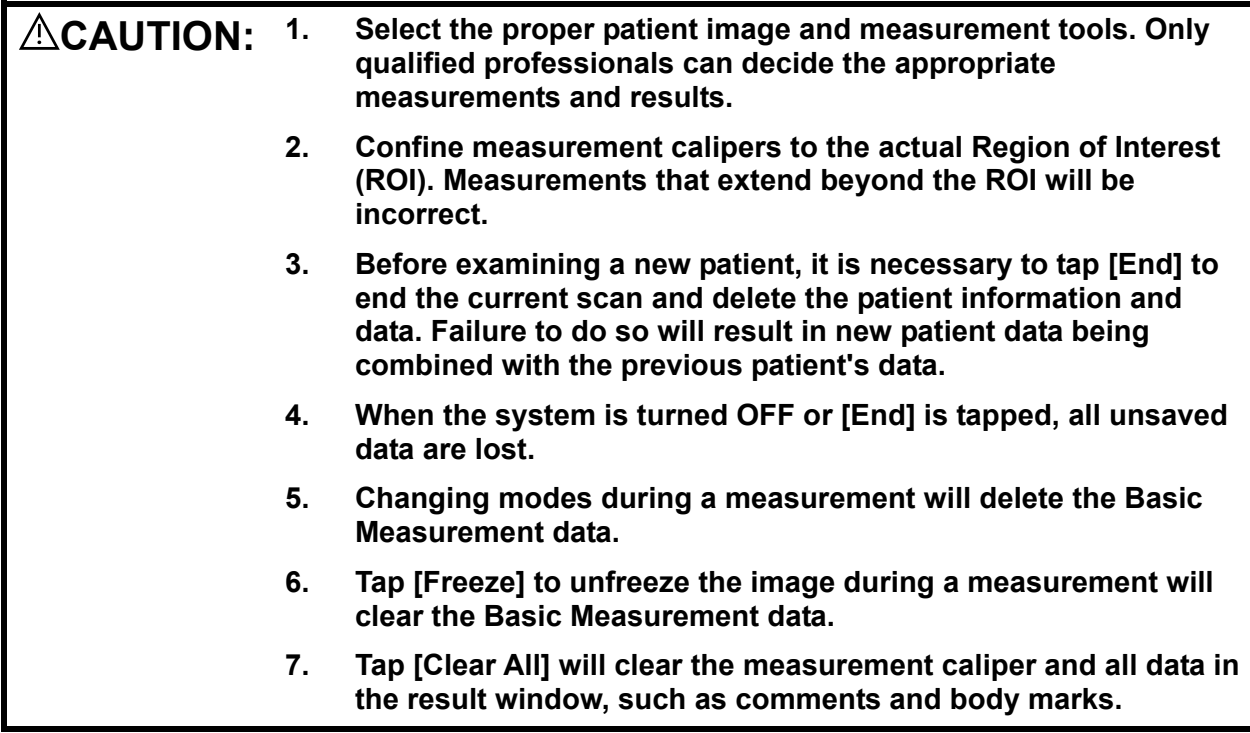

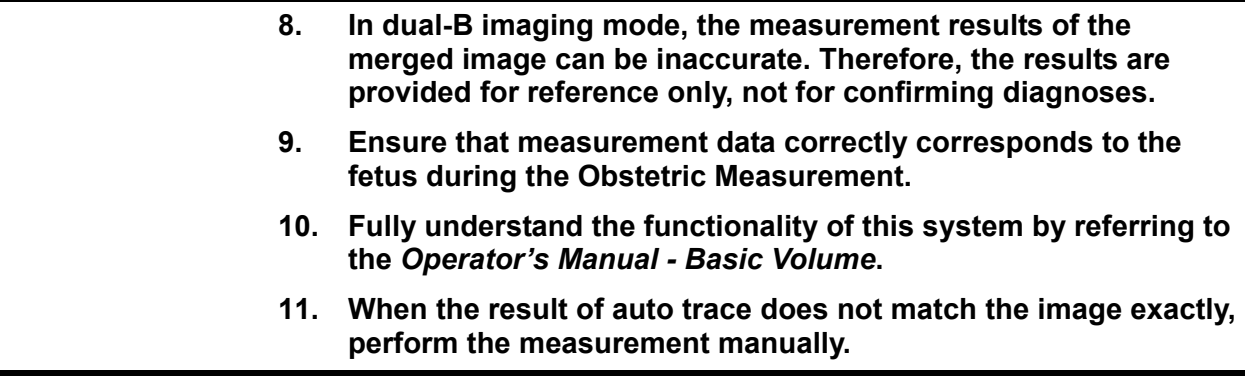

# <span id="page-10-0"></span>**1 Overview**

# <span id="page-10-1"></span>**1.1 Measurement Preset**

Before measuring, preset the following parameters:

- Measurement Parameters Preset
- Obstetric Preset
- Basic Measurement Preset
- Advanced Measurement Preset
- Report Preset

For detailed information about Measurement Preset, see the the Operator's Manual [Basic Volume] for details.

# <span id="page-10-2"></span>**1.2 Basic Operations and Buttons**

#### **Basic Measurement Procedures**

- 1. Tap [End] to end the last exam.
- 2. Tap [Patient] and enter the patient information,

This includes patient ID, name, height, weight, etc. Enter manually for a new patient or load from iStation or Worklist for an anonymous patient.

The patient information entered is used for measurement data storage, analysis and exam report. For more details, see "Exam Preparation → Patient Information" in the Operator's Manual [Basic Volume].

3. Tap [Probe] and select a proper exam mode.

For more details, see "Exam Preparation" in the Operator's Manual [Basic Volume].

- 4. Tap [Measure] to start measurement.
- 5. Select an item from the measurement menu to start.

For basic and advanced measurement items (tools), see chapter ["2](#page-18-0) Basic [Measurement"](#page-18-0) of the specified advanced measurements for details.

6. Tap [Report] to view the exam report.

For report editing and browsing, see ["1.8](#page-14-2) [Report.](#page-14-2)"

# <span id="page-10-3"></span>**1.3 Measurement Menu**

The Basic and Advanced measurement menus are different. For more information on the measurement menu, see ["2](#page-18-0) Basic [Measurement"](#page-18-0) and the specified advanced measurement chapters.

The measurement menus are shown in the following figures:

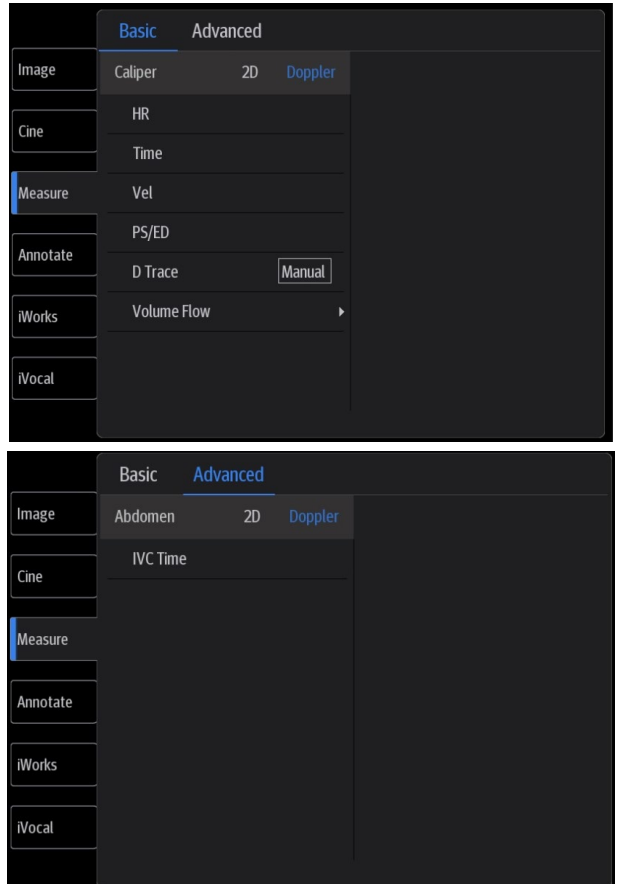

## <span id="page-11-0"></span>**1.3.1 Measurement Location**

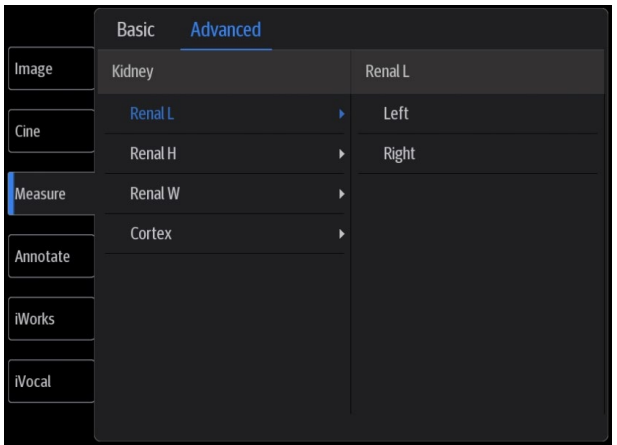

The location widgets are used to select the measurement locations.

- Side (Left/Right): belongs to items (e.g., kidney) that contain measurements of left/right side parameters respectively.
- Location (Prox./Mid./Dist.): belongs to items (e.g., vascular) that contain measurements of Proximal, Middle or Distal parameters.

**Tip:** The location widgets are applicable only in the advanced measurements.

## <span id="page-11-1"></span>**1.3.2 Measurement Tool**

There are two types of measurement tools.

- Basic tools: the measurement tools for Basic Measurements which are general and have no specific clinical definitions. Examples include "Distance" and "Area".
- Advanced tools: the measurement tools for Advanced Measurement. These items are classified and combined in clinical advanced packages according to the exam mode. For example, HC (head circumference) in the Obstetric measurements is one of the advanced tools.

#### **To Activate the Measurement Tool**

The procedure is as follows:

1. Select the tool: Tap the screen to select the item and tap again to confirm.

For 2D+M and 2D+Doppler combined imaging modes, the measurement items will be classified according to the imaging modes.

Tap the imaging mode from the measurement menu, then select and perform the corresponding measurement item.

2. After finishing the measurement, perform other necessary operations.

#### **Select Measurement Method Online**

Some measurement tools have multiple methods to select.

- 1. Select item in the menu.
- 2. Tap the box on the right side of the item to select the method, as shown in the following figure.

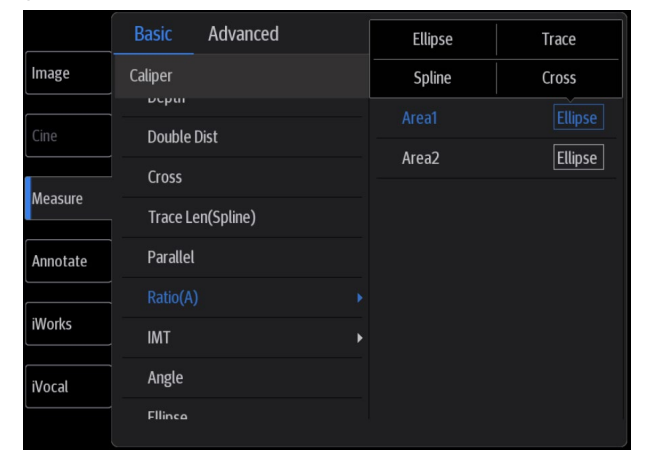

#### **Other Features**

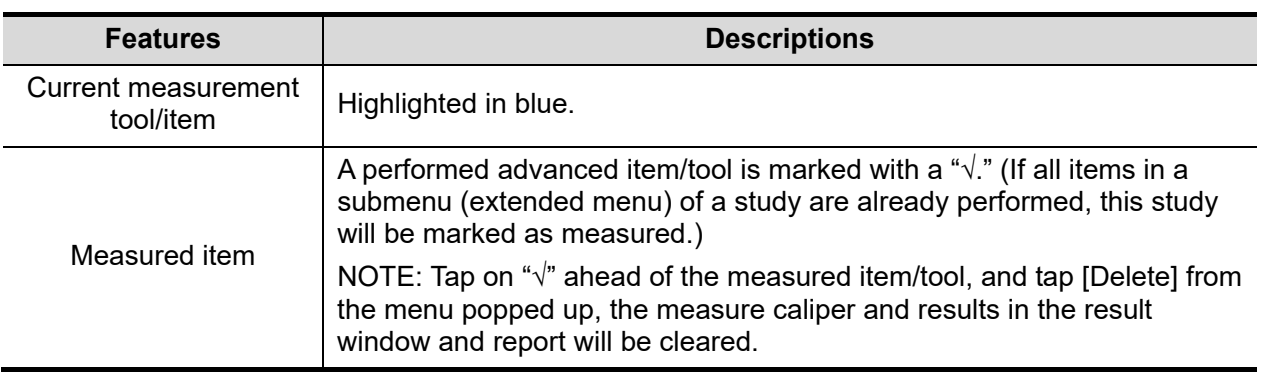

# <span id="page-12-0"></span>**1.4 Measurement, Calculation and Study**

There are three kinds of measurement items.

#### **Measurement**

Results of measurements are directly obtained via the measurement tools, which are indicated by

" **4**" in the preset screen ([Presets] -> [Measure]).

For example, "Distance" in the 2D general measurement or "HC" in the OB measurement.

#### **Calculation**

Results of calculations are automatically derived by the system using other measured or calculated

values as parameters, they are indicated by " $\frac{1}{100}$ " in the preset screen ([Presets] -> [Measure]).

For example, EFW (Estimated Fetal Weight) in the OB measurement.

If all measurements related to a calculation tool are completed, the system will automatically calculate the result. If some measurement tools are performed again, the system will automatically update the calculation result using the latest measurement results.

#### **Study**

A group of measurements and/or calculations for a specific clinical advanced, which are indicated

by "**F** in the preset screen ([Presets] -> [Measure]).

For example, AFI in the OB measurement.

## <span id="page-13-0"></span>**1.5 Measurement Caliper**

A measurement caliper is a graphic consisting of several points and a straight line or curve drawn on the ultrasound image.

#### **Fixed/Active End**

The ends of calipers can be active or fixed. The active end is called a Cursor.

#### **Caliper Color**

An active caliper appears green, while a fixed one appears white in the system default preset.

#### **Caliper End Symbols**

8 symbols are used as caliper ends, as shown in the figure below.

$$
+ \times \times \times \cdot + \times \cdot \cdot \cdot
$$

These symbols display in calipers as well as in the results window to identify different measurements.

```
NOTE: You can preset the cursor type in [Setup] -> [System] -> [Measure].
```
## <span id="page-13-1"></span>**1.6 Results Window**

The measurement window displays the conducted measurement's result and the engaging measurement in real time.

## <span id="page-13-2"></span>**1.6.1 Results Display**

The latest results are displayed in the results window in time sequence.

When viewing the results:

- If the results window is full, the oldest value will be replaced according to the "first in, first out" rule.
	- A maximum of 8 results can be displayed in the results window.
- To identify the measurement results, symbols or numbers are used in the numerical results window.
- To delete the last measurement result, tap [Clear Item], the measurement result, the corresponding caliper and data will be cleared.

The results displayed can be the following:

- No result displays when a measurement item/tool is activated but without fixing the start point.
- The result displays as digits when the value obtained is within the clinical range.
- The result displays as "?" when it is out of the ultrasonic range.

## <span id="page-14-0"></span>**1.6.2 Moving the Results Window**

To move the results window,

- 1. Tap on the results window title and the border of the result window will change to white.
- 2. Drag the results window to the desired position and release the cursor.

# <span id="page-14-1"></span>**1.7 Cross-window Measurement**

For linear probing, cross-window measurement is available in dual-B mode when the left and right windows are imaging with the same probe, depth and invert mode.

# <span id="page-14-2"></span>**1.8 Report**

The report records measurement results, which are automatically saved by the system after each measurement.

- $\blacksquare$  Tap [Report] to enter the report dialog box.
- The default report of the current exam appears.
- After viewing, tap [Cancel] or [Done] to exit the report page.

## <span id="page-15-0"></span>**1.8.1 Viewing Reports**

Items on the report page are described as follows:

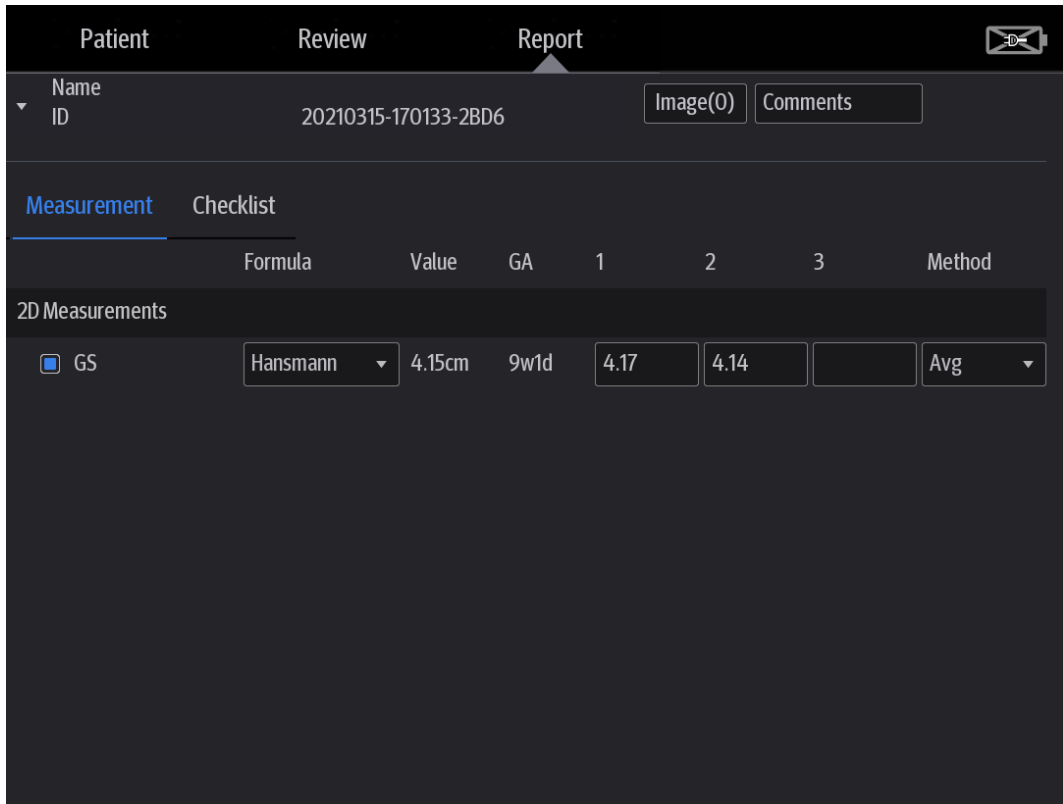

- Each measurement contains the three latest values and a final value...
- The report only displays results of tools that are displayed in the report template by default and are completed, as shown in the figure above.
- Drag the page downward if the report has more than one page.

## <span id="page-15-1"></span>**1.8.2 Editing Reports**

**Editing Measurement Data**

**CAUTION: Input appropriate data when editing the measurement values, otherwise misdiagnosis may occur.**

- The measurement values in the text boxes are editable. Move the cursor to the text box and tap on the screen to type on the popped-up keyboard.
- $\blacksquare$  The modified value(s) is/are underlined.
- The final value displays in the [Value] column. Select an option ([Last], [Avg.], [Max.] or [Min.]) from [Method] to determine the method in which the final value is calculated.
- For result values used to calculate GA (Gestational Age) and SD (Standard Deviation), the formula used in this calculation can be selected from [Formula]. The GA and SD values will update with the formula change.

**NOTE:** 1. Only measurement values are editable while calculation values are not.

2. After a measurement value is modified, the corresponding calculation value will be updated automatically.

### **Entering Ultrasound Remarks**

In the [Comments] box, enter the corresponding information.

#### **Selecting Images**

Images saved for the current exam can be added to the report.

1. Tap [Image] on the report page to bring up the following dialog box.

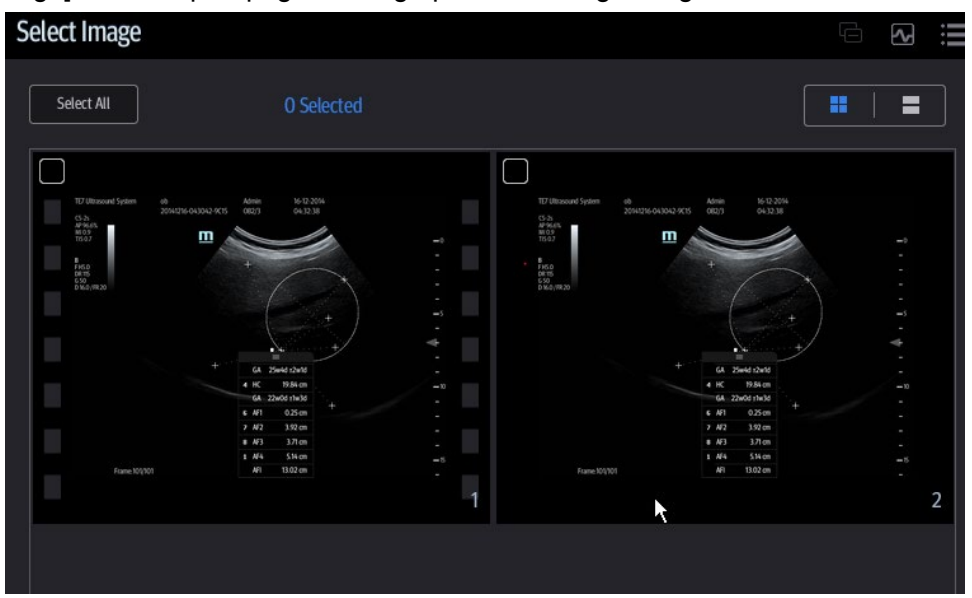

- 2. Select the image by tap on the check box at the upper left corner of the image.
- 3. Tap [Done] to confirm.

### **Analyzing Report Data**

You can preset and edit anatomy information in the OB report.

- 1. Tap [Checklist].
- 2. Select or enter anatomy descriptions.

**Tip:** Descriptions of [Fetus Score] can only be selected from the drop-down list.

Drag the page downward to see more measurement values.

3. Tap [Done] to confirm. Analysis information displays after the measurement values in the report.

#### **Signature**

Fill in the signature after completing the report.

- 1. Tap [Signature]. Draw the signature information on the touch screen. Tap [OK] to save the information.
- 2. Print or preview the report to view the signature information.

## <span id="page-16-0"></span>**1.8.3 Printing Reports**

Tap [Preview] on the report page to preview. On the preview page, you can:

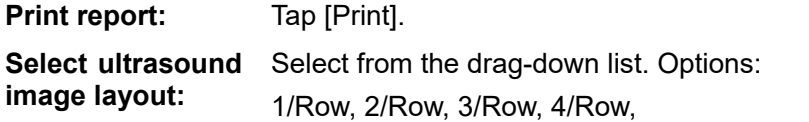

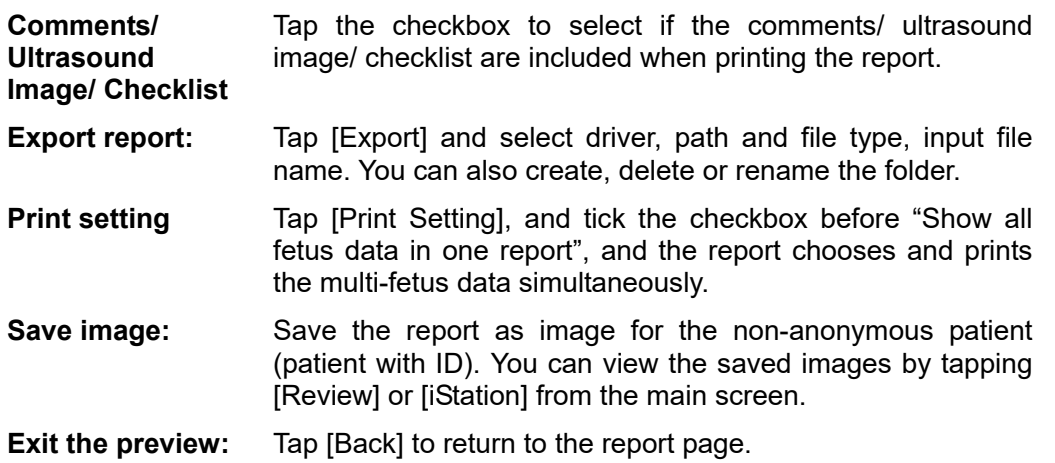

## <span id="page-17-0"></span>**1.8.4 Fetal Growth Curve**

If [Obstetric] in the [Patient Info] is selected in the report template (see ["4.6.2](#page-39-1) [Fetal Growth Curve"](#page-39-1)), you can view the fetal growth curve by touching [OB Graph] on the touch screen. See ["4.6.2](#page-39-1) [Fetal](#page-39-1)  [Growth Curve"](#page-39-1) for details.

# <span id="page-18-0"></span>**2 Basic Measurement**

There are 2D (B/Color/Power), M and Doppler (PW/CW) basic measurement tools.

# <span id="page-18-1"></span>**2.1 Basic Measurement Procedures**

- 1. Start the exam.
- 2. Select the imaging mode, then scan the image.
- 3. Tap [Measure] to enter the measurement menu. Item available in current exam mode are displayed.
- 4. Select an item from the basic measurement menu to start the measurement. The following icon appears on the screen:

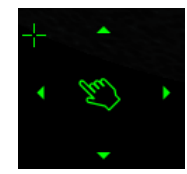

Operations for the icon as follows:

- Drag and hold the hand icon to move the cursor to the desired point.
- Tap the arrows around the hand icon to fine-tune the cursor position.

# <span id="page-18-2"></span>**2.2 Basic Measurement Tools**

## <span id="page-18-3"></span>**2.2.1 Depth**

**Function:** On 2D image,

- Sectoral surface probe: the depth is the distance from the center of the sector to the cursor.
- Convex array or linear array probe: the depth is the distance from the transducer surface to the measuring cursor in the direction of the ultrasonic wave.
- 1. Tap [Depth] in the measurement menu.
- 2. Move the cursor to the desired point.
- 3. Tap the hand icon to set the measurement point and the result displays in the results window.

## <span id="page-18-4"></span>**2.2.2 Distance**

**Function:** On 2D/M image, measures the distance between two points on the image.

- On 2D image
- 1. Tap [Distance] in the measurement menu.
- 2. Move the cursor to the starting point.
- 3. Tap the hand icon to set the starting point.
- 4. Move the cursor to the end point. Then Tap [Clear Item]/[Clear All] to cancel setting the starting point. Or

Tap [Update] to switch between the fixed end and the active end of the caliper. Or, Tap the arrows around the hand icon to fine-tune the cursor position.

- 5. Tap the hand icon to set the end point.
- On M image
- 1. Tap [Distance] in the measurement menu.
- 2. Move the cursor to the starting point and tap the hand icon.
- 3. Move the cursor to the end point. The cursor can then only be moved in a vertical direction. Then
	- Tap [Update] to switch between the fixed end and active end of the caliper. Or

Tap [Clear All] to cancel setting the starting point. Or,

- Tap the arrows around the hand icon to fine-tune the cursor position.
- 4. Tap the hand icon to set the end point.

## <span id="page-19-0"></span>**2.2.3 Angle**

Function: On B/C image, measures the angle of two crossing planes on the image and the range is: 0°-180°.

- 1. Tap [Angle] in the measurement menu.
- 2. Set two line segments as described in ["2.2.2](#page-18-4) [Distance.](#page-18-4)"

The angle appears in the results window after setting the line segments.

## <span id="page-19-1"></span>**2.2.4 Area & Circumference**

Function: On 2D image, measures the area and circumference of a closed region on the image. Four measurement methods are available:

- Ellipse: fix an ellipse region by two equal-cut perpendicular axes.
- $\blacksquare$  Trace: fix a closed region by free tracing.
- Cross: fix a closed region with two axes perpendicular to each other. The starting point and the end point of the axes can both be fixed freely.

### **2.2.4.1 Ellipse**

- 1. Tap [Ellipse] in the measurement menu.
- 2. Move the cursor to an area of interest.
- 3. Tap the hand icon to set the starting point of the first axis of the ellipse.
- 4. Move the cursor to position the end point of the first axis of the ellipse. Then

Tap [Update] to switch between the fixed end and the active end of the first axis. Or

Tap [Clear Item] / [Clear All] to clear all calipers.

Tap the arrows around the hand icon to fine-tune the cursor position.

- 5. Tap the hand icon to set the end point of the first axis of the ellipse. The second axis appears on the screen.
- 6. Select and drag the hand icon to increase or decrease the ellipse from the fixed axis and trace the area of interest as closely as possible.

Tap [Update] to return to the step before setting the first axis. Or,

Tap [Clear Item] / [Clear All] to clear all calipers. Or,

Tap the arrows around the hand icon to fine-tune the cursor position.

7. Tap the hand icon to anchor the ellipse region. The measurement result will be displayed in the results window.

## **2.2.4.2 Trace**

- 1. Tap [Trace] in the measurement menu.
- 2. Move the cursor to an area of interest.
- 3. Tap the hand icon to fix the starting point.
- 4. Move the cursor along the target to trace the outline of the target.

To modify the line, you can drag the hand icon to move the cursor backward along the trace line.

5. Tap the hand icon and the trace line will be closed with a straight line connecting the start and end points. The trace will also be closed when the cursor is very near to the starting point.

## **2.2.4.3 Cross**

- 1. Tap [Cross] in the measurement menu.
- 2. Move the cursor to an area of interest.
- 3. Tap the hand icon to fix the starting point of the first axis.
- 4. Position the end point of the first axis and then tap the hand icon. Then tap [Update] to switch between the start point and the end point of the first axis. Or tap [Clear Item] to cancel setting the starting point of the first axis.
- 5. Tap the hand icon to set the end point of the first axis. The second axis (perpendicular to the first axis) of the cross appears on the screen.
- 6. Move the cursor and tap the hand icon to fix the starting point of the second axis.
- 7. Move the cursor to the end point of the second axis. Then tap [Update] to switch between the start point and the end point of the first axis. Or tap [Clear Item] to cancel setting the starting point of the first axis.
- 8. Tap the hand icon to set the end point of the second axis and fix the region. The results appear in the result window.

## <span id="page-20-0"></span>**2.2.5 Curve Length**

Function: measures the length of a curve on the image. Measurement methods available include Trace and Spline.

### **Trace**

- 1. Select [Trace Len] in the measurement menu. The cursor appears on the screen.
- 2. Move the cursor to an area of interest.
- 3. Tap the hand icon to fix the starting point.
- 4. Move the cursor along the target to trace the outline of the target.

To modify the line, you can drag the hand icon to move the cursor backward along the trace line.

5. Tap the hand icon to anchor the end point of the trace line.

### **Spline**

- 1. Select [Trace Len (Spline)] in the measurement menu. The cursor appears on the screen.
- 2. Move the cursor to an area of interest.
- 3. Tap the hand icon to fix the starting point.
- 4. Move the cursor along the target and tap the hand icon to anchor the second, third, fourth, etc., points. A maximum of 12 points can be anchored.

To correct a previous point, tap [Clear Item].

5. Tap the hand icon twice to set the end point of the spline.

## <span id="page-21-0"></span>**2.2.6 Volume**

Function: On B/C image, calculates the volume of the target object by the method of 3-distance.

For calculating the object's volume with 3 axes of two images scanned in the plane perpendicular to each other in B mode. The calculation formula is as follows:

Volume(
$$
cm^3
$$
) $\square$   $\frac{\pi}{6}$  × D1( $cm$ ) × D2( $cm$ ) × D3( $cm$ )

Where D1, D2 and D3 are the length of three axes of the target object.

- 1. Tap [Volume] from the measurement menu.
- 2. Here D1, D2 and D3 are the lengths of three axes of the target object. See ["2.2.2](#page-18-4) [Distance"](#page-18-4) for detailed procedures. Generally D1, D2 and D3 should belong to different scanning planes.

## <span id="page-21-1"></span>**2.2.7 Ratio (D)**

Function: On 2D/M image, measures the lengths of two line segments and then calculates their ratio.

- 1. Tap [Ratio (D)] in the measurement menu.
- 2. Measure the length of the two line segments, see ["2.2.2](#page-18-4) [Distance"](#page-18-4) for detailed procedures. The results display in the results window after the measurement of the second line is completed.

## <span id="page-21-2"></span>**2.2.8 Ratio (A)**

Function: On 2D image, measures the area of two closed regions and then calculates their ratio. The methods are Ellipse, Trace, Cross and Spline.

- 1. Tap [Ratio (A)] in the measurement menu.
- 2. Measure the area of the two closed regions; you may select different measurement methods for each region.

See ["2.2.4](#page-19-1) [Area"](#page-19-1) for the Ellipse and Trace methods.

#### **Spline**

- 1. Select [Spline] in the menu.
- 2. Move the cursor to an area of interest.
- 3. Tap the hand icon to set the first reference point of the spline.
- 4. Move the cursor along the area of interest and tap the hand icon to anchor the second reference point.
- 5. Continue to move and a spline defined by three points of the first and second reference points and the active cursor appears on the screen.
- 6. Move the cursor along the edge of the target and set more reference points (12 at most) to make the spline approach the target region as closely as possible.
- 7. Tap the hand icon twice to anchor the last reference point. The spline is fixed and the results display in the results window.

#### **Cross**

- 9. Select [Cross] in the menu.
- 10. Move the cursor to an area of interest.
- 11. Tap the hand icon to fix the starting point of the first axis.
- 12. Move the cursor to position the end point of the first axis and then Tap [Update] to switch between the start point and the end point of the first axis. Or,

Tap [Clear All] to clear all calipers. Or,

Tap the arrows around the hand icon to fine-tune the cursor position.

- 13. Tap the hand icon to set the end point of the first axis. The second axis (perpendicular to the first axis) of the cross appears on the screen.
- 14. Move the cursor and tap the hand icon to fix the starting point of the second axis.
- 15. Move the cursor to the end point of the second axis. Then
	- Tap [Update] to switch between the start point and the end point of the first axis. Or Tap [Clear All] to clear all calipers. Or,

Tap the arrows around the hand icon to fine-tune the cursor position.

16. Tap the hand icon to set the end point of the second axis and fix the region. The results appear in the result window.

## <span id="page-22-0"></span>**2.2.9 Smart Trace**

Function: helps the operator to trace the contour of the target by automatically recognizing the margin of the target and measures the lengths of major axis and minor axis, area and circumference of the closed region.

**Tip:** Smart Trace should be performed on frozen images.

- 1. After the image is frozen, tap [Smart Trace] in the measurement menu.
- 2. Move the cursor to an area of interest.
- 3. Tap the hand icon to fix the starting point.
- 4. Move the cursor along the target to trace the outline of the target.

During tracing, you can move the cursor backwards to delete latest tracing. Or, you can tap the hand icon to fix the traced contour.

The faster the cursor moving speed, the bigger the cursor, and the lager the recognized area.

5. Tap the hand icon twice and the trace line will be closed with a straight line connecting the start and end points. The trace will also be closed when the cursor is very near to the starting point.

## <span id="page-22-1"></span>**2.2.10 Time**

Function: On M/Doppler image, measures the time interval between two points on the M Mode image.

- 1. Tap [Time] in the measurement menu.
- 2. Move the cursor of the dotted lines to the measurement starting point and tap the hand icon.

3. Move the cursor to the measurement end point. The cursor can only be moved in a horizontal direction. Then

Tap [Update] to switch between the fixed end and active end of the caliper. Or

Tap [Clear All] to clear all calipers. Or,

- Tap the arrows around the hand icon to fine-tune the cursor position.
- 4. Tap the hand icon to set the end point.

## <span id="page-23-0"></span>**2.2.11 Slope**

Function: On M image, measures the distance and time between two points on the M Mode image and calculates the slope between the two points.

- 1. Tap [Slope] in the measurement menu. Two dotted lines perpendicular to each other appear on the screen.
- 2. Move the cursor of the dotted lines to the measurement starting point and tap the hand icon.
- 3. Move the cursor to the measurement end point. The cursor is connected to the starting point by a dashed line. Then

Tap [Update] to switch between the fixed end and active end of the caliper. Or

Tap [Clear All] to clear all calipers.

4. Tap the hand icon to set the end point.

## <span id="page-23-1"></span>**2.2.12 HR**

Function: On M/Doppler image, measures the time interval of n (n≤8) cardiac cycles on the M Mode image and calculates the heart rate.

The number of cardiac cycles "n" can be preset in the [System] -> [Measure] preset page.

 $\bigwedge\mathbf{CAUTION:}\quad$  During the measurement, the number of cardiac cycles between the **measurement start and end points must be exactly the same as preset ([Preset] -> [System] -> [Measure]). Otherwise, misdiagnosis may occur.** 

- 1. Tap [HR] in the measurement menu. The cursor appears in the center of the screen.
- 2. Select n cardiac cycles.

The HR result in the results window displays the measured heart rate value and the preset number of cardiac cycles, as shown in the figure below.

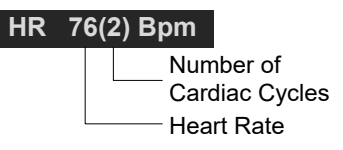

## <span id="page-23-2"></span>**2.2.13 Velocity**

Function: On Doppler image, measures the velocity, pressure gradient and correction angle of a certain point on the Doppler spectrum.

- 1. Tap [Velocity] in the measurement menu.
- 2. Move the cursor to the point to be measured for velocity.
- 3. Tap the hand icon to fix it and the result displays in the results window.

## <span id="page-24-0"></span>**2.2.14 Acceleration**

Function: measures the velocities of two points and their time interval on the Doppler image, and calculates the acceleration, pressure gradient, velocity difference and correction angle.

- 1. Tap [Acceleration] in the measurement menu.
- 2. Move the cursor to the first point to be measured for velocity.
- 3. Tap the hand icon to fix the first point.
- 4. Move the cursor to the second point to be measured for velocity.
- 5. Tap the hand icon to fix the second point. The results display in the results window.

## <span id="page-24-1"></span>**2.2.15 D Trace**

Function: On Doppler image, measures clinical indices using spectral Doppler tracing. Measurement methods available are Trace, Auto, Spline, Vel. (Velocity) and 2 PT (Two Points).

A sketch of a Doppler spectrum is shown below:

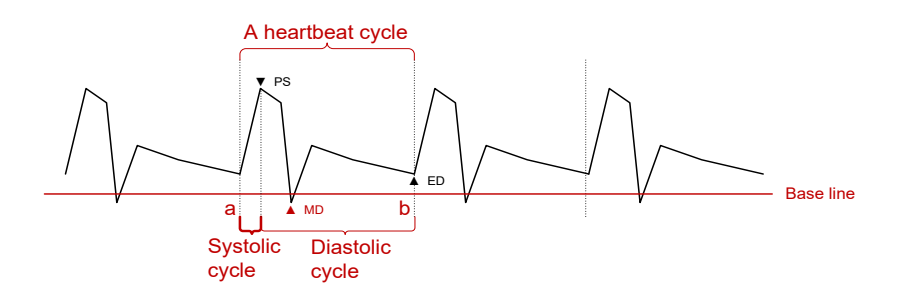

**NOTE:** The heartbeat of the traced spectrum should be equal to that preset, otherwise the obtained HR (Heart Rate) will be incorrect.

- **Deparations (with the method of Trace):**
- 1. Tap [D Trace] in the measurement menu.
- 2. Move the cursor to the starting point to be measured and tap the hand icon to fix the point.
- 3. Drag the hand icon to move the cursor around the object.

Move the cursor right: draw a trace line overlapping the spectrum as much as possible.

Move the cursor left to correct the trace line already drawn.

4. Trace the end point to be measured and tap the hand icon to fix the point.

#### **Result parameters**

The results obtained from D trace are:

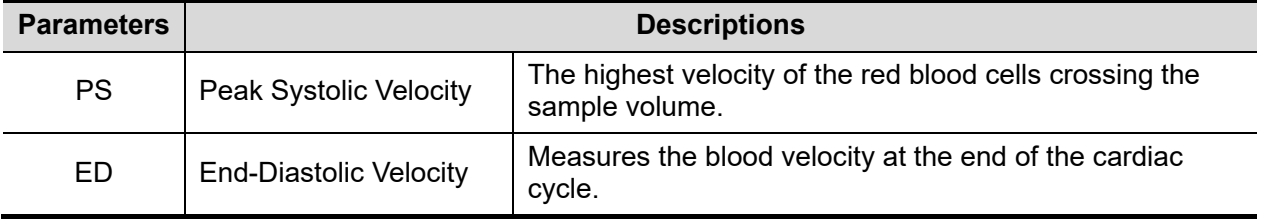

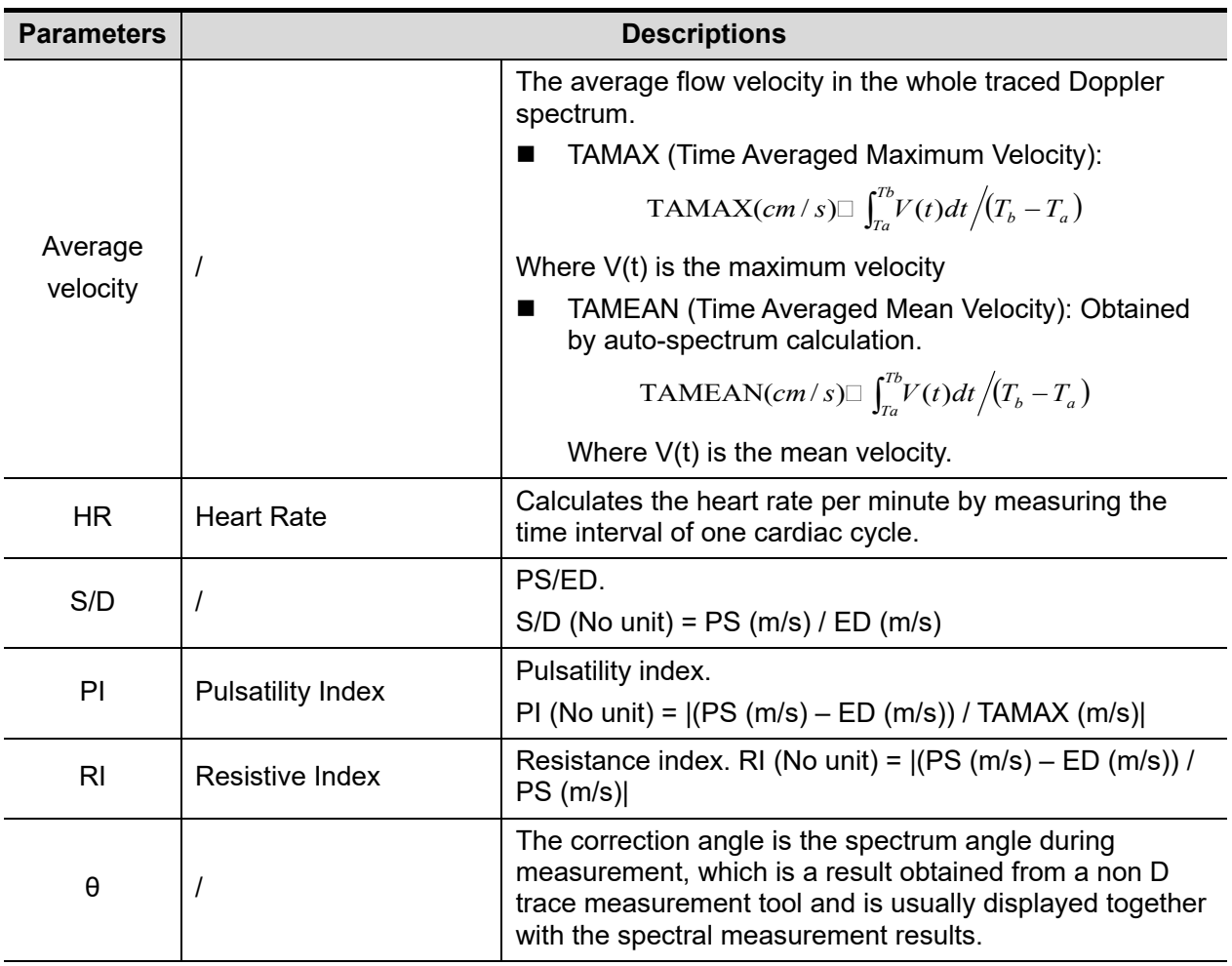

#### NOTE:

In the formulae above, T means time, the unit is s; V means the velocity at each point during T, the unit is cm/s; a is the traced starting point, while b is the traced end point.

#### **Measurement Method**

The measurement method varies according to the result selected.

**Velocity** 

Function: measures the velocity and obtain correction angle of a certain point on the Doppler spectrum in the report.

The operations are similar to the Time measurement in M Mode. See ["2.2.13](#page-23-2) [Velocity"](#page-23-2) for details.

 $2 PT$ 

Function: measures the velocity, pressure gradient and correction angle between two points on the Doppler spectrum.

- 1. Select [2 PT] method in the measurement menu.
- 2. Move the cursor to the starting point to be measured and tap the hand icon to fix the point.
- 3. Move the cursor to the end point to be measured and tap the hand icon to fix the point.
- **B** Spline
	- 1. Select [Spline] method from the measurement menu.
	- 2. Move the cursor to the starting point to be measured and tap the hand icon to fix the point.
	- 3. Move the cursor along the edge of the desired region. Continue to fix the second, third, etc.,point (50 points at most) of the spectrum.

4. Tap the hand icon twice to anchor the last reference point. Or the measurement ends automatically when there are 50 reference points.

#### ■ Auto

- 1. Move the cursor to the starting point to be traced and tap the hand icon to fix the point.
- 2. Move the cursor to the end point of the spectrum to be traced.
- 3. The system traces the spectrum between the starting and the end point.
- Auto-Spectrum Calculation

Beside the results listed in table above, you can also obtain results by auto calculation in the following table:

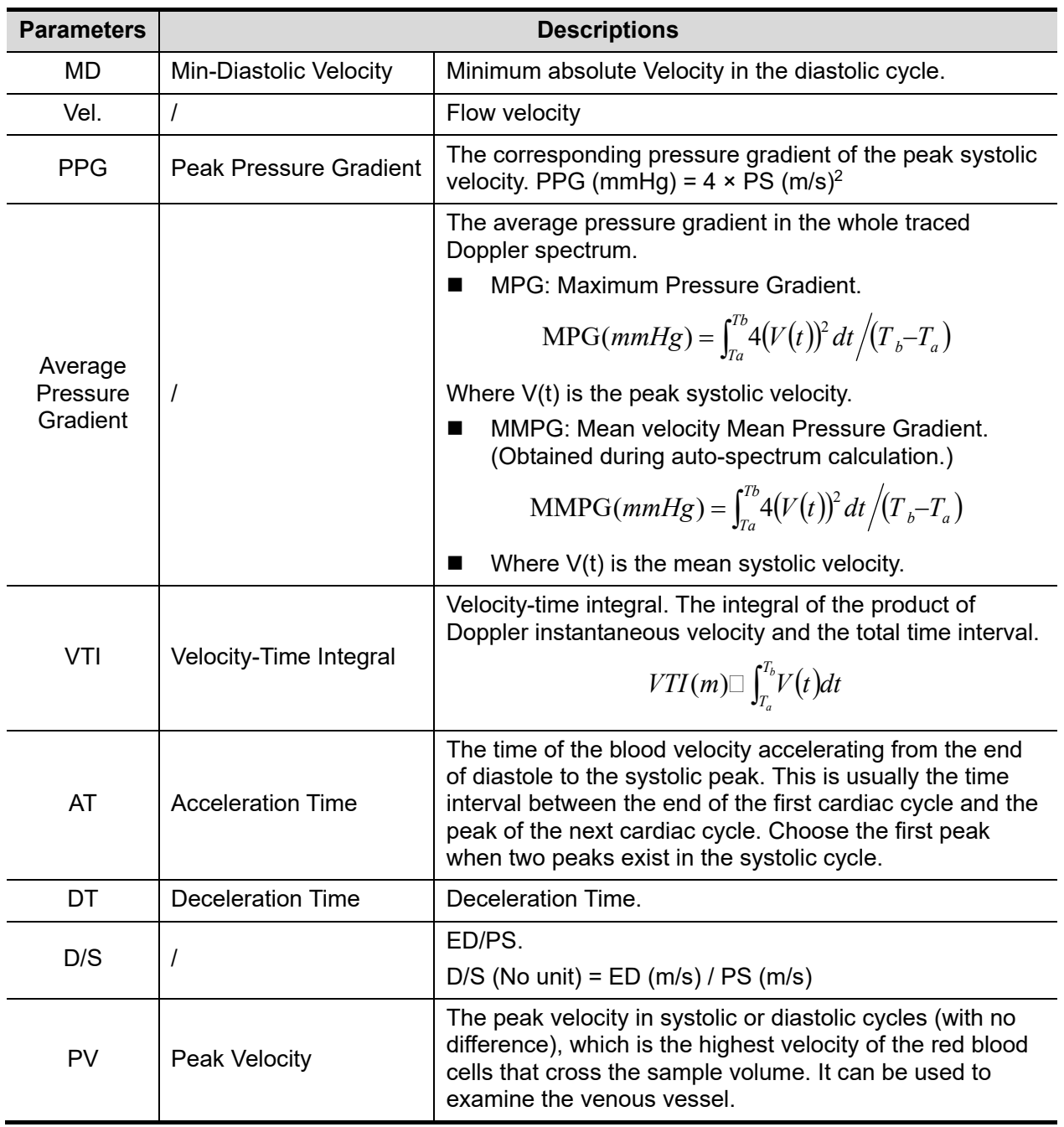

#### **Parameters Descriptions**

#### NOTE:

In the formulae above, T means time, the unit is s; V means the velocity at each point during T, the unit is cm/s; a is the traced starting point, while b is the traced end point.

- Tap [Auto Calc.] in the PW image menu to activate it. The system traces automatically and displays the results on the screen.
- Tap [Auto Calc Param] in the [Auto Calc] tab. You can select the parameters to be calculated and displayed.
- Tap [Auto Cardiac Cycle] in the [Auto Calc] image menu. You can select the cycle number to be calculated.

## <span id="page-27-0"></span>**2.2.16 D Trace (Car)**

Function: On Cardiology Doppler image, measures clinical indices using spectral Doppler tracing. Measurement methods available are Auto, Spline, Vel. (Velocity) and 2 PT (Two Points).

See "3.13 D Trace" for the measurement operations.

- **Results** 
	- Vmax
	- PGmax
	- Vmean
	- PGmean
	- VTI
	- $\cdot$   $\theta$  (correction angle)

## <span id="page-27-1"></span>**2.2.17 PS/ED**

Function: On Doppler image, measures the Peak Systolic (PS) velocity and End Diastolic (ED) velocity on the Doppler spectrum, and calculates their resistance index (RI), S/D and correction angle.

- 1. Tap [PS/ED] in the measurement menu.
- 2. Move the cursor to the Systolic Peak and tap the hand icon to fix the point.
- 3. Move the cursor to the Diastolic End and tap the hand icon to fix the point.

## <span id="page-27-2"></span>**2.2.18 Volume Flow**

Function: measures blood flow through a vascular cross section per unit time.

- 1. Tap on [Volume Flow] in the measurement menu.
	- Click [Vas Area] to select the method for calculating the area: dist. or trace.
	- Click [PW Scope] to select the scope to be traced.
- 2. Measure the vascular area.
- 3. Click [TAMEAN] or [TAMAX] to calculate the volume flow.

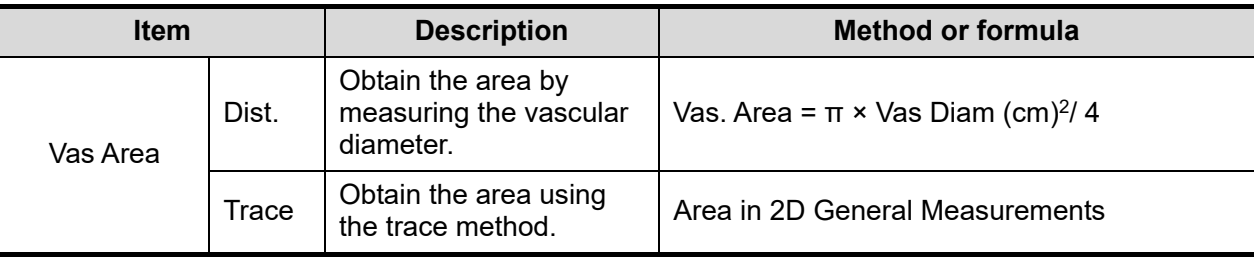

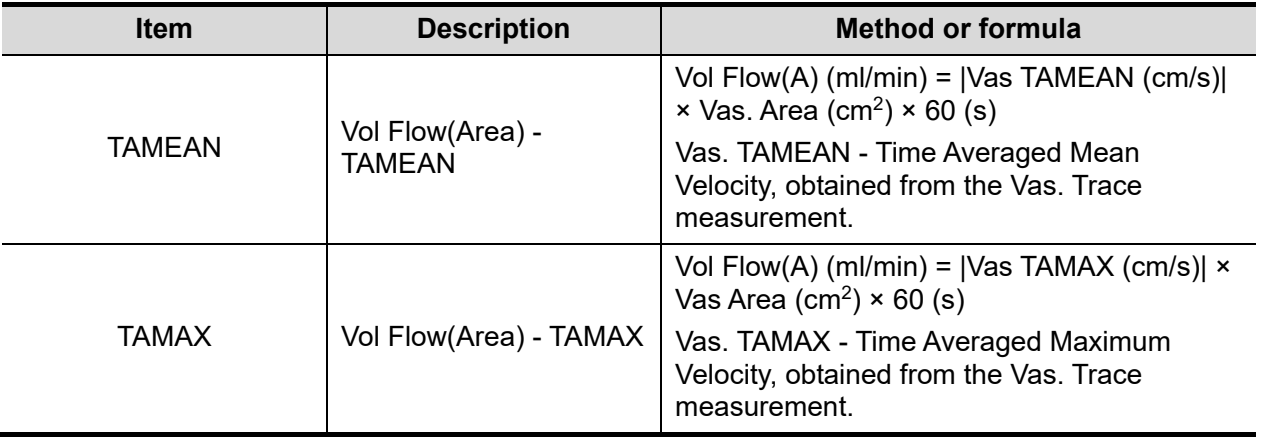

## <span id="page-28-0"></span>**2.2.19 IMT**

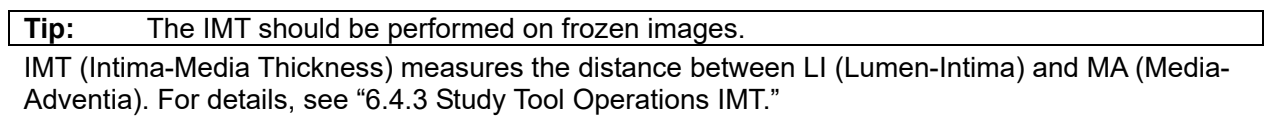

# <span id="page-29-0"></span>**2.3 References**

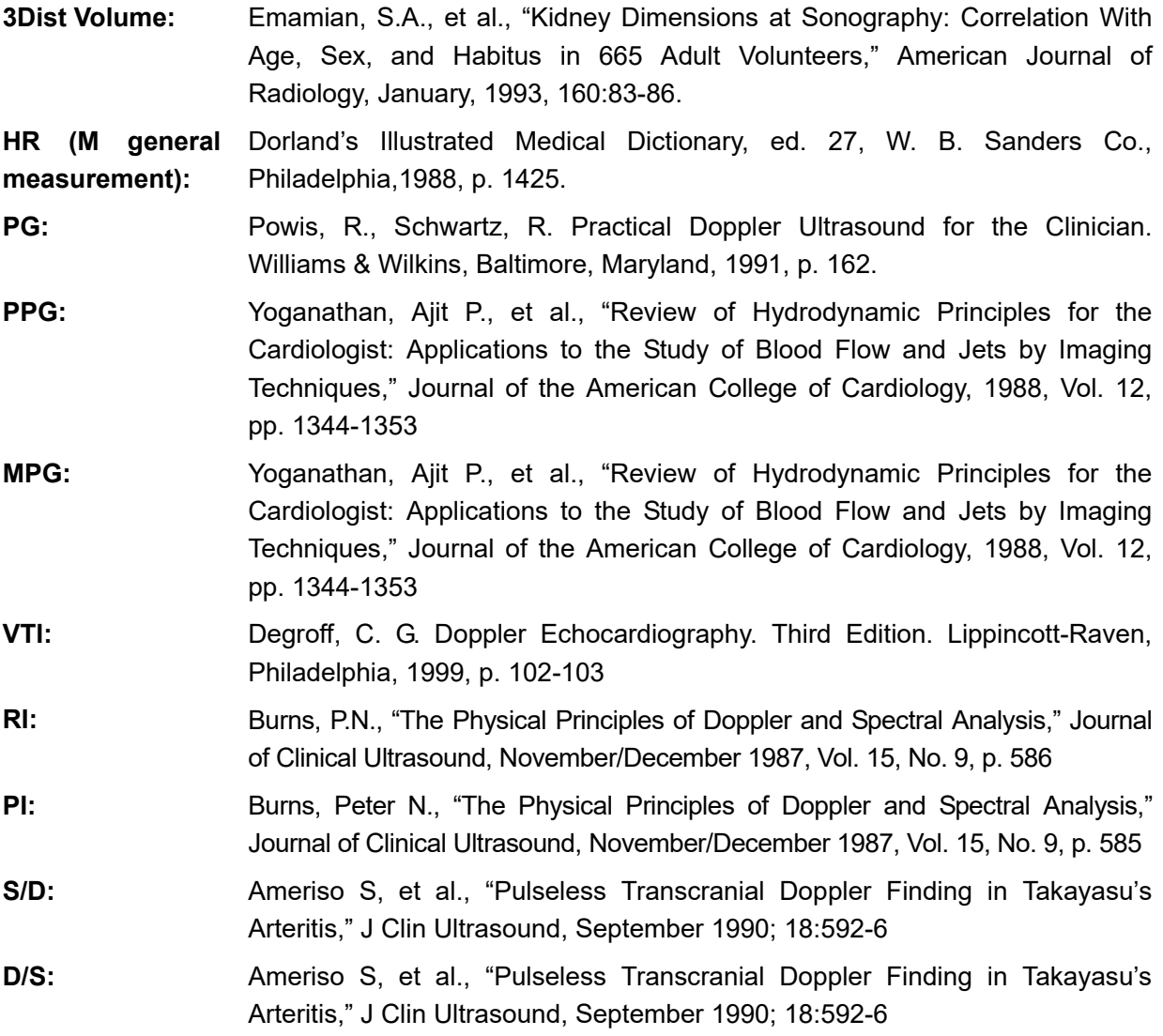

# <span id="page-30-0"></span>**3 Abdomen**

The abdomen measurement tools are applied in but not limited to the following exam modes:

- Adult ABD
- EM ABD
- EM AAA

# <span id="page-30-1"></span>**3.1 Abdomen Exam Preparations**

Make the following preparations before measuring:

- 1. Confirm that the current probe is appropriate.
- 2. Check that the current system date is correct.
- 3. Switch to the correct exam mode.

# <span id="page-30-2"></span>**3.2 Basic Abdomen Measurement Procedures**

- 1. Tap [Patient] and register the patient information.
- 2. Tap [Measure] and select [Advanced] to enter the Advanced Measurements.
- 3. Select the measurement tool in the menu to start the measurement. See section ["3.3](#page-31-0) [Abdomen Measurement Tools"](#page-31-0) and steps in ["2](#page-18-0) Basic [Measurement"](#page-18-0) for measurement methods.
- <span id="page-30-3"></span>4. Tap [Report] to view the exam report. See ["3.5](#page-33-1) [Abdomen Exam Report"](#page-33-1) for details.

# <span id="page-31-0"></span>**3.3 Abdomen Measurement Tools**

**NOTE:** The measurement tools mentioned below are configured in the system. The advanced measurement packages provided in this system are generally different combinations of measurement tools.

Measurement, calculation and study measurement items in 2D and Doppler mode (no M mode measurement items) are listed below:

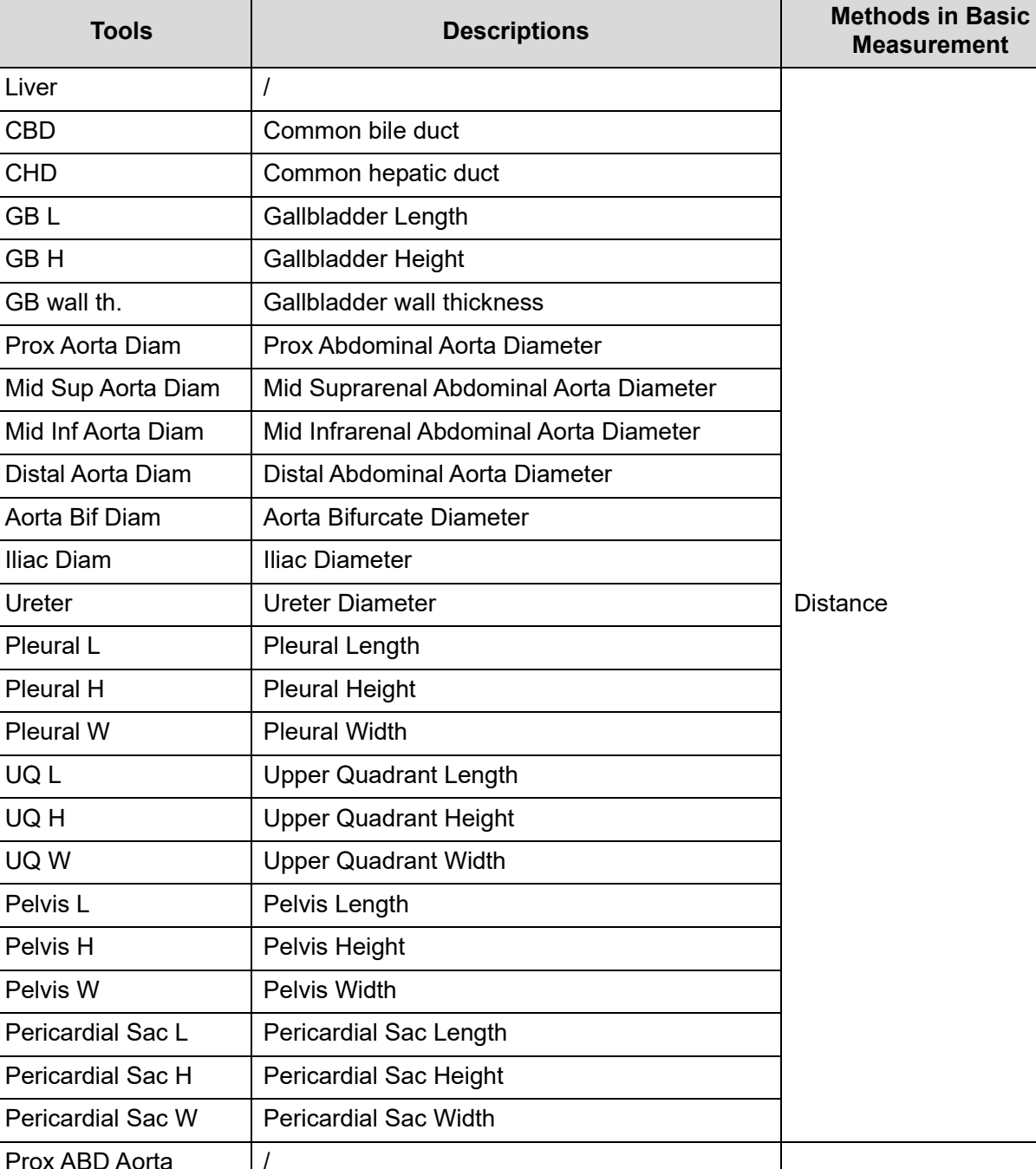

D Trace

#### **Measurement items**

Mid Sup ABD Aorta | Mid Suprarenal ABD Aorta

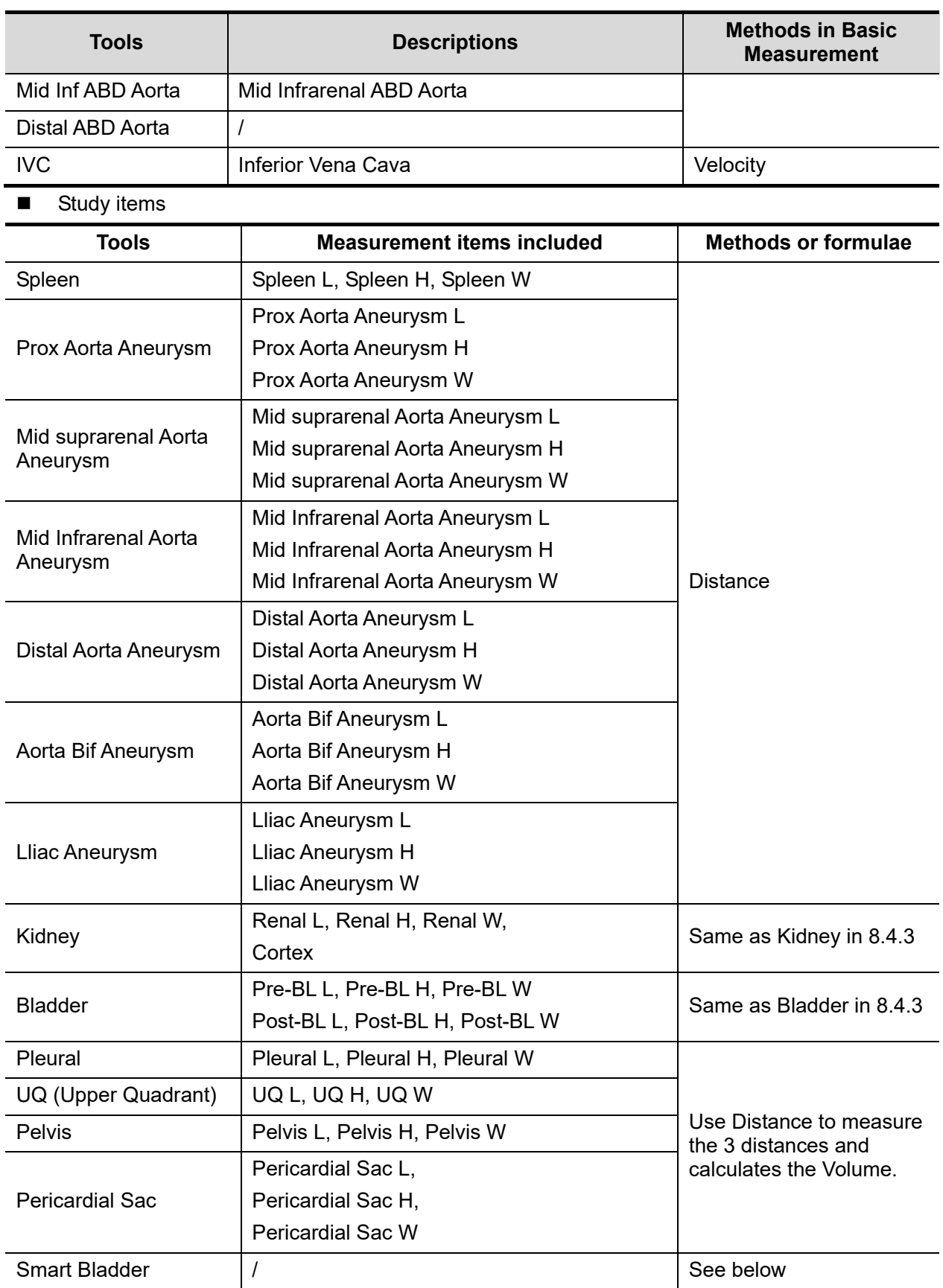

# <span id="page-33-0"></span>**3.4 Abdomen Measurement Operations**

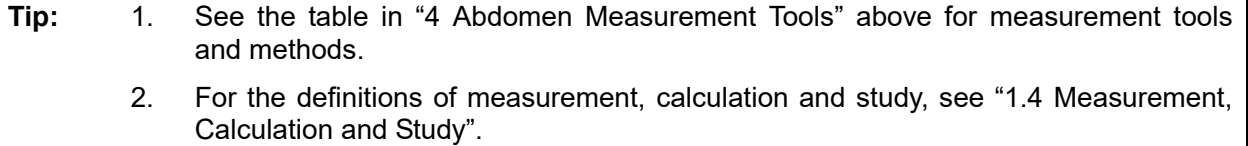

- 1. Select the item/tool in the measurement menu.
- 2. Perform the measurement referring to the methods in the table above.

#### **Smart Bladder**

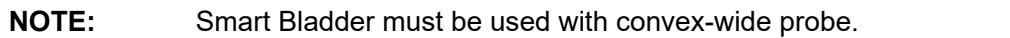

Function: measure the volume of the urine in the bladder.

- 1. Scan and obtain the transverse section image of the bladder.
- 2. Tap [Smart Bladder] in the measurement menu.

Two diameters d1 and d2 (perpendicular to each other by default) are recognized by the system.

3. If the current result is satisfactory, tap [Accept Result] to save the result.

Or, if the result is not satisfactory, modify the length and the position of the end points of diameters d1 and d2:

- a. Move the current activated point to the desired position, and tap [Update] to exchange among the ends of the diameters to adjust the other points as required. Tap the arrows around the hand icon to fine-tune the cursor position.
- b. Tap [Accept Result] to save the result.
- 4. Tap [UnFreeze] to unfreeze the image.
- 5. Scan and obtain the longitudinal section image of the bladder.
- 6. Tap [Measure], the diameter d3 is recognized by the system automatically.
- 7. If the current result is satisfactory, tap [Accept Result] to save the result.

Or, if the result is not satisfactory, modify the length and the position of the end points of diameter d3:

a. Move the current activated point to the desired position, and tap [Update] to exchange among the ends of the diameter to adjust the other point as required.

Tap the arrows around the hand icon to fine-tune the cursor position.

b. Tap [Accept Result] to save the result.

The measurement results will be displayed in the results window.

# <span id="page-33-1"></span>**3.5 Abdomen Exam Report**

During or after a measurement, tap [Report] to browse the report.

For details about report browsing, printing and exporting, etc., see ["1.8](#page-14-2) [Report.](#page-14-2)"

# <span id="page-34-0"></span>**4 Obstetrics**

Obstetric measurements are used to estimate the GA and EDD and calculate the growth indices, including the EFW.

The obstetric measurement tools are applied in but not limited to the following exam modes:

- OB1
- OB2/3
- EM OB

# <span id="page-34-1"></span>**4.1 Obstetric Exam Preparations**

Make the following preparations before measuring:

- 1. Confirm that the current probe is appropriate.
- 2. Check that the current system date is correct.
- 3. Switch to the correct exam mode.

 $\bigwedge\hspace{-3.5mm}\mathsf{CAUTION}\hspace{-3.5mm}$  Ensure the system date is correct, otherwise the GA and EDD calculated **will be wrong.** 

## <span id="page-34-2"></span>**4.2 Basic Measurement Procedures**

1. Tap [Patient] and register the patient information.

The clinical GA is calculated when the corresponding data is entered on this page. See ["4.3.1](#page-34-4) [Clinical GA"](#page-34-4) for details.

- 2. Tap [Measure] and select [Advanced] to enter the Advanced Measurements.
- 3. Select the measurement tool from the menu to start the measurement.

See the table in ["4.4](#page-36-0) [Obstetric Measurement Tools"](#page-36-0) below for measurement tools.

See section ["4.5](#page-37-0) [Obstetric Measurement Operations"](#page-37-0) and steps in ["2](#page-18-0) Basic [Measurement"](#page-18-0) for measurement methods.

4. Tap [Report] to view the exam report. See ["4.6](#page-38-3) [Obstetric Exam Report"](#page-38-3) for details.

# <span id="page-34-3"></span>**4.3 GA**

## <span id="page-34-4"></span>**4.3.1 Clinical GA**

The GA (Gestational Age) and EDD (Estimated Delivery Date) are calculated according to clinical parameters.

1. Tap [Patient] and register the patient information.

The system automatically calculates the GA and EDD after entering the relative information.

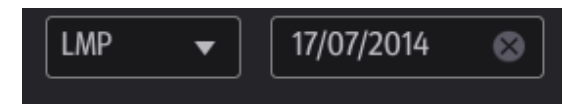

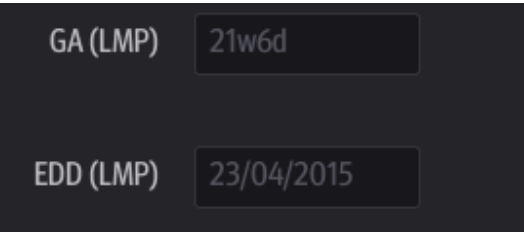

The calculation methods are listed as follows:

- LMP: enter the LMP, the system will calculate the GA and EDD.
- DOC: enter the DOC, the system will calculate the GA and EDD.
- IVF: after you enter IVF, the system will calculate the GA and EDD.
- PRV: enter the date and GA of the last exam, the system will calculate a new GA and EDD.
- BBT: after you enter BBT, the system will calculate the GA and EDD.
- EDD: enter the EDD, the system will calculate the GA and LMP.
- 2. The clinical GA is shown at the top of the obstetric report.

**Tip:** The latest EDD and GA calculation is considered as the final value if more than one EDD and GA calculations are valid.

## <span id="page-35-0"></span>**4.3.2 Ultrasound GA**

The ultrasound GA and ultrasound EDD are calculated according to the parameters obtained in the measurements.

- GA in OB Items
- AUA (Average Ultrasound Age)

#### **GA in OB Items**

The GA in the OB items is calculated from the related GA tables/formulae. It is independent from the clinical GA.

- 1. You can preset the GA formulae and whether to display the EDD or not in [System] -> [OB].
- 2. The GA and other measurement values display in the results window after a measurement.

If the Diagnostic GA exceeds the threshold, an OOR (out of range) displays in the results window and this result is not recorded in the report.

- 3. The GA of an OB item displays to the right of the item measurements.
- 4. For result values used to calculate GA (Gestational Age) and EDD (Estimated Date of Delivery), the formula used in this calculation can be selected from [Formula].

#### **AUA**

AUA is the average of the valid GAs that are calculated according to the biparietal diameter (BPD), head circumference (HC), abdomen circumference (AC), femur length (FL), crown rump length (CRL), etc.

- 1. All valid values of all the above items will be included in the AUA calculation in the system default method.
- 2. Touch the checkboxes to the right of the related items to select whether to include the item in the AUA calculation or not. The AUA value varies according to the selection.
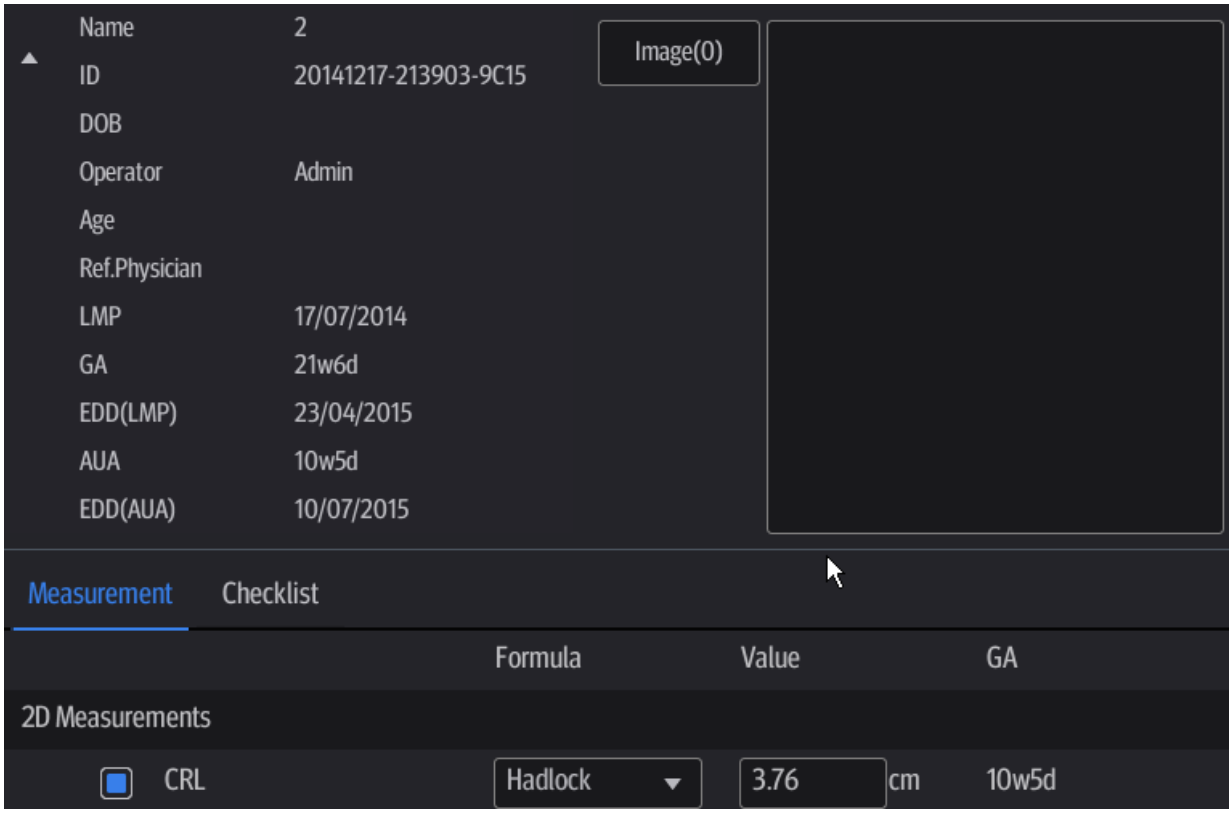

# <span id="page-36-1"></span>**4.4 Obstetric Measurement Tools**

The system supports the following 2D/M/Doppler obstetric measurements.

- **Tools Descriptions Methods in Basic Measurement** CRL Crown Rump Length Distance, Trace and Spline. GS Gestational Sac Diameter **Container** Distance TCD Cerebellum Diameter | Distance BPD Biparietal Diameter Distance HC<sup>[1](#page-36-0)</sup> Head Circumference Ellipse, Trace, Cross and Spline<br>AC Abdominal Circumference FL Femur Length **Distance** HUM | Humerus Length APTD | Anteroposterior trunk diameter TTD **Transverse trunk diameter** FTA Fetal Trunk Cross-sectional Area Area THD Thoracic Diameter **THD** Distance
- Measurement items

<span id="page-36-0"></span> <sup>1</sup> Head Circumference: in the HC measurement, if the measurement cursor of BPD appears on the screen, then the measurement starting point will be automatically positioned at the measurement cursor starting point of the last BPD. If you use "Ellipse" to measure the HC, the measurement cursor of the last BPD will be the first axis of the ellipse in the default status.

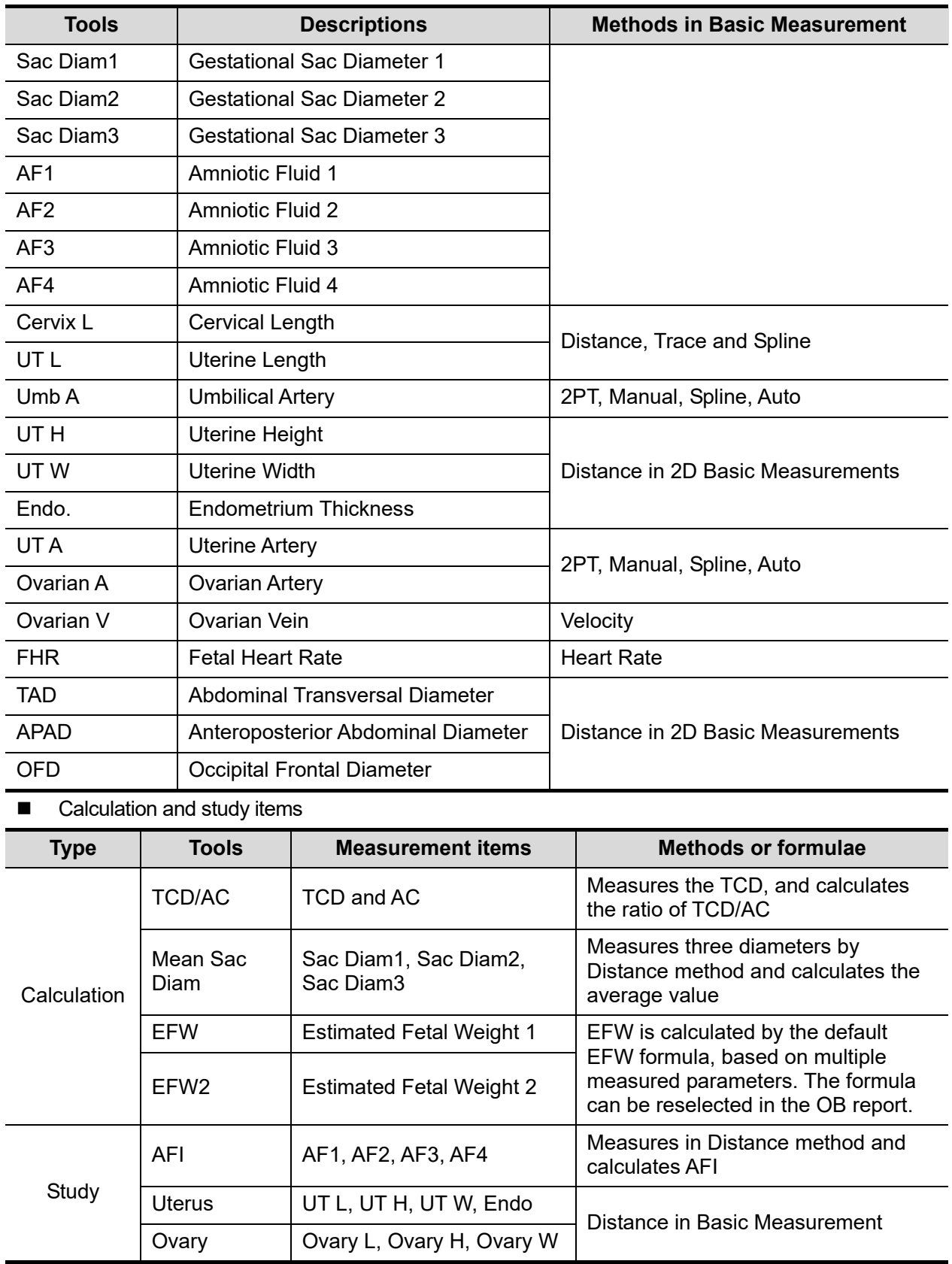

# **4.5 Obstetric Measurement Operations**

Operations of measurement, calculation and study are described using examples.

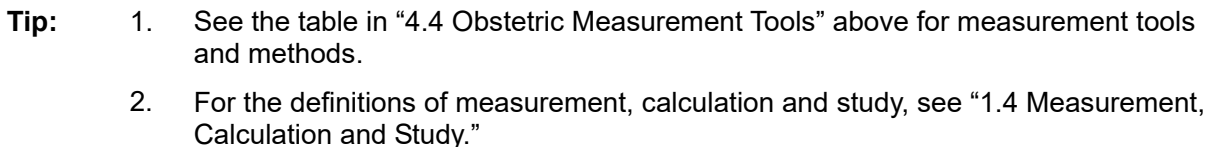

# **4.5.1 Measurement Tool Operations**

Take the HC measurement as an example.

- 1. Select the [HC] item/tool in the measurement menu.
- See ["Select Measurement Method Online"](#page-12-1) for details on how to select a method online.
- 2. Measure the area according to the Area method in 2D Basic Measurements. The measurement results and GA calculation display in the results window. You can preset whether to display the EDD or not in [Setup] -> [System] ->[OB] -> [Fetal Gestational Age].

For more details about GA, see ["4.3](#page-34-0) [GA.](#page-34-0)"

# **4.5.2 Calculation Tool Operations**

Take the EFW measurement as an example.

- 1. Select the [EFW] item/tool in the measurement menu.
- 2. Measure the FL and AC (for example).

The second measurement is activated automatically when the first one is completed. The results display in the results window after measurement.

# **4.5.3 Study Tool Operations**

The operation of the AFI measurement is as follows:

- 1. Tap [AFI] in the measurement menu. Enter the submenu.
- 2. Measure the maximum AFs of the four amniotic fluid pockets of pregnant woman. The AFI is calculated automatically.

# **4.6 Obstetric Exam Report**

During or after a measurement, t [Report] to browse the report.

For details about report browsing, printing and exporting, etc., see ["1.8](#page-14-0) [Report.](#page-14-0)"

# **4.6.1 Fetal Biophysical Profile**

Fetal Biophysical Profile means to first obtain a few indices related to fetal growth through experiment or measurement and then evaluate the hazardous situation that the fetus is facing by grading these indices respectively.

1. Tap [Checklist] on the OB report page, the fetus Score is listed after the fetal analysis. The scoring criteria the system provides are based on the Vintzileos formula, as shown in the table below.

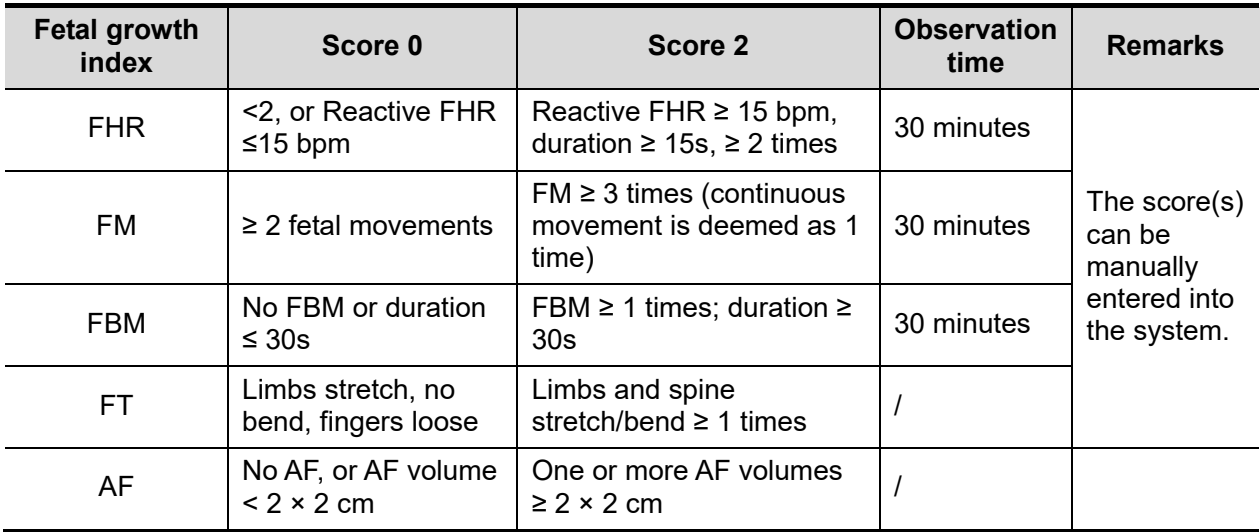

Fetal scoring results criteria:

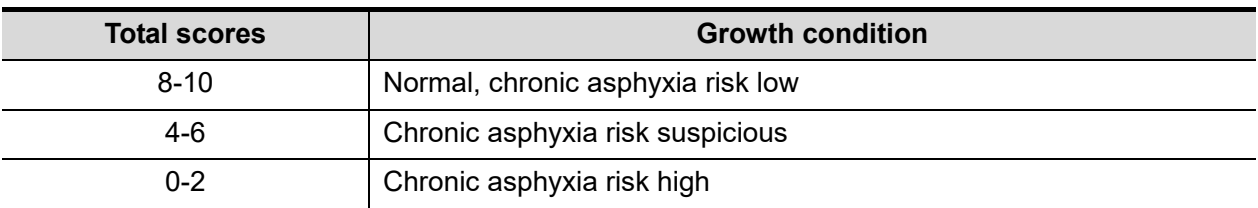

2. The scores of each index as well as the total score will be appended to the report.

# **4.6.2 Fetal Growth Curve**

The fetus growth curve compares the measured data of the fetus with the normal growth curve to judge whether the fetus is in normal growth state. The growth curve data is sourced from the Fetal Growth Table.

- 1. Enter patient information and obstetric information in [Patient Info]  $\rightarrow$  [OB] dialog box.
- 2. Perform one or more fetal growth parameter tools.
- 3. Touch [Growth Curve] on the report touch screen to display the Obstetric Growth Curve dialog box. The dialog box displays the growth curve and the position of the measurement value.
- Two drop-down lists above the curve display the measurement item/tool and the formula of the curve, which can be changed.
- Click the [Print] checkbox to determine whether to include the growth curve in the printed report or not.
- The green dotted line indicates the clinical GA on the X-axis.
- Select the number and layout of the curves from [Trend Layout].
- Click [Previous] to turn the growth curve pages.
- 4. Click [Done] to confirm the setting and exit the page.

**Tip:** If the patient ID is blank, the clinical GA is not calculated or the measurement value is not valid, the measurement values will not be displayed on the curve.

# **4.7 Obstetric Formula**

The obstetric formulae are used in the GA and EFW calculations.

### **GA and FG Formulae**

GA will be automatically calculated after the corresponding measurements are completed. The system will recalculate the GA after new measurements are completed.

**Tip:** For more information about the GA and Fetal Growth Curve, see ["4](#page-34-1) [Obstetrics.](#page-34-1)"

The GA formulae are shown in the table below:

Note: "/" means no formula provided for the item.

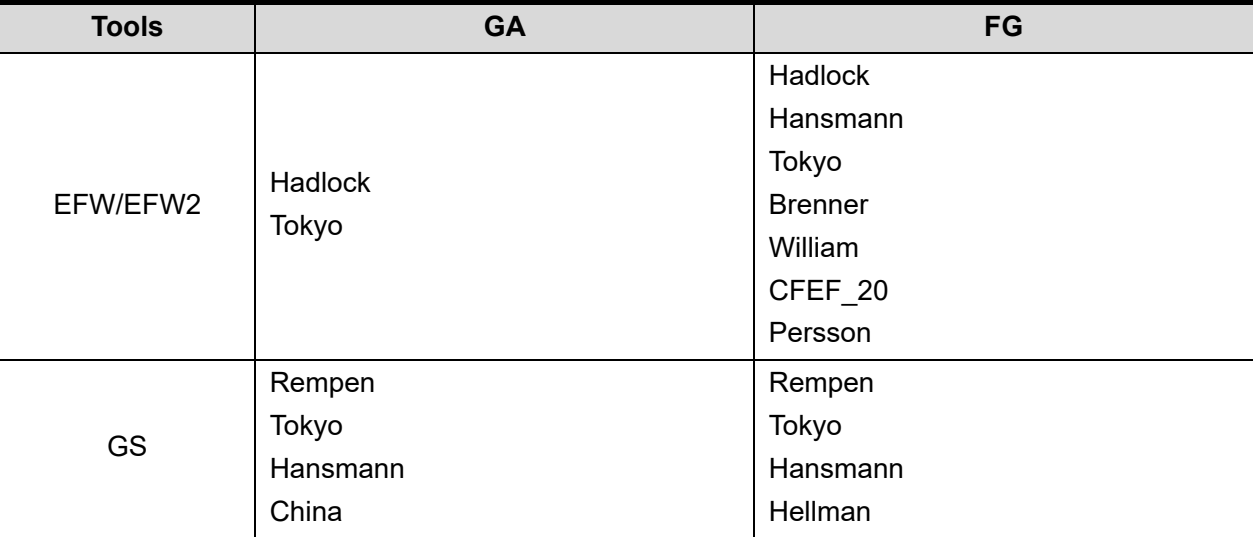

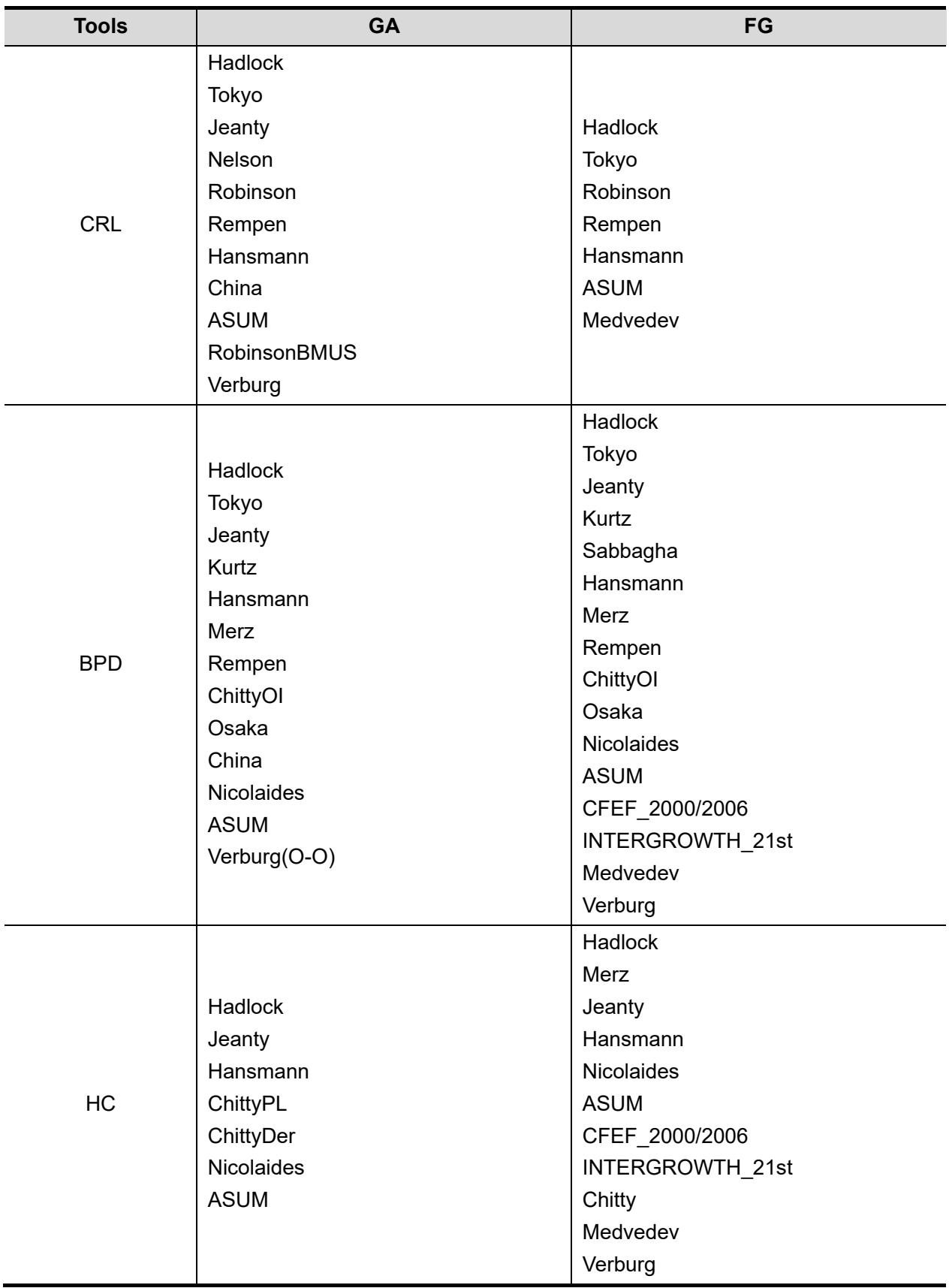

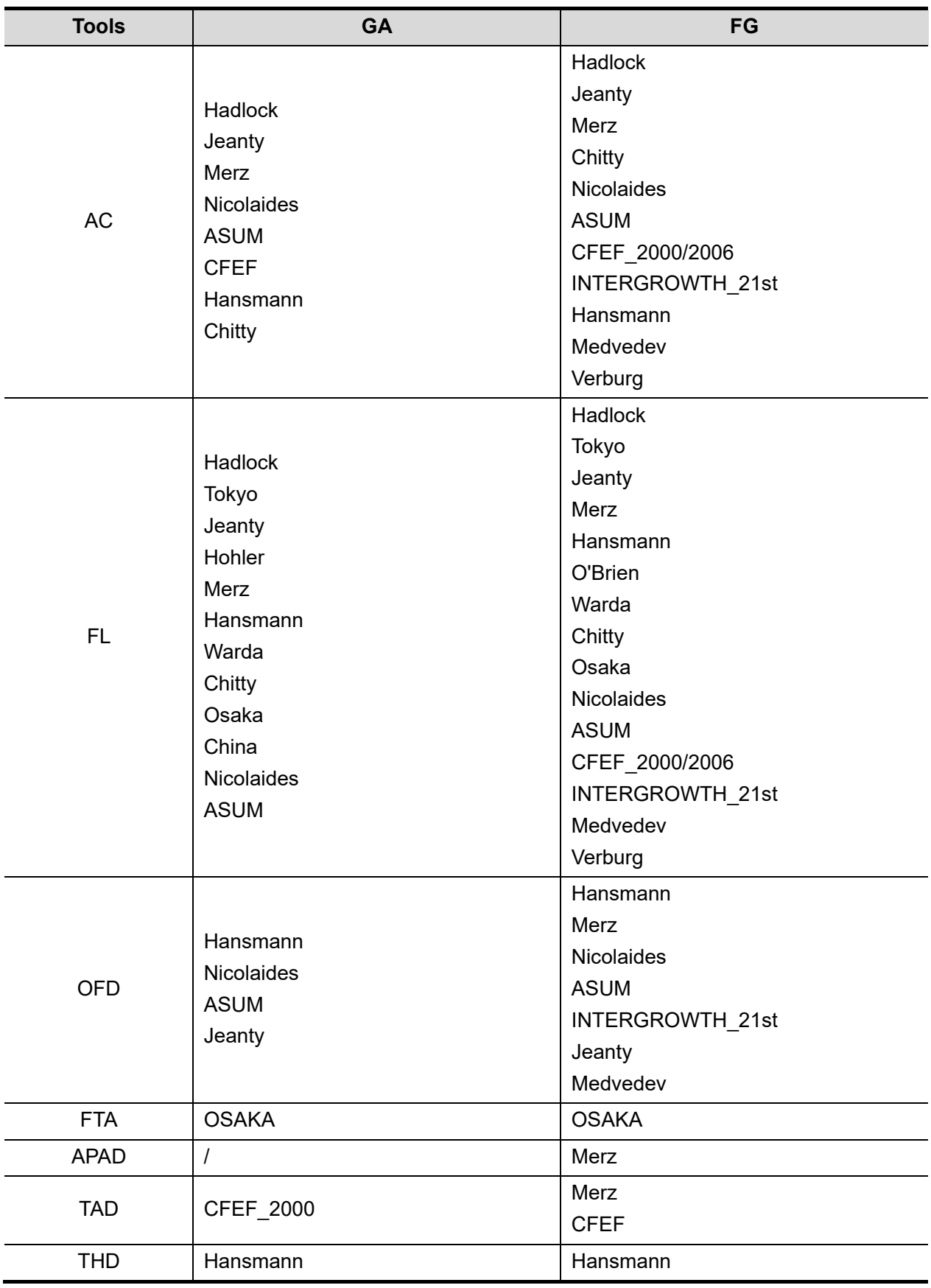

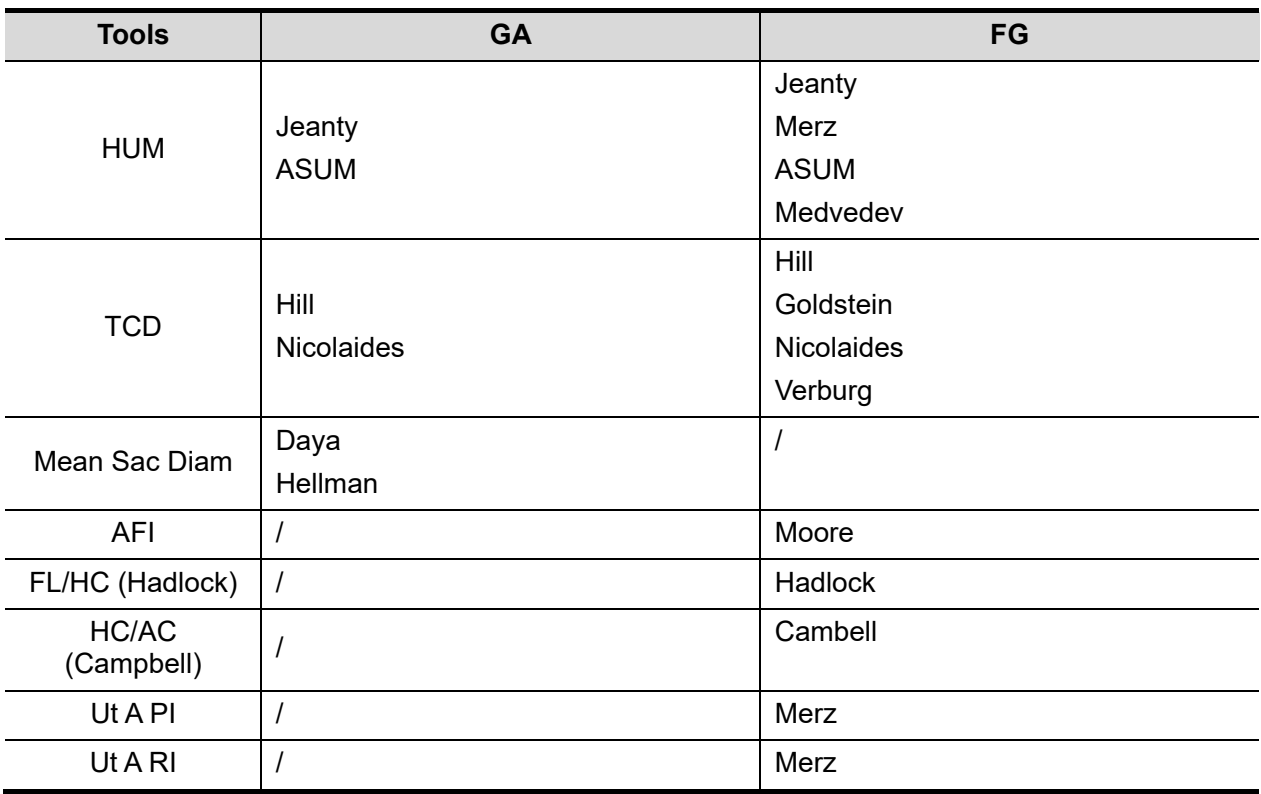

## **Fetal Weight Formulae**

EFW is a calculation item. If all tools required for the EFW formula have been performed, EFW will be obtained automatically. The system will recalculate the EFW after new measurements are completed.

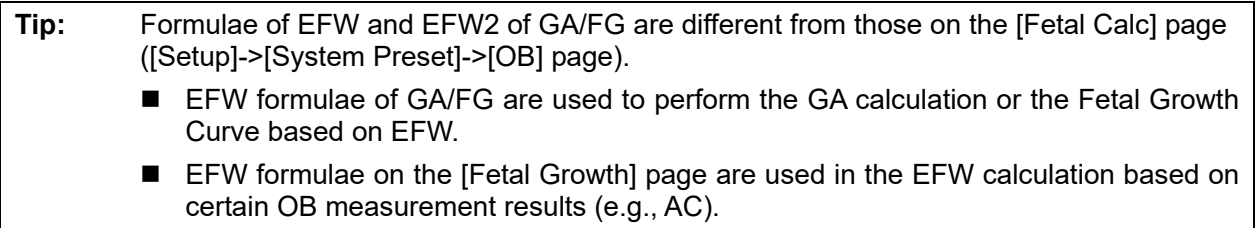

The Fetal Weight formulae are shown in the following table:

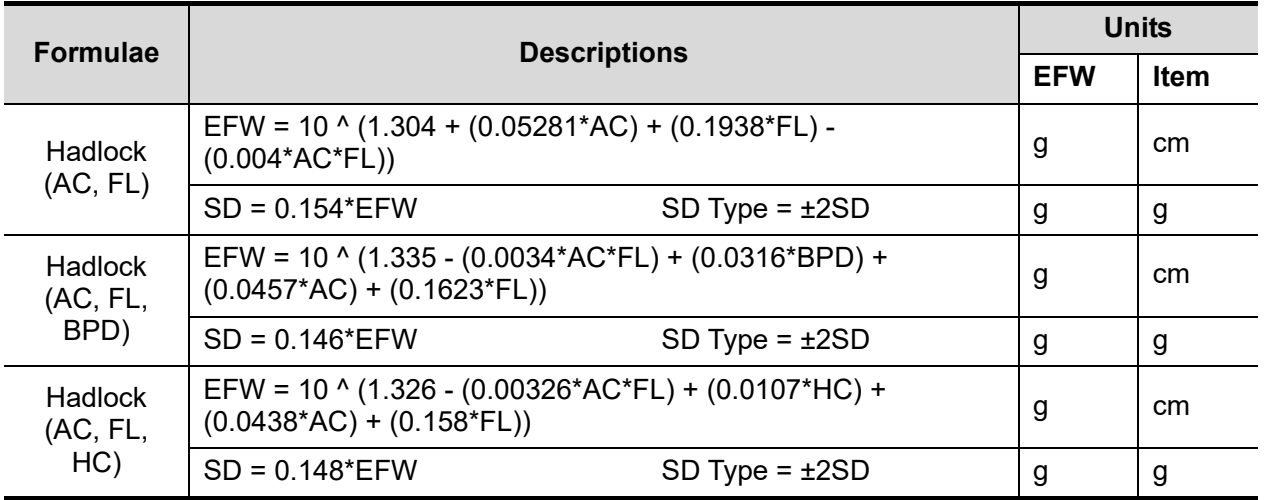

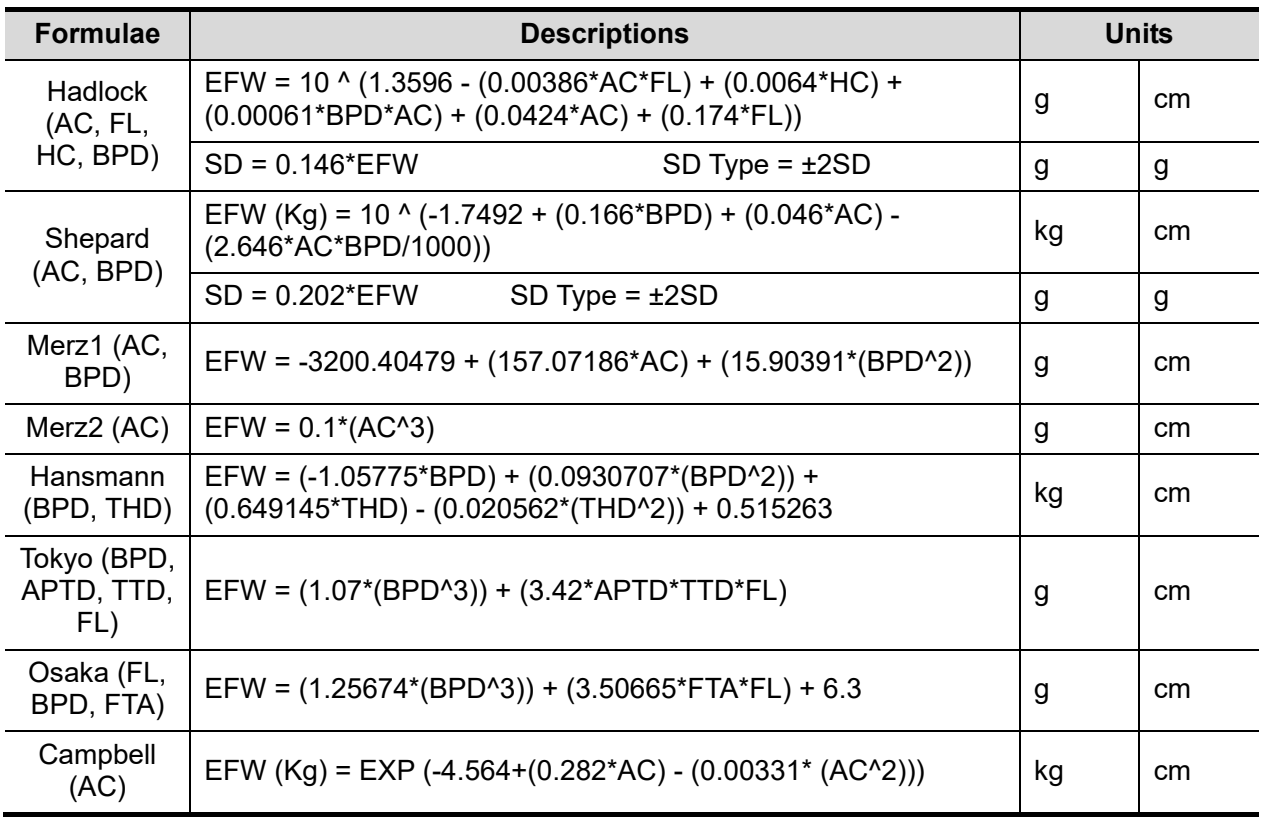

### **Weight Percentile for Age**

The Clinical Percentile (CP) and Ultrasound Percentile (UP) is calculated and displayed in the report in the following format according to the formula selected for EFW calculation.

- CP(Calc Method)(Formula) ××.××%: Where Calc Method may be LMP, PRV, IVF, BBT, DOC and EDD.
- UP(Calc Method)(Formula) ××.××%: Where Calc Method is AUA
- Clinical Percentile (CP)

Find the average value and calculate the threshold range in the formula (to calculate EFW) in the FG table according to the clinical GA (obtained in patient information such as LMP, IVF).

If the actual EFW value is in the following range, keep calculating. If not, the CP will not be displayed.

Average EFW x1.25 > EFW > average EFW x0.75

E.g. EFW-GP(LMP) is the EFW Clinical Percentile calculated from the LMP obtained from the patient information.

Ultrasound Percentile (UP)

This has the same calculation method as CP except for using the ultrasound GA instead of clinical GA.

E.g. EFW-GP(AUA) is the EFW Clinical Percentile calculated from the AUA.

# **4.8 References**

**GS** *Rempen A., 1991*

*Arztliche Fragen. Biometrie in der Fruhgraviditat (i.Trimenon): 425-430.*

*Hansmann M, Hackelöer BJ, Staudach A Ultraschalldiagnostik in Geburtshilfe und Gynäkologie 1985*

*Studies on Fetal Growth and Functional Developments, Takashi Okai, Department of Obstetrics and Gynecology, Faculty of Medicine, University of Tokyo*

#### *China*

*Written by Zhou Yiongchang & Guo Wanxue*

*in Chapter 38 of "Ultrasound Medicine" (3rd edition) Science & Technology Literature Press, 1997*

**CRL** *Rempen A., 1991 Arztliche Fragen. Biometrie in der Fruhgraviditat (i.Trimenon): 425-430.*

> *Hansmann M., Hackelöer B.J., Staudach A. Ultraschalldiagnostik in Geburtshilfe und Gynäkologie 1985*

*Hadlock F.P., et al. Fetal Crown-Rump Length: Reevaluation of Relation to Menstrual Age (5-18 weeks) with High-Resolution Real-time US. Radiology 182:501- 505.*

*Jeanty P., Romero R. Obstetrical Sonography, p. 56. New York, McGraw-Hill, 1984.*

*Nelson L. Comparison of methods for determining crown-rump measurement by realtime ultrasound. J Clin Ultrasound February 1981; 9:67-70.*

*Robinson H.P., Fleming J.E. A critical evaluation of sonar crown rump length measurements. Br J Obstetric and Gynaecologic September 1975; 82:702- 710.*

*Fetal Growth Chart Using the Ultrasonotomographic Technique Keiichi Kurachi, Mineo Aoki Department of Obstetrics and Gynecology, Osaka University Medical School Revision 3 (September 1983)*

*Studies on Fetal Growth and Functional Developments Takashi Okai Department of Obstetrics and Gynecology, Faculty of Medicine, University of Tokyo*

*Pam Loughna1, Lyn Chitty, Tony Evans, Trish Chudleigh. Fetal size and dating: charts recommended for clinical obstetric practice. British Medical Ultrasound Society. ULTRASOUND August 2009 Volume 17 Number 3*

*China*

*Written by Zhou Yiongchang & Guo Wanxue*

*in Chapter 38 of "Ultrasound Medicine" (3rd edition) Science & Technology Literature Press, 1997*

*Ultrasonic fetal Measurement Standards for an Australian Population, compiled by Susan Campbell Westerway - Faculty of Health Sciences University of Sydney*

*http://www.asum.com.au/open.home.htm Date: December 2003*

*B.O. VERBURG, E. A. P. STEEGERS, M. DE RIDDER, R. J.M. SNIJDERS, E. SMITH, A. HOFMAN, H. A. MOLL, V. W. V. JADDOE and J. C. M. WITTEMAN. New charts for ultrasound dating of pregnancy and assessment of fetal growth: longitudinal data from a population-based cohort study. Ultrasound Obstet Gynecol 2008; 31: 388–396 Published online 17 March 2008 in Wiley InterScience (www.interscience.wiley.com). DOI:10.1002/uog.5225*

**BPD** *Merz E., Werner G. & Ilan E. T. "Ultrasound in Gynecology and Obstetrics" Textbook and Atlas 312, 326-336. 1991 Georg Thieme Verlag, pp.326~327*

> *Rempen A., 1991 Arztliche Fragen. Biometrie in der Fruhgraviditat (i.Trimenon): 425-430.*

> *Hansmann M., Hackelöer B.J., Staudach A. Ultraschalldiagnostik in Geburtshilfe und Gynäkologie 1985*

> *Jeanty P., Romero R. "Obstetrical Ultrasound." McGraw-Hill Book Company, 1984, pp. 57-61.*

> *Sabbagha R.E., Hughey M. Standardization of sonar cephalometry and gestational age. Obstetrics and Gynecology October 1978; 52:402-406.*

> *Kurtz A.B., Wapner R.J., Kurtz R.J., et al. Analysis of bipariental diameter as an accurate indicator of gestational age. J Clin Ultrasound 1980;8:319-326.*

> *Fetal Growth Chart Using the Ultrasonotomographic Technique, Keiichi Kurachi, Mineo Aoki, Department of Obstetrics and Gynecology, Osaka University Medical School Revision 3 (September 1983)*

> *Studies on Fetal Growth and Functional Developments, Takashi Okai, Department of Obstetrics and Gynecology, Faculty of Medicine, University of Tokyo*

> *Chitty L.S., Altman D.G. British Journal of Obstetrics and Gynaecology January 1994, Vol.101 P29-135.*

*China*

*Written by Zhou Yiongchang & Guo Wanxue*

*in Chapter 38 of "Ultrasound Medicine" (3rd edition) Science & Technology Literature Press, 1997*

*Altmann D.G.; Chitty L.S. New charts for ultrasound dating of pregnancy Obstetrics and Gynecology Vol. 10: 174-191, 1997*

*Hadlock F.P., et al. Estimating Fetal Age: Computer-Assisted Analysis of Multiple Fetal Growth Parameters. Radiology 1984:152: 497-501*

*Hansmann, Hackeloer, Staudach, Wittmann. Ultrasound Diagnosis in Obstetrics and Gynecology. Springer-Verlag, New York, 1985*

*Jeanty P., Cousaert E., Hobbins J.C., Tack B., Bracken M., Cantraine F. A longitudinal Study of fetal head biometry. American Journal of Perinatology; Volume1; Number 2; January 1984; pages 118-128*

*R. J. M. Snijders and K. H. Niicolaides. Fetal biometry at 14-40 weeks' gestation. Ultrasound Obstet. Gynecol. 4 (1994) 34-48*

*Norio Shinozuka, Takashi Okai, Masahiko Mizuno. Issued by Shindan & Tiryo Sya Tokyo University, School of Medicine, OB/GYN dept. How to interpret OB/GYN ultrasound measurement data. 80. Fetal Measurement Obstetrics & Gynecology Chapter 56 Separate volume; 1989, Oct. 27th Publication*

*B.O. VERBURG, E. A. P. STEEGERS, M. DE RIDDER, R. J.M. SNIJDERS, E. SMITH, A. HOFMAN, H. A. MOLL, V. W. V. JADDOE and J. C. M. WITTEMAN. New charts for ultrasound dating of pregnancy and assessment of fetal growth: longitudinal data from a population-based cohort study. Ultrasound Obstet Gynecol 2008; 31: 388–396 Published online 17 March 2008 in Wiley InterScience (www.interscience.wiley.com). DOI:10.1002/uog.5225*

**HC** *Merz E., Werner G. & Ilan E. T., 1991 Ultrasound in Gynecology and Obstetrics Textbook and Atlas 312, 326-336.*

> *Jeanty P., Romero R. "Obstetrical Ultrasound." McGraw-Hill Book Company, 1984.*

> *Hadlock F.P., et al. Estimating Fetal Age: Computer-Assisted Analysis of Multiple Fetal Growth Parameters. Radiology 1984; 152 (No. 2):499.*

*Hansmann M., Hackelöer B.J., Staudach A. Ultraschalldiagnostik in Geburtshilfe und Gynäkologie 1985*

*Chitty L.S., Altman D.G.*

*British Journal of Obstetrics and Gynaecology January 1994, Vol.101 P29-135.*

*Chitty L.S., Altman D.G., Hendesson A., Campell S., Charts of fetal size: 2 Head measurements, Br J Obstetric Gynecology 1994, Vol 101, P 35-43.*

*Altmann D.G.; Chitty L.S. "New charts for ultrasound dating of pregnancy" Ultrasound in Obstetrics and Gynecology Vol. 10: 174-191, 1997*

*Jeanty P., Cousaert E., Hobbins J.C., Tack B., Bracken M., Cantraine F., "A longitudinal study of fetal head biometry" American Journal of Perinatology; Volume 1; Number 2; January 1984*

*Ultrasonic fetal Measurement Standards for an Australian Population. compiled by Susan Campbell Westerway - Faculty of Health Sciences University of Sydney http://www.asum.com.au/open.home.htm Date: December 2003*

*R. J. M. Snijders and K. H. Niicolaides. Fetal biometry at 14-40 weeks' gestation. Ultrasound Obstet. Gynecol. 4 (1994) 34-48*

**AC** *Merz E., Werner G. & Ilan E. T., 1991 Ultrasound in Gynecology and Obstetrics Textbook and Atlas 312, Georg Thieme Verlag, 326-336.*

> *Hadlock F.P., et al. Estimating Fetal Age: Computer-Assisted Analysis of Multiple Fetal Growth Parameters. Radiology 1984; 152 (No. 2):499.*

> *Jeanty P., Romero R. A longitudinal study of fetal abdominal growth, "Obstetrical Ultrasound." MacGraw-Hill Book Company, 1984.*

*Chitty L.S., Altman D.G.*

*British Journal of Obstetrics and Gynaecology January 1994, Vol.101 P29-135.*

*Ultrasonic fetal Measurement Standards for an Australian Population. compiled by Susan Campbell Westerway - Faculty of Health Sciences University of Sydney http://www.asum.com.au/open.home.htm Date: December 2003*

*Crequat, J., Duyme, M., Brodaty, G. Biometry 2000. Fetal growth charts by the French College of fetal ultrasonography and the Inserm U 155. Gynecol.Obstet Fertil., Vol. 28 No. 2, 2000, pages 435-455*

*Chitty L.S. Altman D.G. Hendesson A. Campell S. Charts of fetal size: 3. Abdominal measurements. Br J Obstetric Gynaecology 1994, Vol 101, pages 35-43.*

*Chitty, L.S., Altman, D.G., Henderson, A., Campbell, S. Charts of fetal size: 3. Abdominal measurements Br.J.Obstet.Gynaecol. Vol. 101 No. 2, 1994, pages 125-131*

*Hansmann, Hackeloer, Staudach, Wittmann. Ultrasound Diagnosis in Obstetrics and Gynecology Springer- Verlag, New York, 1986, p.431.*

*Jeanty P., Cousaert E., Cantraine F. Normal Growth of the Abdominal Perimeter. American Journal of Perinatology; Volume 1 Number 2; January 1984; pages 129-135*

*R. J. M. Snijders and K. H. Niicolaides. Fetal biometry at 14-40 weeks' gestation. Ultrasound Obstet. Gynecol. 4 (1994) 34-48*

**FL** *Merz E., Werner G. & Ilan E. T., 1991 Ultrasound in Gynaecology and Obstetrics Textbook and Atlas 312, 326-336.*

*Hansmann M., Hackelöer B.J., Staudach A. Ultraschalldiagnostik in Geburtshilfe und Gynäkologie 1995*

*Hadlock F.P., et al. Estimating Fetal Age: Computer-Assisted Analysis of Multiple Fetal Growth Parameters. Radiology 1984; 152 (No. 2):499.*

*Warda A. H., Deter R. L. & Rossavik, I. K., 1985. Fetal femur length: a critical re-evaluation of the relationship to menstrual age. Obstetrics and Gynaecology, 66,69-75.*

*O'Brien G.D., Queenan J.T. (1981) Growth of the ultrasound femur length during normal pregnancy, American Journal of Obstetrics and Gynecology 141:833-837.*

*Jeanty P., Rodesch F., Delbeke D., Dumont J. Estimation of gestational age from measurements of fetal long bones. Journal of Ultrasound Medicine February 1984; 3:75-79.*

*Hohler C., Quetel T. Fetal femur length: equations for computer calculation of gestational age from ultrasound measurements. American Journal of Obstetrics and Gynecology June 15, 1982; 143 (No. 4):479-481.*

*Keiichi Kurachi, Mineo Aoki Department of Obstetrics and Gynecology, Osaka University Medical School Revision 3 (September 1983)*

*Studies on Fetal Growth and Functional Developments Takashi Okai Department of Obstetrics and Gynecology, Faculty of Medicine, University of Tokyo*

*Chitty L.S., Altman D.G.*

*British Journal of Obstetrics and Gynaecology January 1994, Vol.101 P29-135.*

*Jeanty P., Cousaert E., Cantraine F., Hobbins J.C., Tack B., Struyven J. "A longitudinal Study of fetal limb growth" American Journal of Perinatology; Volume 1; Number 2; January 1984;136-144*

*Jeanty P., Rodesch F., Delbeke D., Dumont J. "Estimation of Gestational Age from*

*Measurements of Fetal Long Bones" Journal of Ultrasound Medicine, 3: 75- 79, February, 1984*

*China*

*Written by Zhou Yiongchang & Guo Wanxue in Chapter 38 of "Ultrasound Medicine" (3rd edition) Science & Technology Literature Press, 1997*

*ASUM*

*Ultrasonic fetal Measurement Standards for an Australian Population, compiled by Susan Campbell Westerway - Faculty of Health Sciences* 

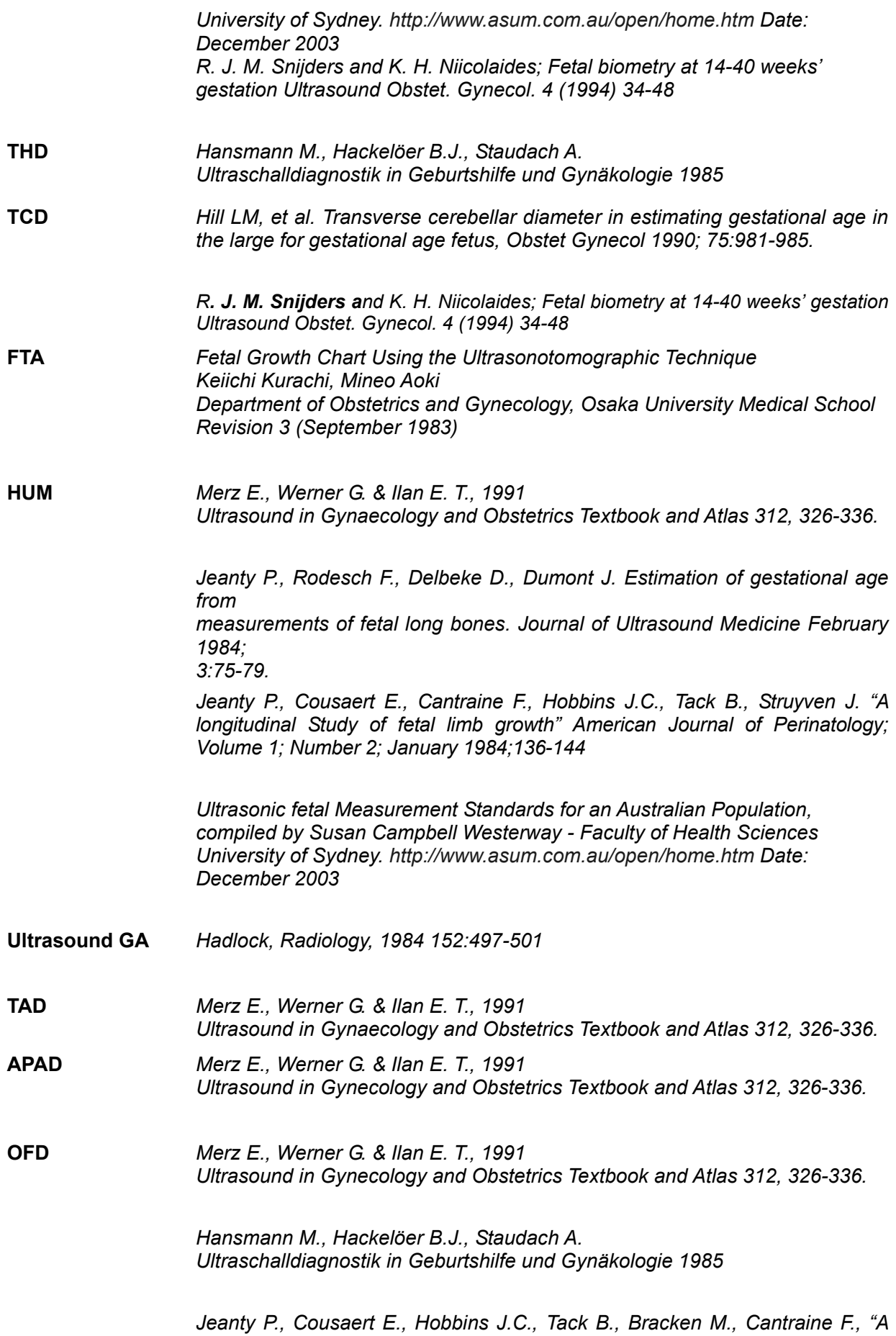

*longitudinal study of fetal head biometry" American Journal of Perinatology; Volume 1; Number 2; January 1984*

*Ultrasonic fetal Measurement Standards for an Australian Population. compiled by Susan Campbell Westerway - Faculty of Health Sciences University of Sydney http://www.asum.com.au/open.home.htm Date: December 2003*

*Hansmann, Hackelöer, Staudach, (Wittmann). Ultrasound Diagnosis in Obstetrics and Gynecology. Springer- Verlag, New York, 1986, p.433*

*R. J. M. Snijders and K. H. Niicolaides. Fetal biometry at 14-40 weeks' gestation. Ultrasound Obstet. Gynecol. 4 (1994) 34-48*

#### **Estimated Fetal Weight (EFW)**

*Merz E., Werner G. & Ilan E. T., Ultrasound in Gynaecology and Obstetrics. Textbook and Atlas 1991 Georg Thieme Verlag, 308-338*

*Hansmann M., Hackelöer B.J., Staudach A., Ultraschalldiagnostik in Geburtshilfe und Gynäkologie 1995*

*Campbell S., Wilkin D. "Ultrasonic Measurement of Fetal Abdomen Circumference in the Estimation of Fetal Weight." Br J Obstetrics and Gynaecology September 1975; 82 (No. 9):689-697.*

*Hadlock F.P., Harrist R., et al. Estimation of fetal weight with the use of head, body, and femur measurements - a prospective study. American Journal of Obstetrics and Gynecology February 1, 1985; 151 (No. 3):333-337.*

*Shepard M., Richards V., Berkowitz R., Warsof S., Hobbins J. An Evaluation of Two Equations for Predicting Fetal Weight by Ultrasound. American Journal of Obstetrics and Gynecology January 1982; 142 (No. 1): 47-54.*

*Fetal Growth Chart Using the Ultrasonotomographic Technique, Keiichi Kurachi, Mineo Aoki Department of Obstetrics and Gynecology, Osaka University Medical School Revision 3 (September 1983)*

*Studies on Fetal Growth and Functional Developments, Takashi Okai Department of Obstetrics and Gynecology, Faculty of Medicine, University of Tokyo*

*Brenner W.E., Edelman D.A., Hendricks C.H. A standard of fetal growth for the United States of America. VOL. 91, NO. 6, JUNE 1998*

*Hadlock F.P., Harrist R., Martinez-Poyer J. In utero analysis of fetal growth: A sonographic standard. Radiology 1991;181:129-133*

*Ronald Williams, Robert Creasy, George Cunningham, Warren Hawes, Rank Norris, Michiko Tashiro. Fetal Growth and Perinatal Viability in California. Obstetric & Gynecology Vol. 59, NO. 5, May 1982*

*Hansmann, Hackeloer, Staudach, Wittmann. Ultrasound Diagnosis in Obstetrics and Gynecology. Springer-Verlag, New York, 1986*

*Shinozuka N., Okai T., Kohzuma S., Mukubo M., Shih C.T., Maeda T., et al. Formulas for Fetal Weight Estimation by Ultrasound Measurements based on Neonatal Specific Gravities and Volumes. American Journal of Obstetrics and Gynecology 157: 1140-1145; 1987*

### **Fetal Biophysical Profile**

*Manning FA. Dynamic ultrasound-based fetal assessment: the fetal biophysical profile score. Women's Hospital, Department of Obstetrics and Gynecology, Winnipeg, Manitoba, Canada.*

*Dynamic ultrasound-based fetal Assessment: The Fetal Biophysical Profile Score, Clinical obstetrics and gynecology, Manning FA,38:26-44,1995a.*

### **AFI**

*Thomas R., Moore M.D., Jonathan E., Cayle M.D. The amniotic fluid index in normal human pregnancy. American Journal of Obstetrics and Gynecology May 1990; 162: 1168-1173.*

#### **CI**

*Hadlock, F., Deter, R., Carpenter, R., Park, D. Estimating Fetal Age: effect of Head Shape on BPD. American Journal of Roentgenology, 137: 83-85, July 1981* 

### **FL/AC**

*Hadlock F., Deter R., Harrist R., Roecker E., Park S. A Date-Independent Predictor of Intrauterine Growth Retardation: Femur Length/Abdominal Circumference Ratio American Journal of Roentgenology, 141:979-984, November 1983*

#### **FL/HC(Hadlock)**

*Hadlock,F.P., Harrist,R.B., Shah,Y., Park,S.K. The femur length/head circumference relation in obstetric sonography. J Ultrasound Med 1984, 3: 439-442 (Fetal Growth)* 

#### **HC/AC(Campbell)**

*Campbell S. Ultrasound Measurement of Fetal Head and Abdomen Circumference Ratio in the Assessment of Growth Retardation. Obstetrics and Gynaecology, Vol 84, 165- 174, March 1977*

#### **FL/BPD**

*Hohler C.W., Quetel, T:A: Comparison of Ultrasound Femur Length and Biparietal Diameter in Late pregnancy. American Journal of Obstetrics and Gynecology, volume 14, No. 7: 759-762, 1-Dec.-1981*

#### Ut A RI/MCA RI

*Kurmanavicius J., Florio I., Wisser J., Hebisch G., Zimmermann R., Muller R. et al. Reference resistance indices of the umbilical, fetal middle cerebral and uterine arteries at 24-42 weeks of gestation. Ultrasound Obstet. Gynecol. 1997;10:112-20.*

# **5 Cardiology**

The cardiac measurement tools are applied in but not limited to the following exam modes:

- Adult Cardiac
- **•** Cardiac Diff
- LVO
- EM Cardiac
- TEE

# **5.1 Cardiac Exam Preparations**

Make the following preparations before measuring:

- 1. Confirm that the current probe is appropriate.
- 2. Check that the current system date is correct.
- 3. Switch to the correct exam mode.

# **5.2 Basic Cardiac Measurement Procedures**

- 1. Tap [Patient] and enter the patient information.
- 2. Tap [Measure] and select [Advanced] to enter the Advanced Measurement.
- 3. Select the measurement tool from the menu to start the measurement.

See the table in ["5.3](#page-55-0) [Cardiac Measurement Tools"](#page-55-0) for measurement tools. See section ["5.3](#page-55-0) [Cardiac Measurement Tools"](#page-55-0) and steps in ["2](#page-18-0) Basic [Measurement"](#page-18-0) for

measurement methods.

4. Tap [Report] to view the exam report. See ["5.5](#page-69-0) [Cardiac Exam Report"](#page-69-0) for details.

# <span id="page-55-0"></span>**5.3 Cardiac Measurement Tools**

The system supports the following cardiac measurements:

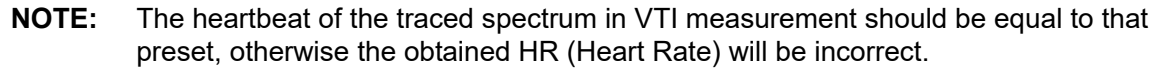

**Measurement items** 

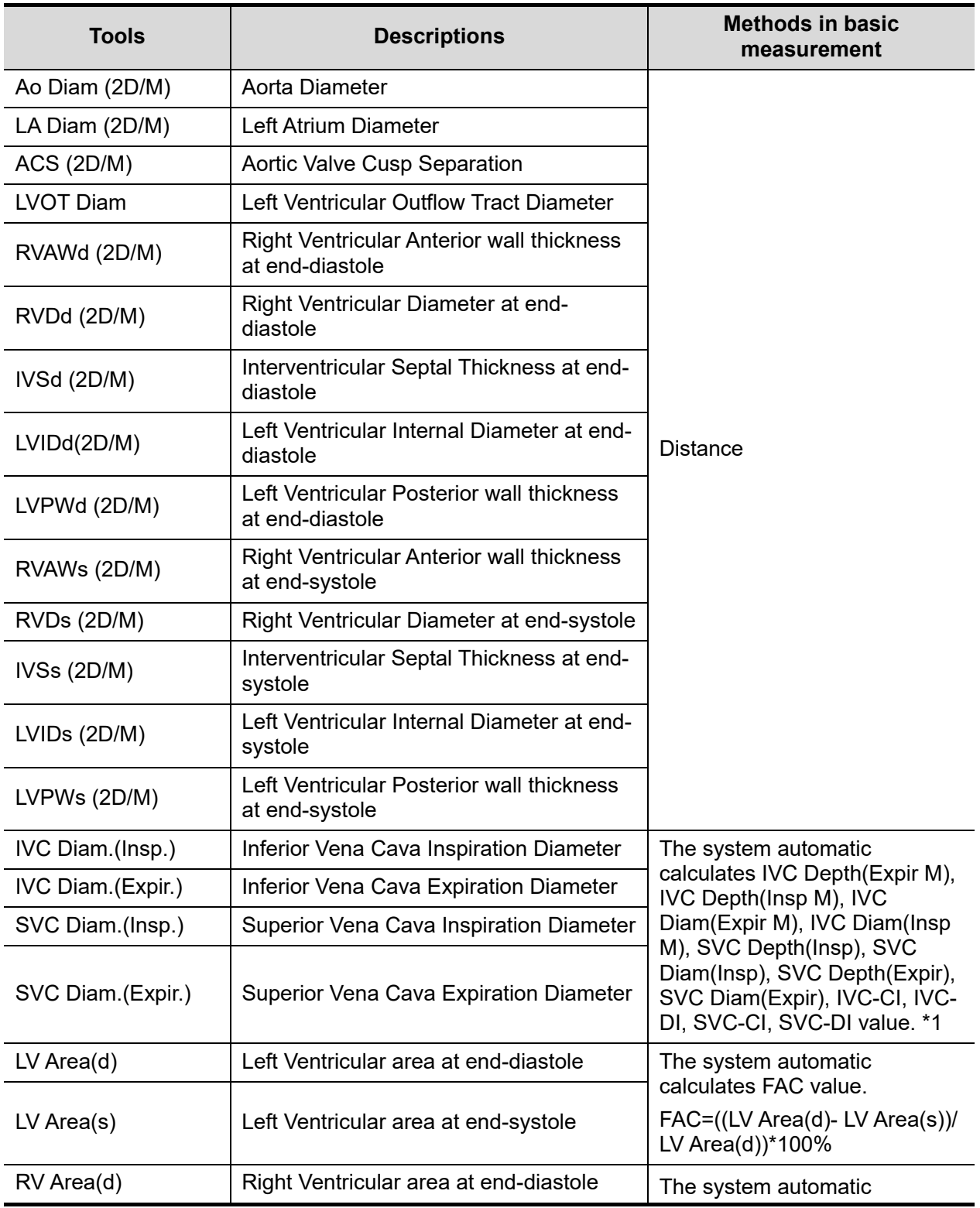

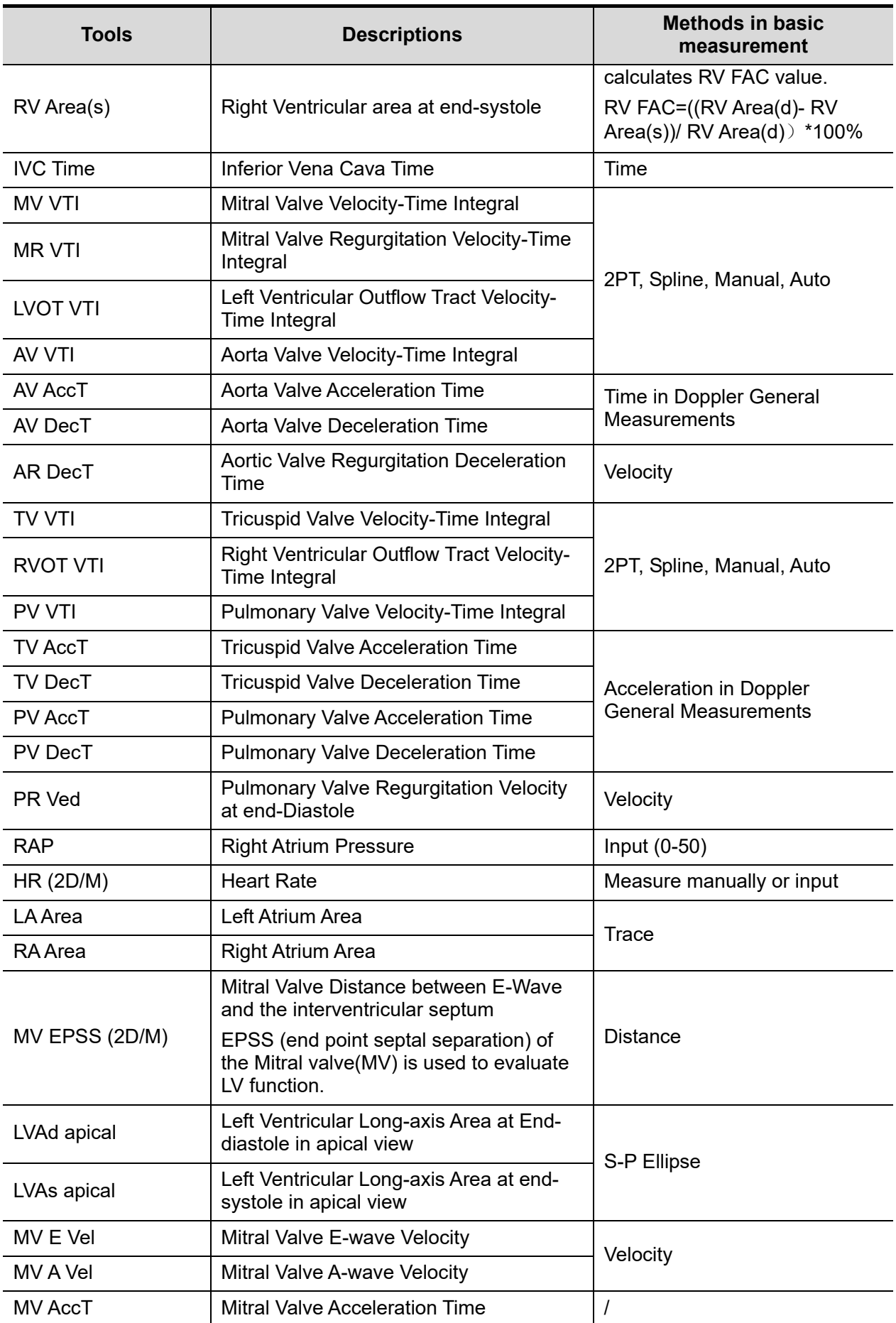

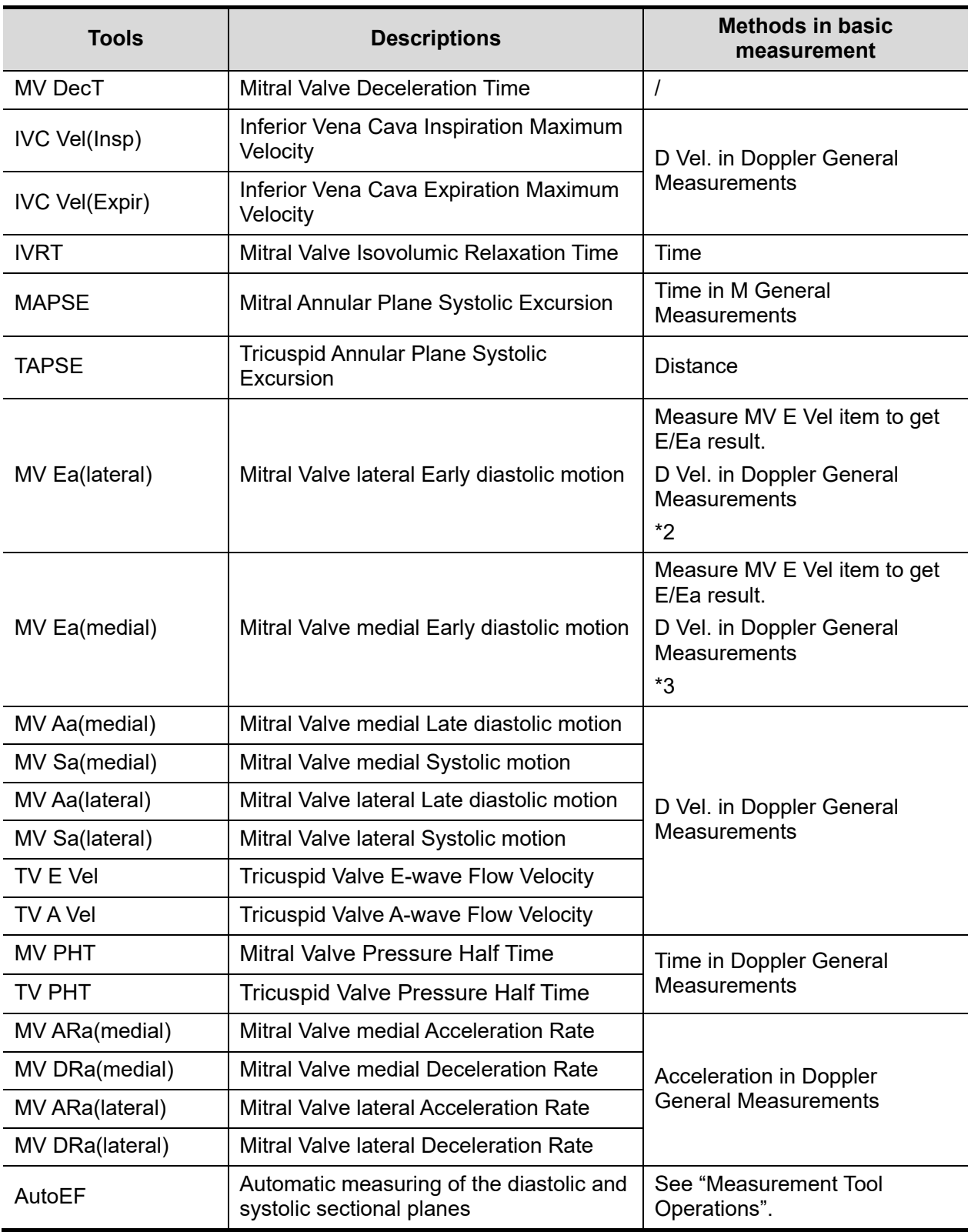

## \*1 means:

IVC-CI = |IVC Diam(Expir M) - IVC Diam(Insp M)| / Max (IVC Diam(Expir M), IVC Diam(Insp M)) IVC-DI = |IVC Diam(Expir M) - IVC Diam(Insp M)| / Min (IVC Diam(Expir M), IVC Diam(Insp M)) SVC-CI = |SVC Diam(Expir) - SVC Diam(Insp)| / Max (SVC Diam(Expir), SVC Diam(Insp)) SVC-DI = |SVC Diam(Expir) - SVC Diam(Insp)| / Min (SVC Diam(Expir), SVC Diam(Insp))

\*2 means:

$$
E/Ea(lateral)(Nounit) = \frac{MV \, E \, Vel(cm/s)}{Ea(lateral)(cm/s)}
$$

\*3 means:

$$
E/Ea(medial + lateral)(Nounit) = \frac{MV E Vel(cm/s)}{(Ea(medial)(cm/s) + Ea(lateral)(cm/s))/2}
$$

■ Calculation items

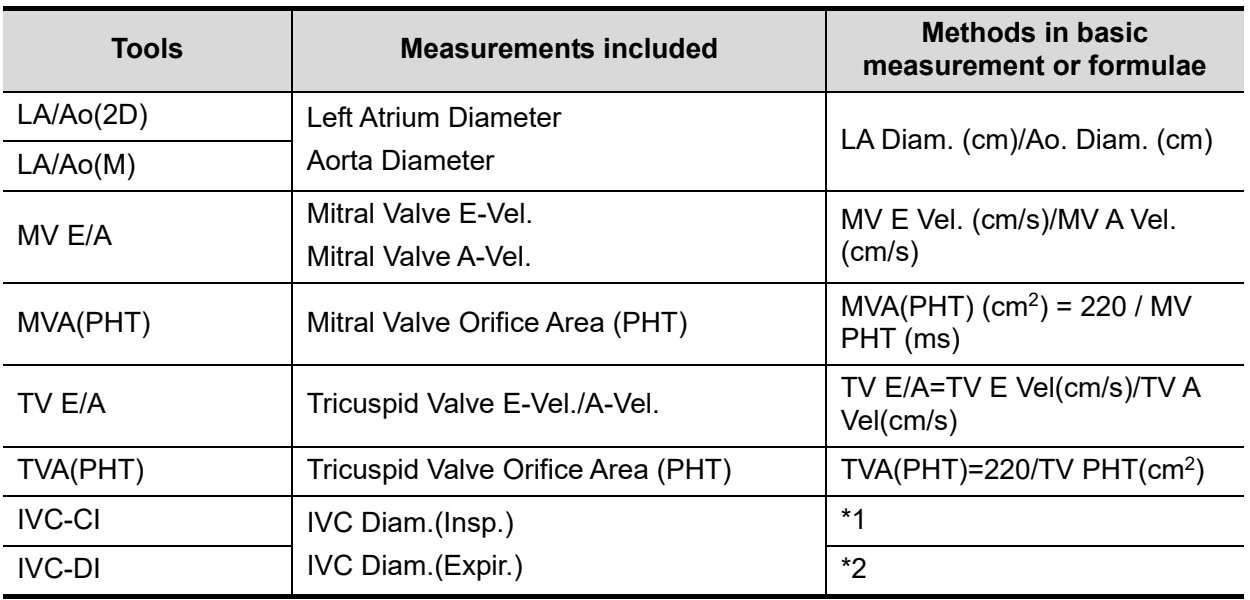

\*1 means:<br>|IVC Diam. (Insp. ) — IVC Diam. (Expir. )|<br>|/<br>|Max (IVC Diam. (Insp. ), IVC Diam. (Expir. )| × 100%

\*2 means:

**Study items** 

See section [5.4.3.](#page-60-0)

# **5.4 Cardiac Measurement Operations**

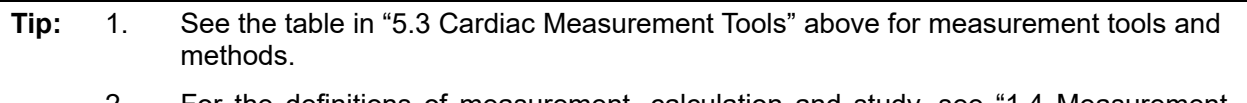

2. For the definitions of measurement, calculation and study, see ["1.4](#page-12-0) [Measurement,](#page-12-0)  [Calculation and Study.](#page-12-0)"

# <span id="page-58-0"></span>**5.4.1 Measurement Tool Operations**

1. Tap the item/tool in the measurement menu.

2. Perform the measurement referring to the methods in the table above.

### **AutoEF**

Function: Measure the diastole and diastole planes automatically.

Tip: Only cardiac exam mode supports this function.

Recommend to connect ECG, capture the cine of standard A2C and A4C planes, and select cardiac cycles which have the clear plane of the cardiac muscle and less interference to perform AutoEF measure.

**Measure items** 

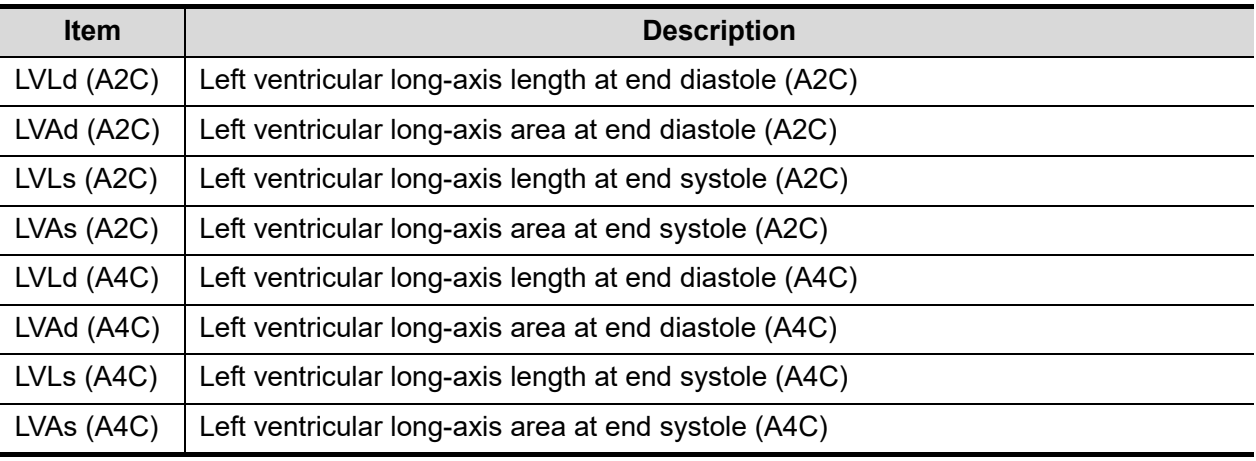

**Measurement Result** 

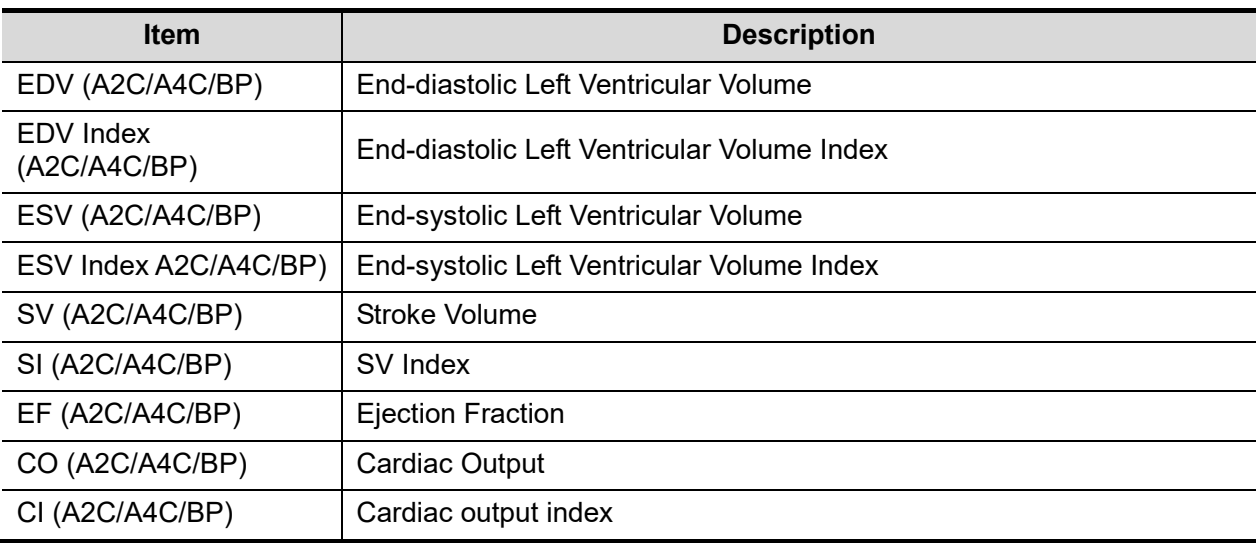

**Deration** 

1. Select the [AutoEF] in the measure menu.

- 2. In apical two-chamber view, measure the following parameters: Left ventricular endocardium at end-diastolic, the EDV(A2C) is obtained automatically. Left ventricular endocardium at end-systolic, the ESV(A2C) is obtained automatically.
- 3. In apical four-chamber view, measure the following parameters: Left ventricular endocardium at end-diastolic, the EDV(A4C) is obtained automatically. Left ventricular endocardium at end-systolic, the ESV(A4C) is obtained automatically.
- 4. If the height and weight have already been entered, the SV, EF, SI, EDV Index and ESV Index are calculated. ECG obtains the HR automatically. If ECG is not connected, it should start HR on the menu.
- 5. Select the HR source: ECG or entered.

The CO and CI are calculated automatically using the entered height and weight values.

# **5.4.2 Calculation Tool Operations**

- 1. Tap item/tool in the measurement menu.
- 2. The system calculates and displays the results after the measurement items have been completed.

# <span id="page-60-0"></span>**5.4.3 Study Tool Operations**

# <span id="page-60-1"></span>**5.4.3.1 LV (2D/M)**

This studies estimates the Left Ventricular (LV) diastolic and systolic capabilities using a series of clinical indices measured on the B or M image. It includes two studies LV(2D) in 2D mode and LV(M) in mode.

■ Study items

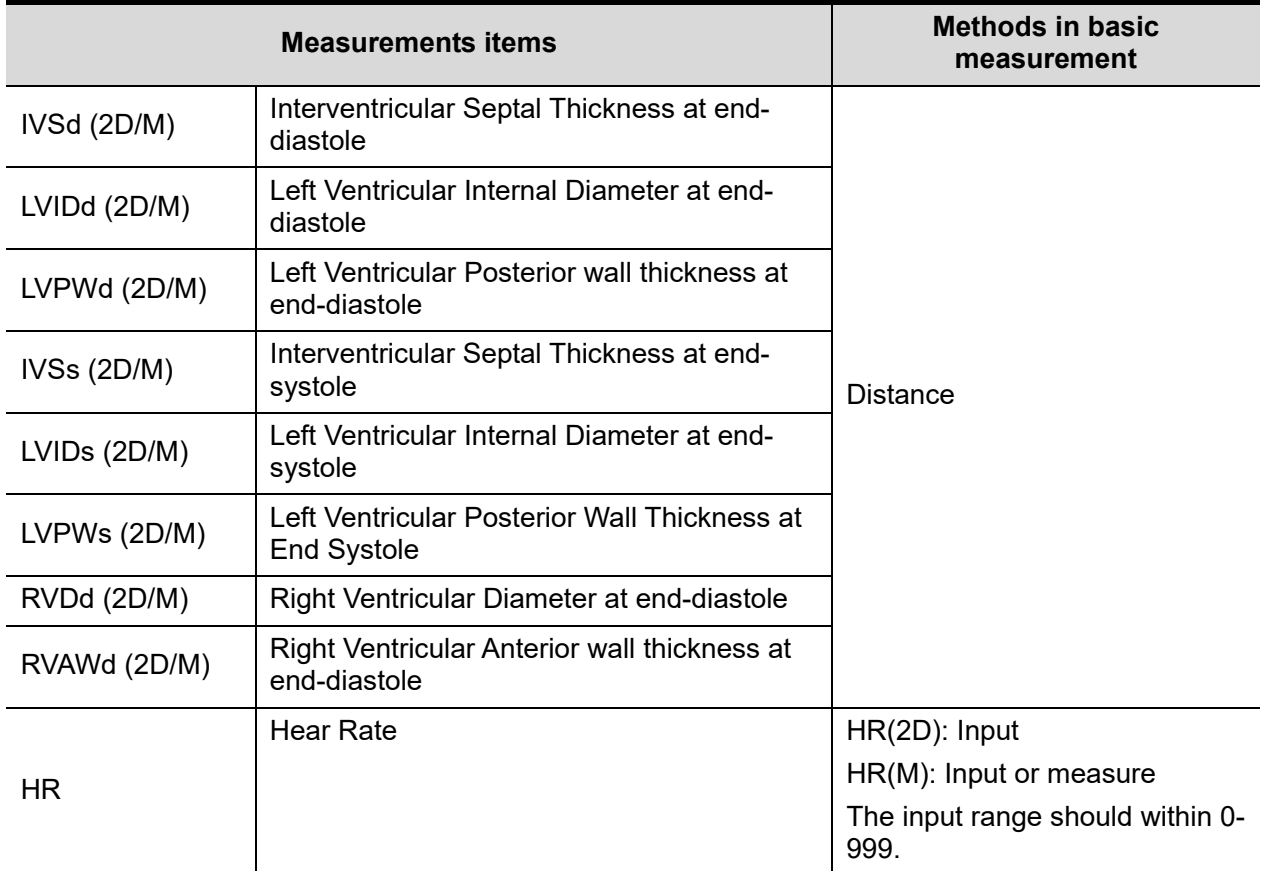

The system provides an automatic measurement experience by defining the above tools in a sequence: RVAW  $\rightarrow$  RVD  $\rightarrow$  IVS  $\rightarrow$  LVID  $\rightarrow$  LVPW. As those indexes are arranged along the longaxis of the left ventricle, you can simply finish the measurement by cliking only 6 times.

**Results** 

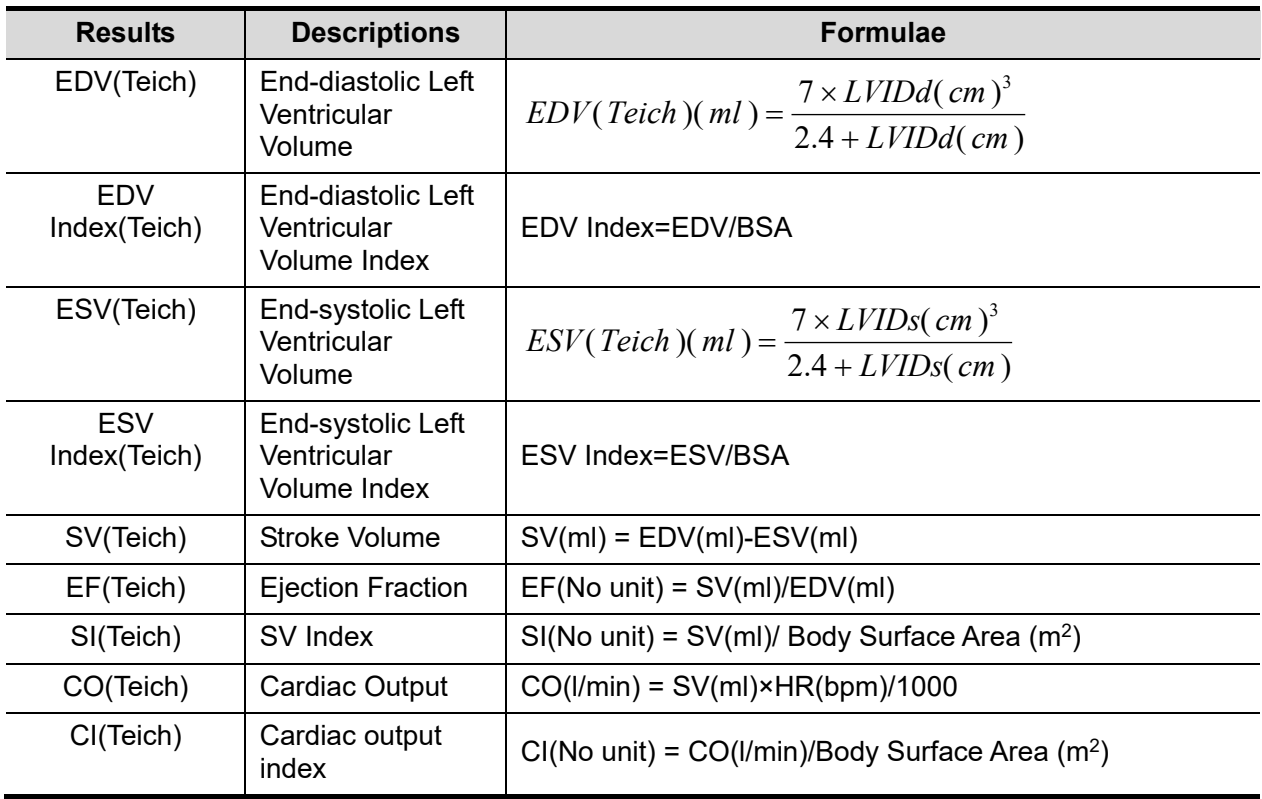

- **Derating Procedures**
- 1. Tap [LV (2D)] in the advanced measurement menu.
- 2. At end-diastole in 2D or M mode, measure LVIDd.

The LVIDd and EDV value are obtained.

- 3. At end-systole in 2D or M mode, measure LVIDs The LVIDs and ESV value are obtained. The system calculates the SV and EF.
- 4. Obtain HR (input HR in 2D mode, input or manually measure HR in M mode). The CO value is obtained.

If the height and weight have already been entered, the SI, CI EDV Index and ESV Index are calculated.

# **5.4.3.2 CO (LVOT)**

**Study items** 

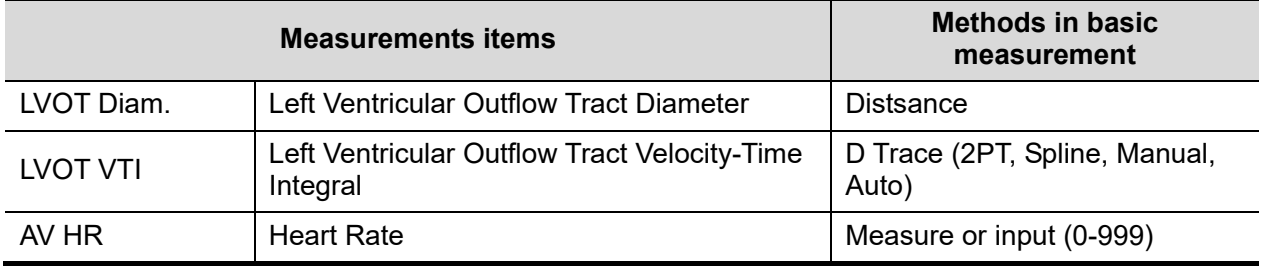

**Results** 

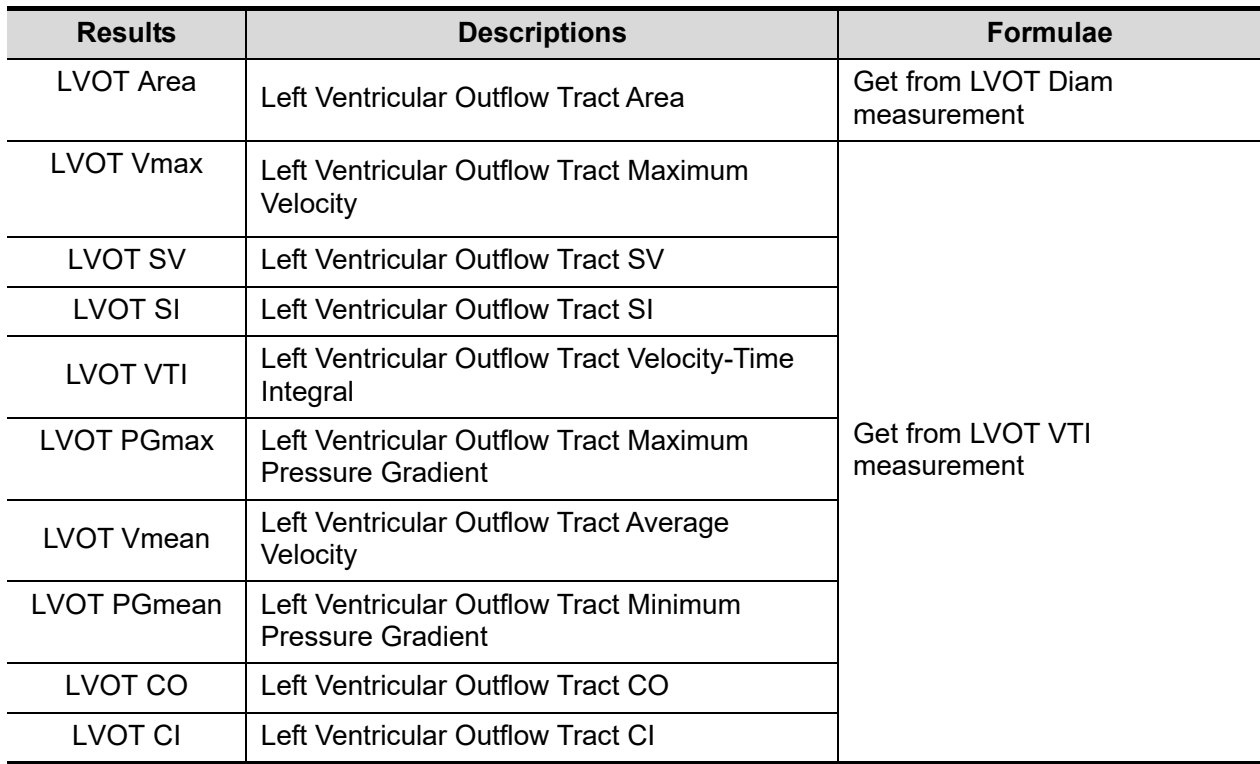

- Operating Procedures
- 1. Tap [CO (LVOT)] in the advanced measurement menu.
- 2. Measure LVOT Diam. The LVOT Area is then calculated.
- 3. Measure LVOT VTI

The following values are obtained

- LVOT Vmax
- LVOT SV
- LVOT VTI

LVOT PGmax

LVOT Vmean

LVOT PGmean

4. Input or meaure HR manually.

The LVOT CO is obtained.

If the height and weight have already been entered, the LVOT SI and LVOT CI are calculated.

# **5.4.3.3 RVSP**

The RVSP measures the right ventricular systolic pressure.

Study Items

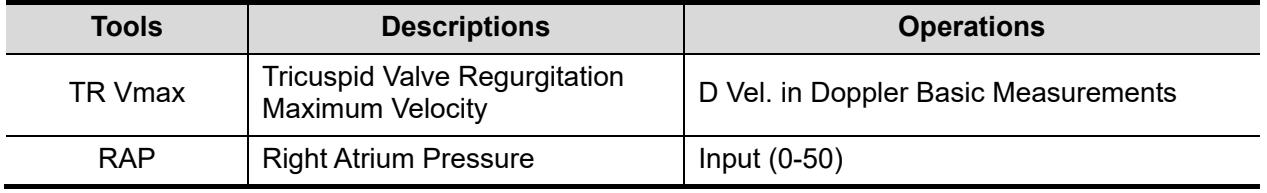

## **Study Results**

Except for the values in the upper table, the following results can be obtained in this study:

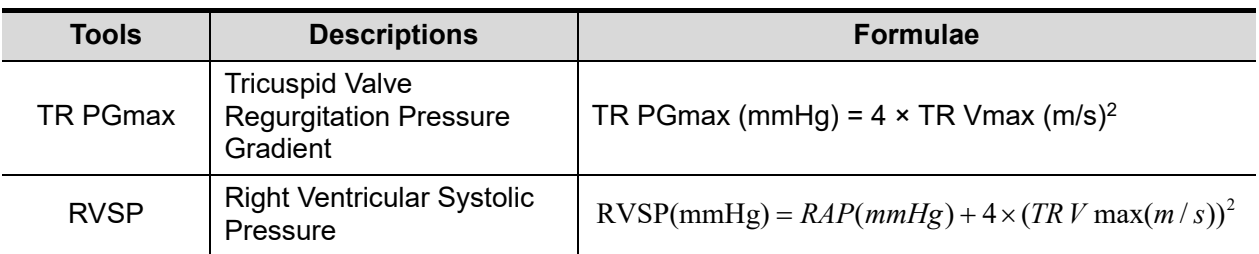

- **Derating Procedures**
- 1. Tap [RVSP] in the measurement menu.
- 2. Measure the TR Vmax in Doppler mode. The TR PGmax is calculated.
- 3. Tap [RAP] and input the value(0-50) and
- 4. Tap [OK] after inputting RAP. RVSP is calculated.

# **5.4.3.4 PAEDP**

The PAEDP measures the pulmonary artery end diastolic pressure.

### **Study items**

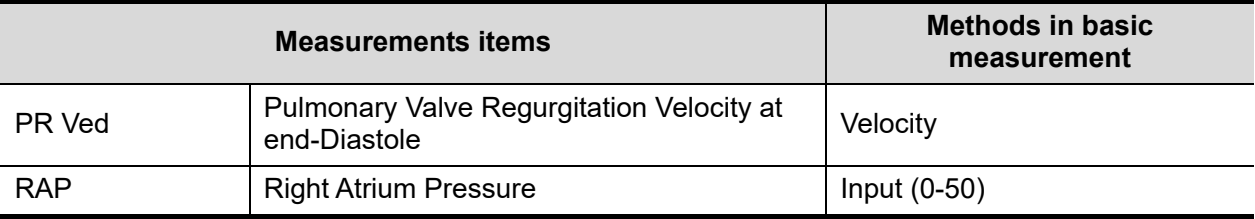

### **Results**

Except for the values in the upper table, the following results can be obtained in this study:

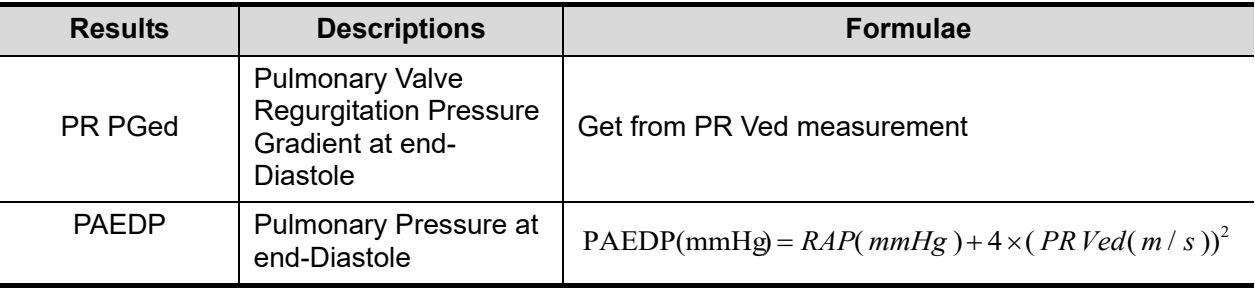

■ Operating Procedures

See the table above for methods and formulae for the measurement items.

# **5.4.3.5 Simpson**

You may select to measure single plane (A2C or A4C) only or both planes (A2C and A4C) to study.

**Study Items** 

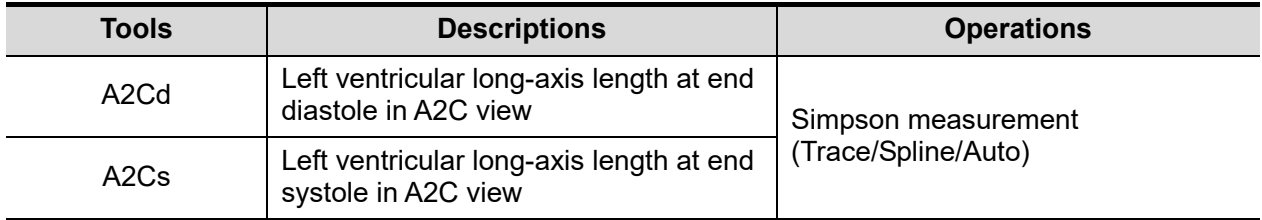

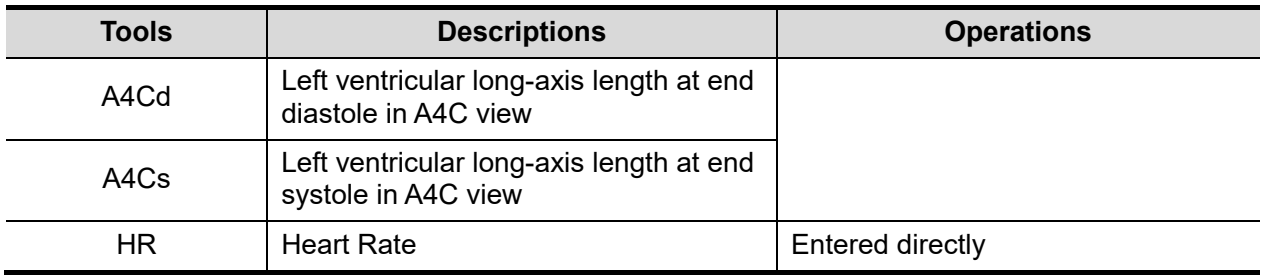

# **B** Study Results

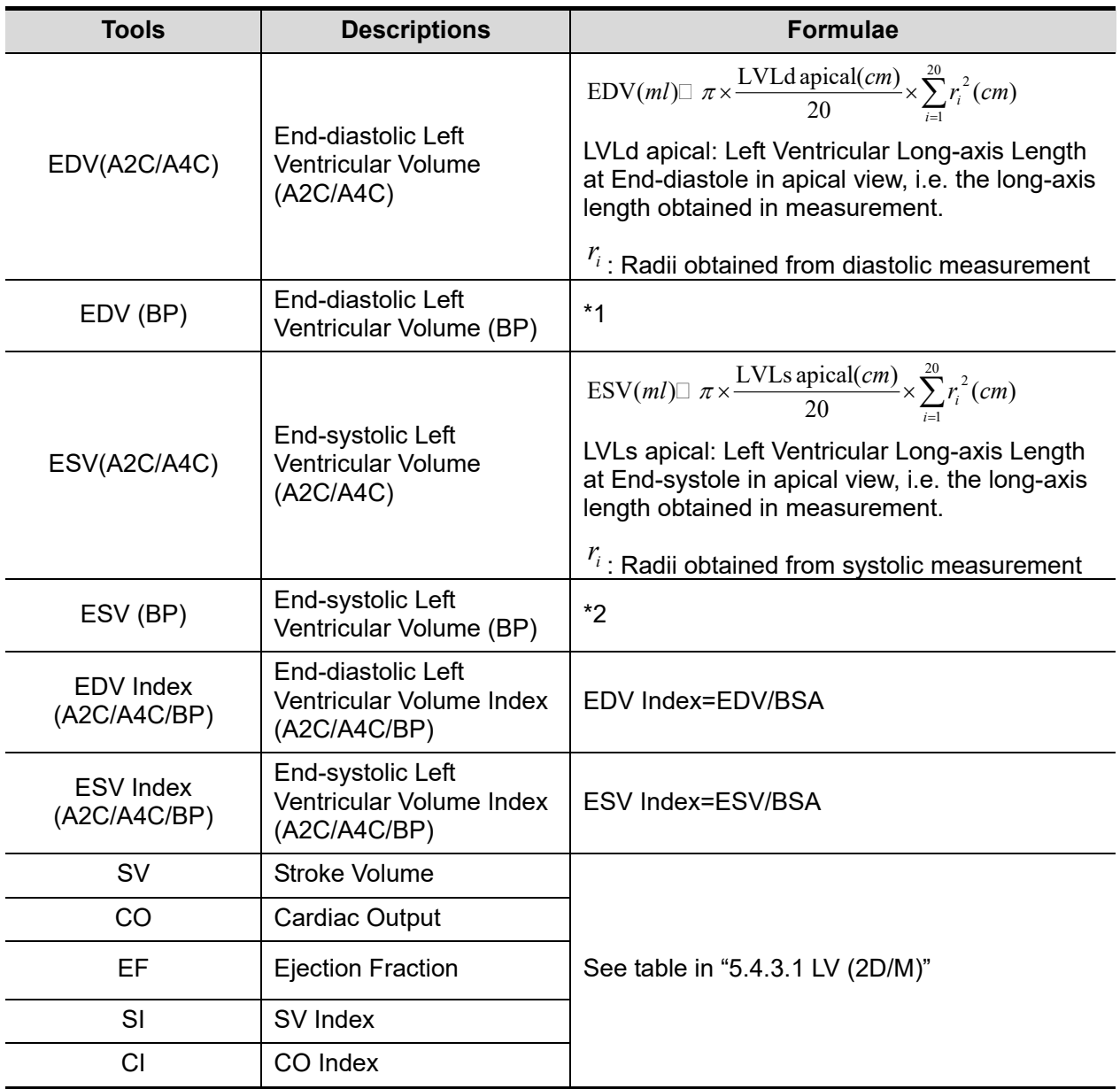

\*1 means:

$$
EDV(ml) = \pi \times MAX\{LVLd_{2i}(cm), LVLd_{4i}(cm)\} / 20 \times \sum_{i=1}^{20} (r_{2i}(cm) \times r_{4i}(cm))
$$

\*2 means:

$$
ESV(ml) = \pi \times \frac{MAX\{LVLs_{2i}(cm), LVLs_{4i}(cm)\}}{20} \times \sum_{i=1}^{20} (r_{2i}(cm) \times r_{4i}(cm))
$$

Calculate the LV volume on the apical 2-chamber view image:

$$
\text{EDV2}(ml) \Box \pi \times \frac{LVLd_{2i}(cm)}{20} \times \sum_{i=1}^{20} r_{2i}^{2}(cm)
$$

$$
\text{ESV2}(ml) = \pi \times \frac{LVLs_{2i}(cm)}{20} \times \sum_{i=1}^{20} r_{2i}^{2}(cm)
$$

Calculate the LV volume on the apical 4-chamber view image:

$$
\text{EDV4}(ml) = \pi \times \frac{LVLd_{4i}(cm)}{20} \times \sum_{i=1}^{20} r_{4i}^{2}(cm)
$$

$$
\text{ESV4}(ml) = \pi \times \frac{LVLs_{4i}(cm)}{20} \times \sum_{i=1}^{20} r_{4i}^{2}(cm)
$$

**Where** 

 $LVLd<sub>2i</sub>$  – Left ventricular long-axis length at end diastole at apical two-chamber view, which is the long-axis length obtained by EDV(A2C) measurement

 $LVLd_{4i}$  – Left ventricular long-axis length at end diastole at apical four-chamber view, which is the long-axis length obtained by EDV(A4C) measurement

*LVLs*<sub>2</sub><sup>i</sup> – Left ventricular long-axis length at end systole at apical two-chamber view, which is the long-axis length obtained by ESV(A2C) measurement

*LVLs*<sup>4</sup>*<sup>i</sup>* – Left ventricular long-axis length at end systole at apical four-chamber view, which is the long-axis length obtained by ESV(A4C) measurement

 $r_{2i}$  – Radii obtained by EDV(A2C) or ESV(A2C) at apical two-chamber view

 $r_{4i}$  – Radii obtained by EDV(A4C) or ESV(A4C) at apical four-chamber view

#### **(1) Simpson single plane measurement (measure apical A2C or A4C only)**

- Operating Procedures
- 1. Select [Simpson] from the menu.
- 2. Measure the endocardium.

Measure the left ventricular endocardium at end-diastolic and set the long axis, the EDV is obtained.

Measure the left ventricular endocardium at end-systolic and set the long axis, the ESV is obtained.

The system calculates the SV and EF.

If the height and weight have already been entered, the SI, EDV Index and ESV Index are calculated.

3. Enter HR value.

The CO and CI are calculated automatically using the entered height and weight values.

Measurement Methods

The endocardium can be measured using trace, spline or auto, tap items on the menu to select the method.

**Trace** 

Trace the endocardium along the edge of the target area using a method similar to the "Trace" method in basic measurements, then set the long axis.

Spline

Set reference points (up to 12) along the edge of the endocardium using a method similar to the "Spline" method in basic measurements, then set the long axis.

- Auto
- (1) Set points A and B on the touch screen, where
	- $\triangleright$  A: Left ventricular interventricular septal and mitral valve junction:
	- $\triangleright$  B: Left ventricular wall and mitral valve junction;
- (2) After setting A and B, the cursor will be automatically displayed at point D (where is considered as the apical part by system detecting). After point D is set, the long axis (line segment CD) and the line that traces the endocardium are displayed. Where
	- ▶ C: Midpoint of A and B.
	- > D: Apical part of left ventricle.

You can:

- Adjust the long axis
	- a) Place the cursor on the long axis (which turns yellow), then tap on the touch screen.
	- b) Adjust point D (with point C unchanged) after the cursor changes to  $\pm$ .
- Adjust the trace line
	- a) Place the cursor on the trace line (which turns yellow), and tap on the touch screen.
	- b) Place the cursor along the endocardium edge to adjust the line after the cursor changes to  $\pm$ .

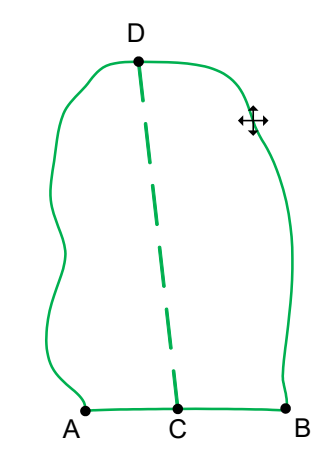

(3) Tap the hand icon to confirm the adjustment.

### **(2) Simpson Bi-plane measurement**

**CAUTION: When using Simpson to measure LV function, be sure to keep the apical four-chamber view and apical two-chamber view perpendicular. Otherwise the measurement result will be incorrect.** 

- Operating Procedures
- 1. Select [Simpson] in the measurement menu.
- 2. In apical two-chamber view, measure the following parameters: Left ventricular endocardium at end-diastolic and set the long axis, the EDV(A2C) is obtained Left ventricular endocardium at end-systolic and set the long axis, the ESV(A2C) is obtained
- 3. In apical four-chamber view, measure the following parameters: Left ventricular endocardium at end-diastolic and set the long axis, the EDV(A4C) is obtained Left ventricular endocardium at end-systolic and set the long axis, the ESV(A4C) is obtained
- 4. If the height and weight have already been entered, the SV, EF, SI, EDV Index and ESV Index are calculated.
- 5. Enter HR value.

The CO and CI are calculated automatically using the entered height and weight values.

### **Mod.Simpson**

**Study Items** 

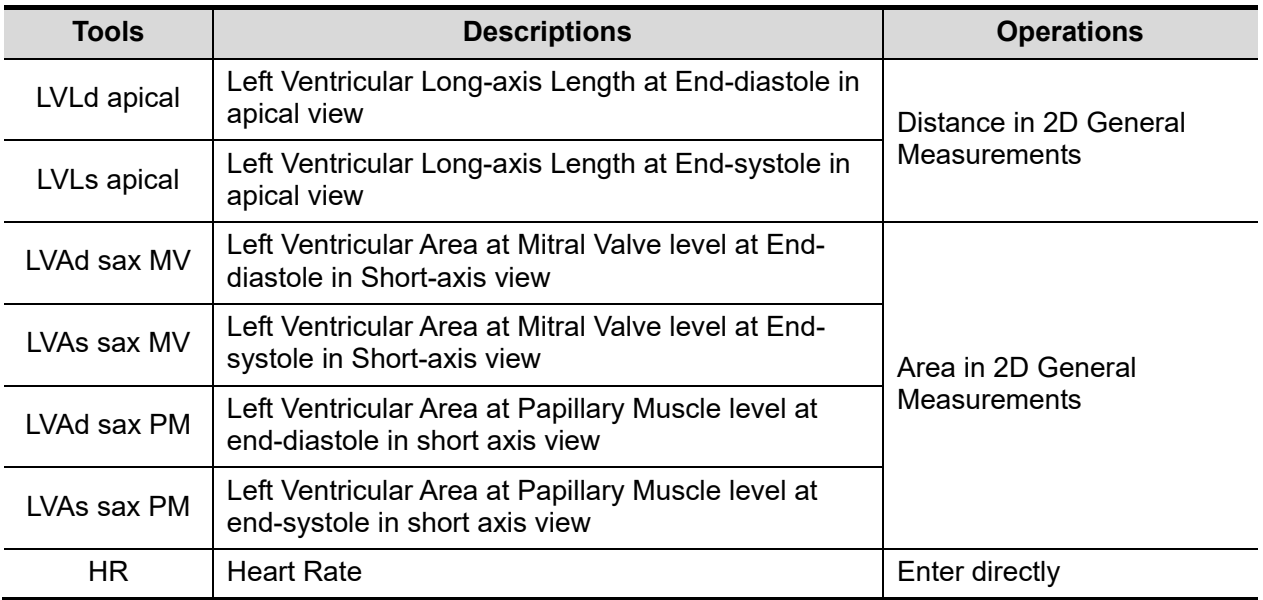

#### **B** Study Results

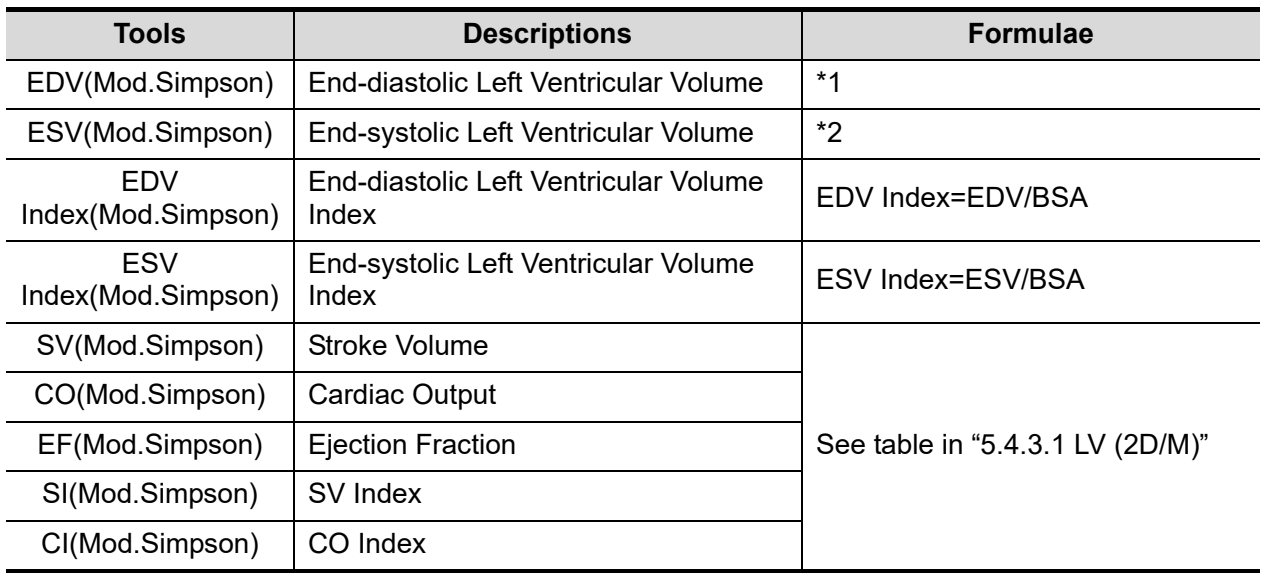

\*1 means:

$$
EDV[ mL] = \frac{\text{LVLdapical} [ cm]}{9} \times \left(\frac{4 \times \text{LVAdsax MV} [ cm^2] + 2 \times \text{LVAd} }{ \text{ sax PM} [ cm^2] + \sqrt{\text{LVAdsax MV} [ cm^2] \times \text{LVAdsax PM} [ cm^2] } }\right)
$$

\*2 means:

$$
ESV[ mL] = \frac{\text{LVLsapical} [ cm]}{9} \times \left(\frac{4 \times \text{LVAssax MV} [ cm^2] + 2 \times \text{LVAs}}{\text{sav PM} [ cm^2] + \sqrt{\text{LVAssax MV} [ cm^2] \times \text{LVAssax PM} [ cm^2]}}\right)
$$

- Operating Procedures
- 1. Select [Mod.Simpson] in the measurement menu.
- 2. In apical long-axis view, measure the following parameters:
	- At end diastole: LVLd apical
	- At end systole: LVLs apical
- 3. In short-axis view at mitral valve level, measure the following parameters:
	- At end diastole: LVAd sax MV
	- At end systole: LVAs sax MV
- 4. In short-axis view at papillary muscle level, measure the following parameters:
	- At end diastole: LVAd sax PM, the EDV is calculated
	- At end systole: LVAs sax PM, the ESV is calculated

The system calculates the SV and EF.

If the height and weight have already been entered, the SI, EDV Index and ESV Index are calculated.

5. Enter the HR value.

The CO and CI are calculated automatically using the entered height and weight values.

# <span id="page-69-0"></span>**5.5 Cardiac Exam Report**

During or after a measurement, tap [Report] to browse the report.

For details about report browsing, printing and exporting, etc., see ["1.8](#page-14-0) [Report.](#page-14-0)"

# **5.6 References**

Body Surface Are (BSA):

 DuBois, D., DuBois, E.F., "A Formula to Estimate the Approximate Surface Area if Height and Weight Be Known," Nutrition, Sept-Oct 1989, Vol. 5, No. 5, pp. 303-313.

EDV (Teich)

 Folland, E.D., et al., "Assessment of Left Ventricular Ejection Fraction and Volumes by Real-Time, Two-Dimensional Echocardiography," Circulation, October 1979, Vol. 60, No.4, pp. 760- 766.

ESV (Teich)

 Teichholz, L.E., et al.,"Problems in Echocardiographic Volume Determinations: Echocardiographic-Angiographic Correlations in the Presence or Absence of Asynergy," American Journal of Cardiology, January 1976, Vol. 37, pp. 7-11. )

Stroke Volume (SV):

- Gorge, G., et al., "High Resolution Two-dimensional Echocardiography Improves the Quantification of Left Ventricular Function," Journal of the American Society of Echocardiography, 1992, 5: 125-34.
- Roelandt, Joseph, Practical Echocardiology, vol. 1 of Ultrasound in Medicine Series, ed. Denis White, Research Studies Press, 1977, p. 124.

Ejection Fraction (EF):

 Pombo, J.F., "Left Ventricular Volumes and Ejection by Echocardiography," Circulation, 1971, Vol. 43, pp. 480-490.

Stroke Volume Index (SI):

- Gorge, G., et al., "High Resolution Two-dimensional Echocardiography Improves the Quantification of Left Ventricular Function," Journal of the American Society of Echocardiography, 1992, 5: 125-34.
- Roelandt, Joseph, Practical Echocardiology, vol. 1 of Ultrasound in Medicine Series, ed. Denis White, Research Studies Press, 1977, p. 124.

Cardiac Output (CO):

 Belenkie, Israel, et al., "Assessment of Left Ventricular Dimensions and Function by Echocardiography," American Journal of Cardiology, June 1973, Vol. 31

Cardiac output Index (CI):

- The Merck Manual of Diagnosis and Therapy, ed. 15, Robert Berkon, ed., Merck and Co., Rahway, NJ, 1987, p. 378.
- Schiller, N.B., et al., "Recommendations for Quantification of the LV by Two-Dimensional Echocardiography," J Am Soc Echo, Sept.-Oct., 1989, Vol. 2, No. 5,p. 364.

LA/Ao:

- Roelandt, Joseph, Practical Echocardiology, Ultrasound in Medicine Series, Vol. 1, Denis White, ed., Research Studies Press, 1977, p. 270.
- Schiller, N.B., et al., "Recommendations for Quantification of the LV by Two-Dimensional Echocardiography," J Am Soc Echo, Sept-Oct, 1989, Vol. 2, No. 5,p. 364.

MV E/A:

■ Maron, Barry J., et al., "Noninvasive Assessment of Left Ventricular Diastolic Function by Pulsed Doppler Echocardiography in Patients with Hypertrophic Cardiomyopathy," Journal of the American College of Cardiology, 1987, Vol. 10, pp. 733-742.

Mitral valve area:

- Goldberg, Barry B., Kurtz, Alfred B., Atlas of Ultrasound Measurements, Year Book Medical Publishers, Inc., 1990, p. 65.
- Stamm, R. Brad, et al., "Quantification of Pressure Gradients Across Stenotic Valves by Doppler Ultrasound," J Am Coll Cardiol, 1983, Vol. 2, No. 4,pp. 707-718.

RVSP(Right Ventricular Systolic Pressure):

- Stevenson, J.G., "Comparison of Several Noninvasive Methods for Estimation of Pulmonary Artery Pressure," Journal of the American Society of Echocardiography, June 1989, Vol. 2, pp. 157-171.
- Yock, Paul G. and Popp, Richard L., "Noninvasive Estimation of Right Ventricular Systolic Pressure by Doppler Ultrasound in Patients with Tricuspid Regurgitation," Circulation, 1984, Vol. 70, No. 4, pp. 657-662.

IVC-CI, IVC-DI

■ Fang Junna and Sun Yunbo. "Volume Monitor Indices Review", Chin Crit Care Med, Oct. 2009, Vol. 21, No. 10
# **6 Vascular**

The vascular measurement tools are applied in but not limited to the following exam modes:

- Vascular
- **•** Carotid
- EM Vascular
- **TCI**

## **6.1 Vascular Exam Preparations**

Make the following preparations before measuring:

- 1. Confirm that the current probe is appropriate.
- 2. Check that the current system date is correct.
- 3. Switch to the correct exam mode.

## **6.2 Basic Vascular Measurement Procedures**

- 1. Tap [Patient] and enter the patient information.
- 2. Tap [Measure] and select [Advanced] to enter the Advanced Measurement.
- 3. Tapvmeasurement tool from the menu to start the measurement. See the table in ["6.3](#page-72-0) [Vascular Measurement Tools"](#page-72-0) below for measurement tools. See section ["6.4](#page-74-0) [Vascular Measurement Operations"](#page-74-0) and steps in ["2](#page-18-0) Basic [Measurement"](#page-18-0) for measurement methods.
- 4. Tap [Report] to view the exam report. See ["6.5](#page-76-0) [Vascular Exam Report"](#page-76-0) for details.

## <span id="page-72-0"></span>**6.3 Vascular Measurement Tools**

Vascular measurements are mainly used for carotid, cerebral, upper and lower extremity vessels. The system supports the following 2D and Doppler vascular measurements.

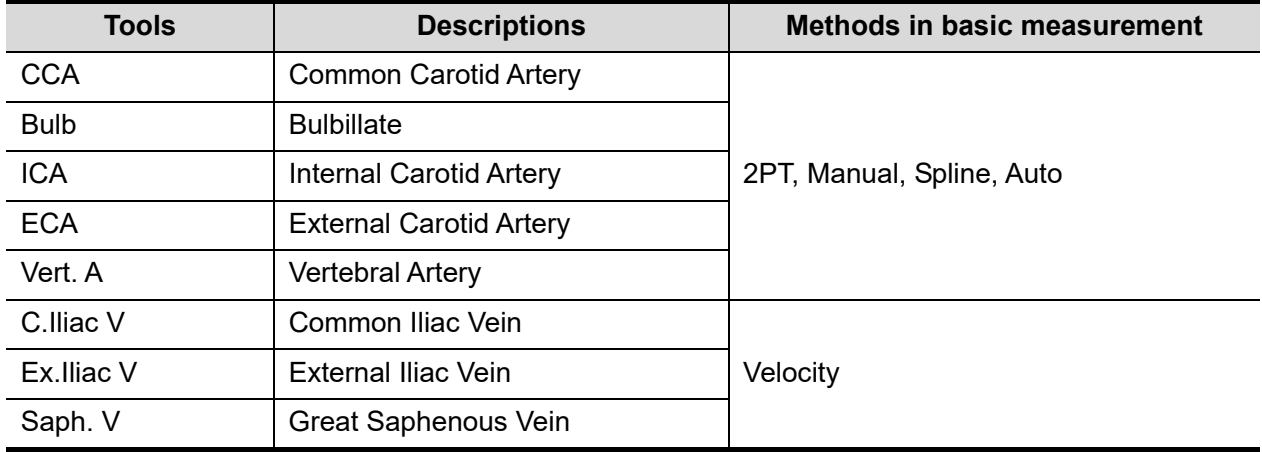

■ Measurement items

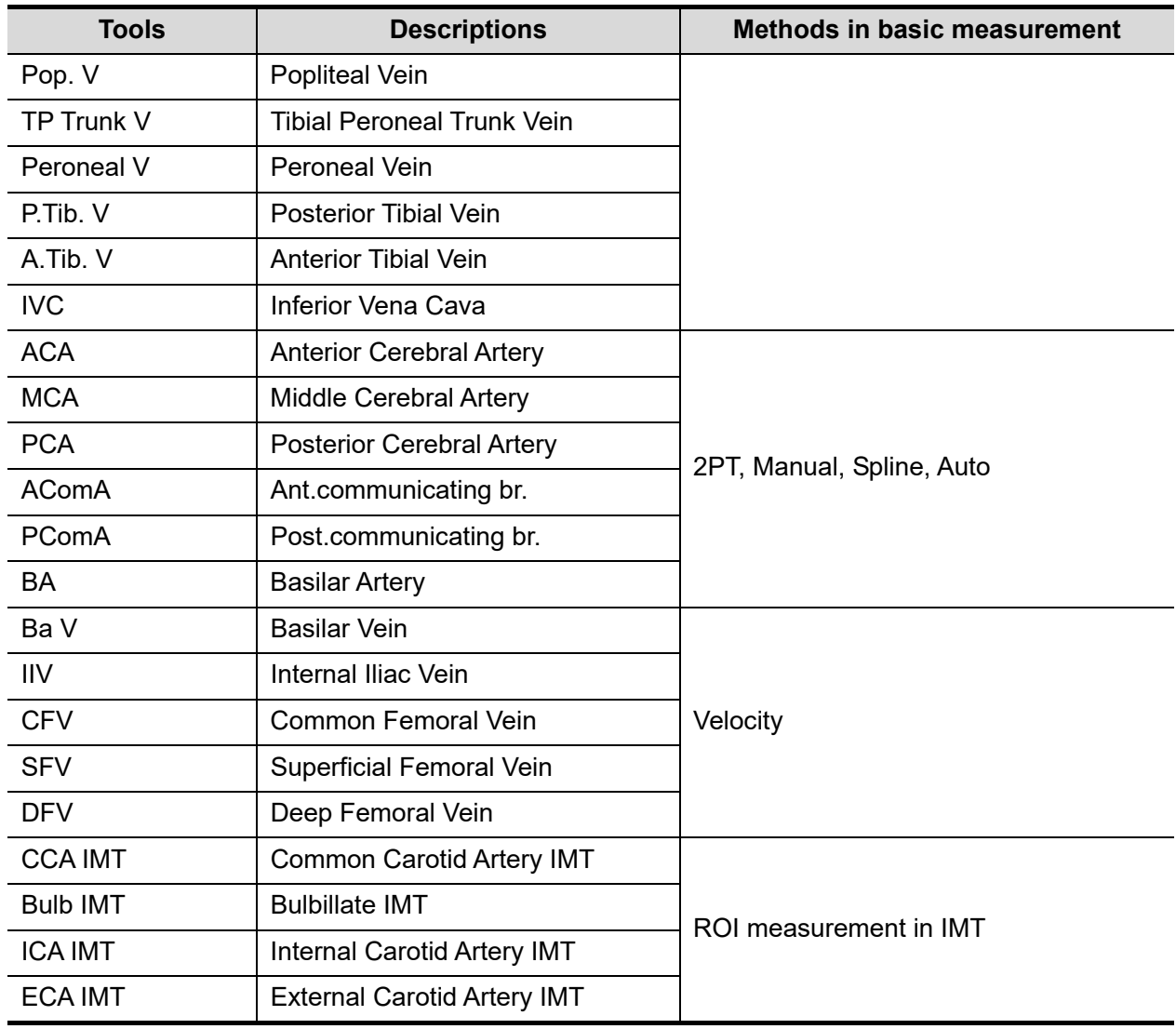

■ Calculation and Study items

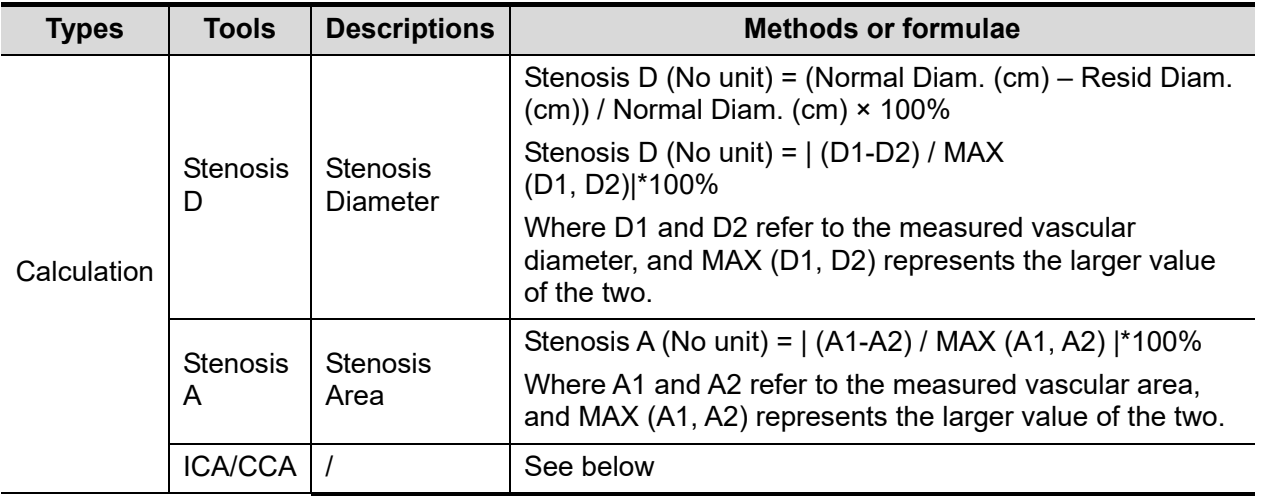

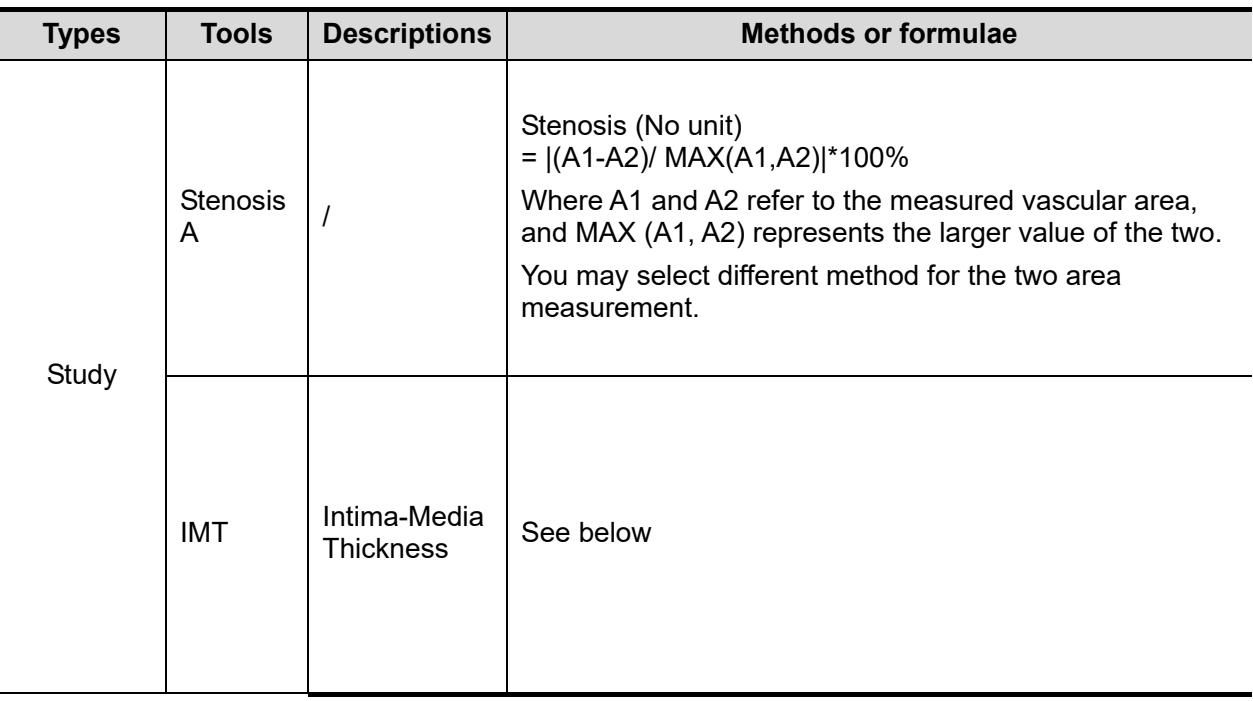

## <span id="page-74-0"></span>**6.4 Vascular Measurement Operations**

**Tip:** 1. See the table in ["6.3](#page-72-0) [Vascular Measurement Tools"](#page-72-0) above for measurement tools and methods.

> 2. For the definitions of measurement, calculation and study, see ["1.4](#page-12-0) [Measurement,](#page-12-0)  [Calculation and Study.](#page-12-0)"

### **6.4.1 Measurement Tool Operations**

- 1. Tap item/tool in the measurement menu.
- 2. Perform the measurement referring to the methods in the table above.

## **6.4.2 Calculation Tool Operations**

#### **Stenosis D**

Function: measures the Normal Diam. and Resid. Diam., calculates the Stenosis D.

- 1. Tap [Stenosis D] in the measurement menu.
- 2. Use the Distance measurement method in 2D Basic Measurements to measure the Normal(D) and Resid(D).

The Stenosis D is calculated automatically.

#### **Stenosis A**

Function: measures the Normal Area and Resid. Area, calculates the Stenosis A.

- 1. Tap [Stenosis A] in the measurement menu.
- 2. Use the Area measurement method in 2D Basic Measurements to measure the Normal(A) and Resid(A).

The Stenosis A is calculated automatically.

#### **ICA/CCA**

Function: measures the flow velocity ratio between ICA and CCA to calculate the stenosis.

- 1. Tap [ICA/CCA] in the measurement menu.
- 2. Measure the PS value of the ICA and CCA using the 2 PT method in D trace, and the system calculates the stenosis.

ICA value adopts the latest value that used in an ICA/CCA calculation. CCA adopts the distal PS value.

**6.4.3 Study Tool Operations**

- 1. Tap item/tool in the measurement menu.
- 2. Perform the measurement referring to the methods in the table above.

#### **IMT**

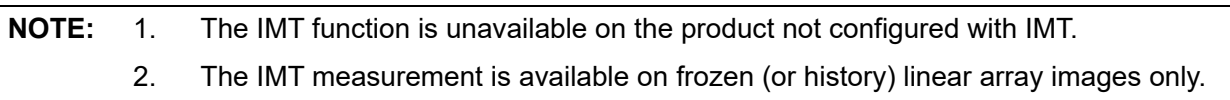

Function: IMT (Intima-Media Thickness) measures the distance between LI (Lumen-Intima) and MA (Media-Adventia).

The IMT values at 4 positions: CCA (Common Carotid Artery), ICA (Internal Carotid Artery), ECA (External Carotid Artery) and Bulb (Bulbillate) need to be measured here.

- 1. Select [IMT] in the measurement menu and enter the IMT measurement.
- 2. Select the side (Left/Right), angle and vessel wall (Near/Far).
- 3. Select an item such as [ICC, IMT], and the ROI box displays on the screen.

It appears as  $\frac{1}{n+1}$  when Near is selected

It appears as  $\left[\begin{array}{cc} + \end{array}\right]$  when Far is selected

**Tip** Make sure that you select the correct vessel wall (Near/Far) before the IMT measurement. Otherwise the intima may be recognized incorrectly due to different algorithms that are applied in near/far wall recognition.

4. Move the ROI box to the desired position, then tap the hand icon. Two auto trace lines appear in the box.

While the ROI box is green, you can:

- Trace manually
	- a) Drag the hand icon to move the cursor to a target trace line. The trace line turns yellow. Tap the hand icon to confirm.
	- b) Tap along the interface of the vessel. Tap the hand icon to confirm the trace after readjusting.
- Tap [Clear All] to clear all measurement calipers on the screen.
- 5. Tap the hand icon to confirm the adjustment result after the manual trace is complete. The results are recorded in the IMT report.

The system calculates:

- $\blacktriangleright$  IMT Max.
- > IMT Min.
- > IMT Mean
- > IMT SD
- > IMT ROI Length
- > IMT Measure Length
- > IMT Quality Index

The Quality Index indicates the reliability of one measurement. Manual trace or re-scan of an image with clear endocardium edges is recommended if the Quality Index value is small.

**Tip:** To achieve a good trace result, try to place the ROI box parallel with the vessel and adjust the box size to reduce unwanted interference.

For multiple measurements on the same side, vessel and angle, the system calculates the following parameters in the report:

- > Average Mean IMT
- > Average Max. IMT
- $\blacktriangleright$  Standard deviation

It also provides the Composite Mean IMT, which is an overall mean value of all IMT mean values derived from the measured items.

## <span id="page-76-0"></span>**6.5 Vascular Exam Report**

During or after a measurement, tap [Report] to browse the report.

For details about report browsing, printing and exporting, etc., see ["1.8](#page-14-0) [Report.](#page-14-0)"

An IMT report is applied to the record results in the hIMT measurements, where selecting patient conditions (smoker/non-smoker, diabetic/not diabetic, etc.) and modifying the result data are available.

## **6.6 References**

- **Stenosis D:** Honda, Nobuo, et al., "Echo-Doppler Velocimeter in the Diagnosis of Hypertensive Patients: The Renal Artery Doppler Technique," Ultrasound in Medicine and Biology, 1986, Vol. 12(12), pp. 945-952.
- **Stenosis A:** Jacobs, Norman M., et al., "Duplex Carotid Sonography: Criteria for Stenosis, Accuracy, and Pitfalls," Radiology, 1985, 154:385-391.

# **7 Gynecology**

The gynecology measurement tools are applied in but not limited to the following exam modes:

GYN

# **7.1 Gynecology Exam Preparations**

Make the following preparations before measuring:

- 1. Confirm that the current probe is appropriate.
- 2. Check that the current system date is correct.
- 3. Switch to the correct exam mode.

## **7.2 Basic Gynecology Measurement Procedures**

- 1. Tap [Patient], and register the patient information.
- 2. Tap [Measure] and select [Advanced] to enter the Advanced Measurement.
- 3. Tap measurement tool from the menu to start the measurement. See the table in ["7.3](#page-78-0) [Gynecology Measurement Tools"](#page-78-0) below for measurement tools. See section ["7.4](#page-79-0) [Gynecology Measurement Operations"](#page-79-0) and steps in ["2](#page-18-0) Basic [Measurement"](#page-18-0) for measurement methods.
- 4. Tap [Report] to view the exam report. See ["7.5](#page-81-0) [Gynecology Exam Report"](#page-81-0) for details.

# <span id="page-78-0"></span>**7.3 Gynecology Measurement Tools**

The system supports the following gynecology measurements.

■ Measurement items

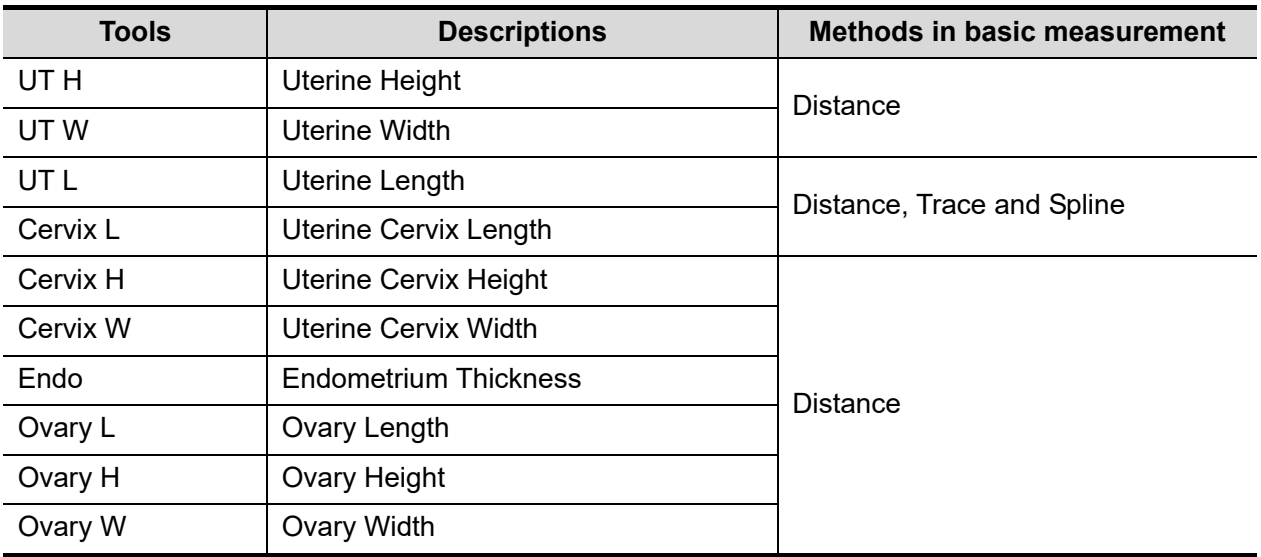

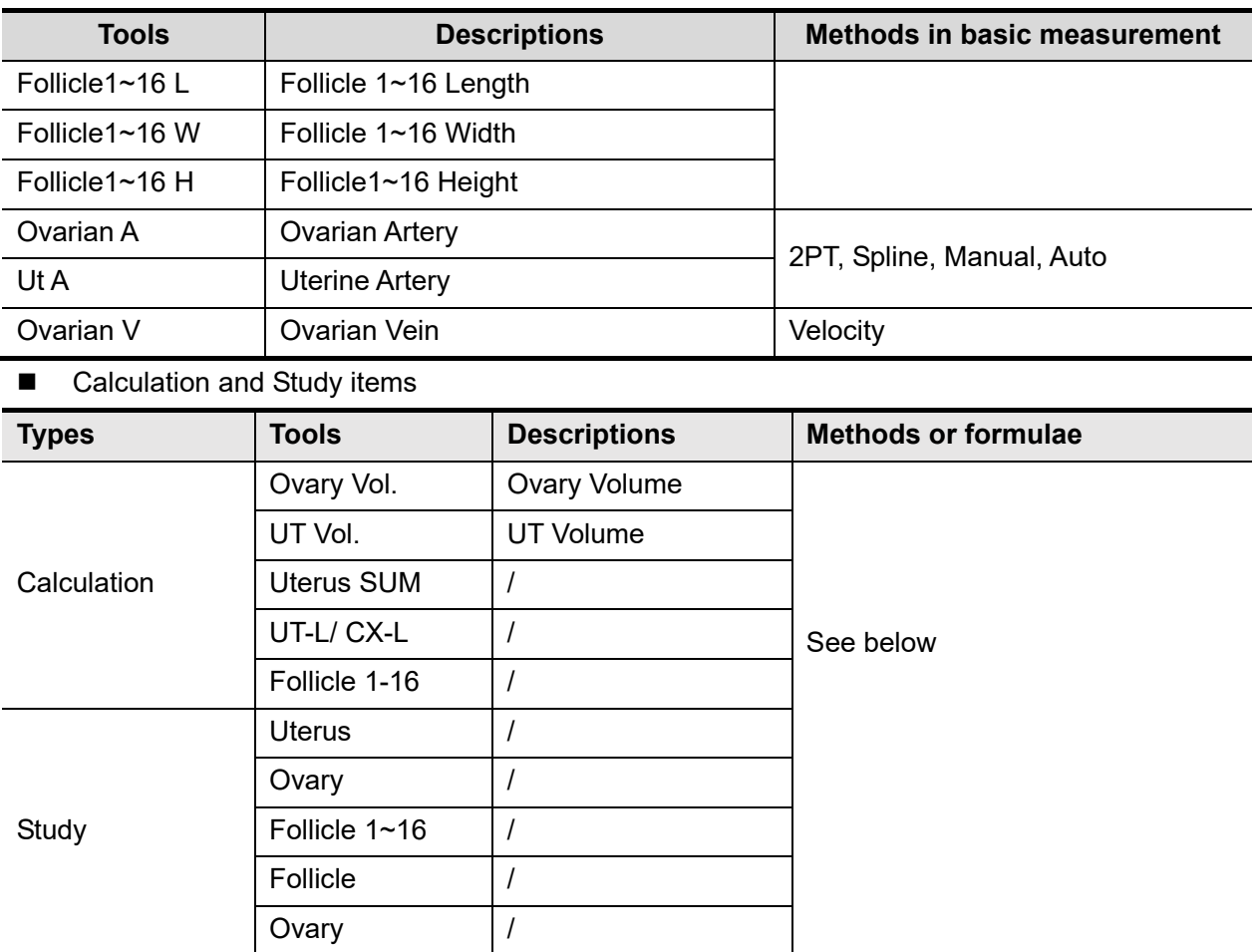

## <span id="page-79-0"></span>**7.4 Gynecology Measurement Operations**

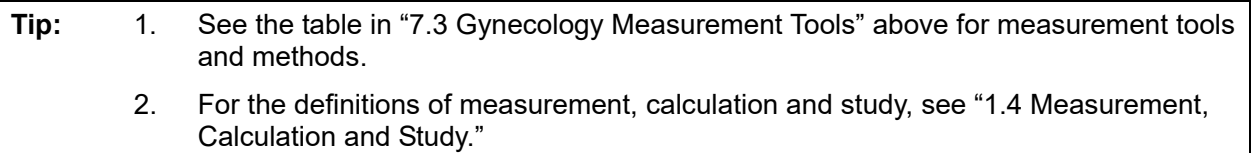

### **7.4.1 Measurement Tool Operations**

All items are measured using the Distance method except for UT L and Cervix L which support the Distance, Trace and Spline methods.

## **7.4.2 Calculation Tool Operations**

#### **Ovary Vol.**

Function: measures the Ovary L, Ovary H and Ovary W, calculates the Ovary Vol.

NOTE: needs to be measured on the left and right sides respectively.

- 1. Tap [Ovary Vol.] in the measurement menu.
- 2. Use the Distance method in 2D Basic Measurements to measure the Ovary L, Ovary H and Ovary W. The Ovary Vol. is calculated automatically.

#### **UT Vol**

Function: measures the UT L, UT H and UT W, calculates the UT Vol.

- 1. Tap [UT Vol.] in the measurement menu.
- 2. Use the Distance method in 2D Basic Measurements to measure the UT L, UT H and UT W. The UT Vol. is calculated automatically.

#### **UT SUM**

Function: measures the UT L, UT H and UT W, calculates Uterus SUM.

Uterus SUM  $(cm) = UT L (cm) + UT H (cm) + UT W (cm)$ 

- 1. Tap [Uterus SUM] in the measurement menu.
- 2. Use the Distance method in 2D Basic Measurements to measure the UT L, UT H and UT W. The Uterus SUM are calculated automatically.

#### **UT-L/ CX-L**

Function: measures the UT L and Cervix L, calculates the ratio UT-L/CX-L.

UT-L/CX-L (No unit) = UT L (cm) / Cervix L (cm)

- 1. Tap [UT-L/CX-L] in the measurement menu.
- 2. Use the Distance method in 2D Basic Measurements to measure the UT L and Cervix L. The system calculates the UT-L/CX-L.

## **7.4.3 Study Tool Operations**

#### **Uterus**

Function: measures the UT L, UT H, UT W and Endo, calculates the UT Vol., UT SUM and UT-L/CX-L.

- 1. Tap [Uterus] in the measurement menu.
- 2. Measure the UT L, UT H, UT W and Endo.

The UT Vol. and UT SUM are calculated automatically.

If the Cervix L has been measured, the system also calculates the UT-L/CX-L.

#### **Ovary**

Function: measures the Ovary L, Ovary H and Ovary W, calculates the Ovary Vol.

NOTE: needs to be measured on the left and right sides respectively.

- 1. Tap [Ovary] in the measurement menu.
- 2. Use the Distance method in 2D Basic Measurements to measure the Ovary L, Ovary H and Ovary W. The Ovary Vol. is calculated automatically.

#### **Follicle 1~16**

Function: measures the length, width and height of the follicle using the Distance method and calculates the length, width and height averages as well as the follicle volume.

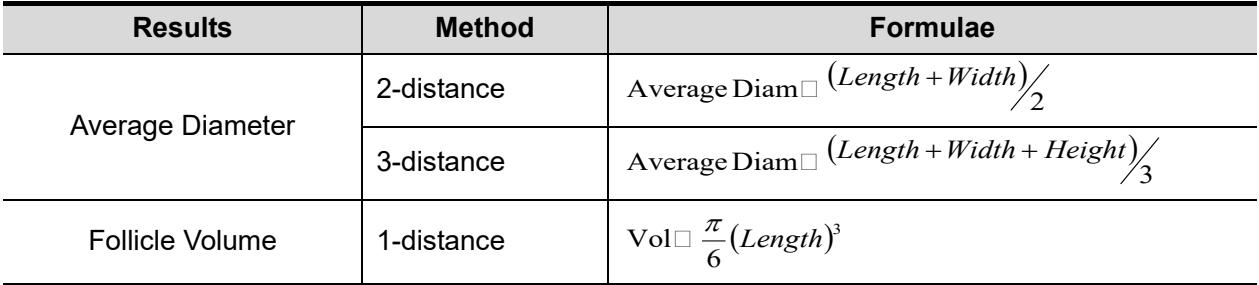

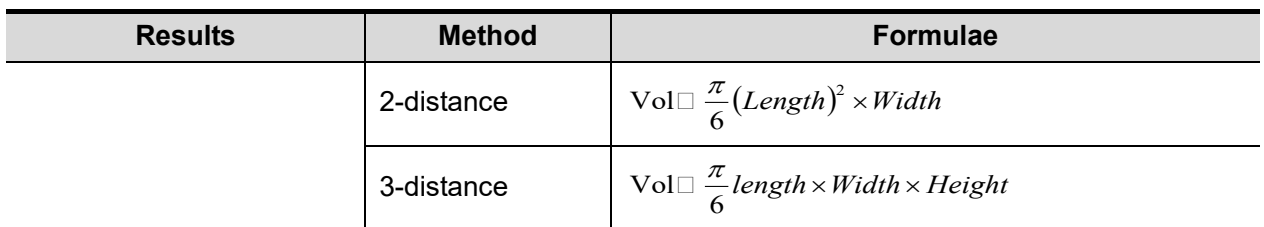

Up to 16 follicles can be measured. Specify the follicle serial numbers before measuring a follicle. NOTE: needs to be measured on the left and right sides respectively.

Take Follicle1 as an example. The measurements of other items are similar.

- 1. Tap [Follicle1] in the measurement menu.
- 2. Use the Distance measurement method in 2D Basic Measurements to measure Follicle1 L, Follicle1 W and Follicle1 H.

The system automatically calculates the average value of Follicle1 L, Follicle1 W and Follicle1 H as well as the volume of Follicle1.

The calculation methods of the follicle diameter and volume can be preset via [Setup] -> [System] -> [Measure].

# <span id="page-81-0"></span>**7.5 Gynecology Exam Report**

During or after a measurement, tap [Report] to browse the report.

For details about report browsing, printing and exporting, etc., see ["1.8](#page-14-0) [Report.](#page-14-0)"

## **7.6 References**

**Uterus SUM:** Feng Kui, Sun Yanling, Li Hezhou. Ultrasonic diagnosis of adenomyosis. Journal of Henan Medical University, 1995; 30 (2).

**UT-L/ CX-L:** Ji Jindi, et al. Ultrasonographic study of the intersex problems and the internal genitalia abnormalities. Journal of China medical ultrasound. 1996, Volume 12, No8 P40.

# <span id="page-82-1"></span>**8 Urology**

The urology measurement tools are applied in but not limited to the following exam modes:

- Urology
- **Testical**

# **8.1 Urology Exam Preparations**

Make the following preparations before performing a urology exam:

- 1. Confirm that the current probe is appropriate.
- 2. Check that the current system date is correct.
- 3. Switch to the correct exam mode.

# **8.2 Basic Urology Measurement Procedures**

- 1. Tap [Patient] and register the patient information.
- 2. Tap [Measure] and select [Advanced] to enter the Advanced Measurements.
- 3. Tapmeasurement tool from the menu to start the measurement. See the table in ["8.3](#page-82-0) [Urology Measurement Tools"](#page-82-0) below for measurement tools. See section ["8.4](#page-83-0) [Urology Measurement Operations"](#page-83-0) and steps in ["2](#page-18-0) Basic [Measurement"](#page-18-0) for measurement methods.
- 4. Tap [Report] to view the exam report. See ["8.5](#page-86-0) [Urology Exam Report"](#page-86-0) for details.

## <span id="page-82-0"></span>**8.3 Urology Measurement Tools**

**Measurement Items** 

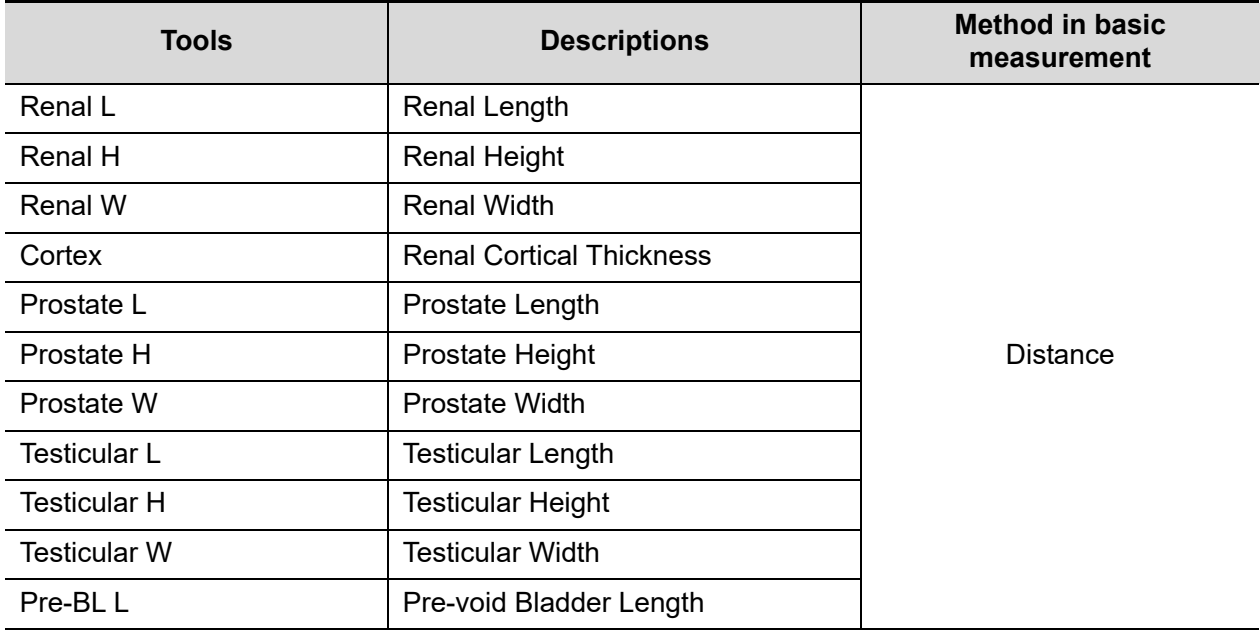

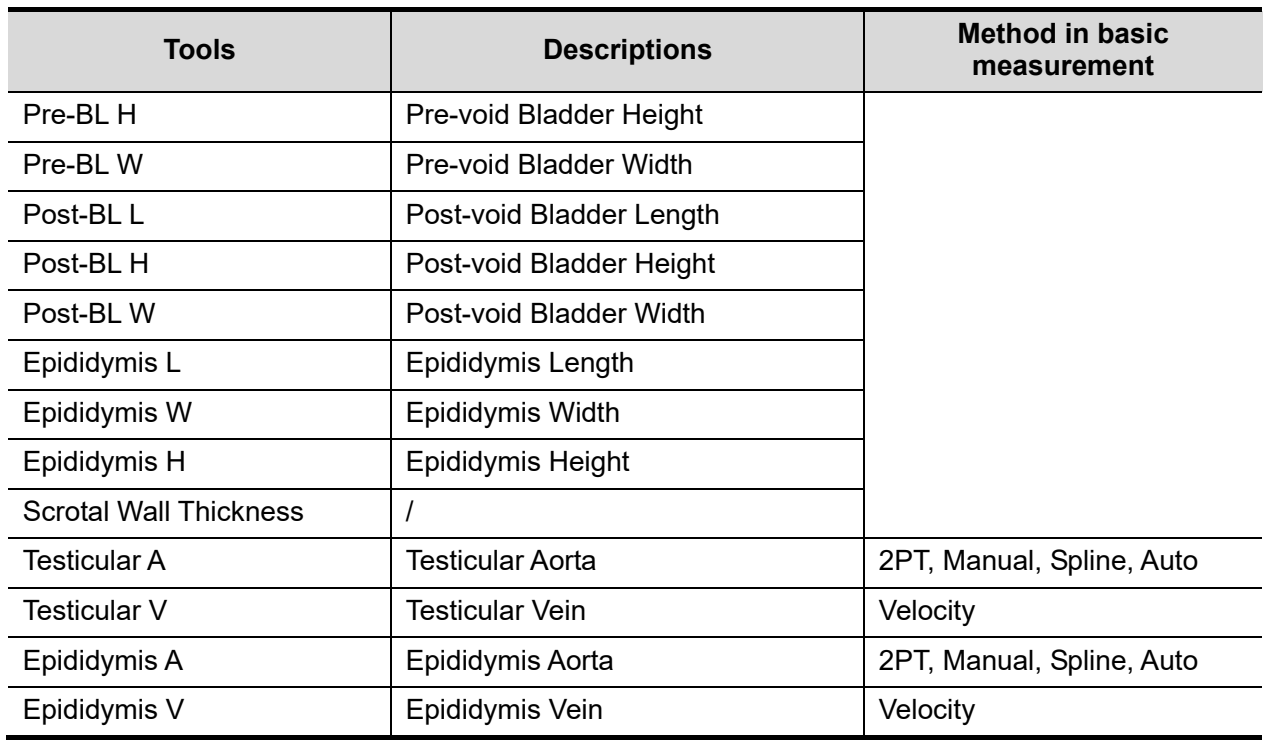

■ Calculation and study items

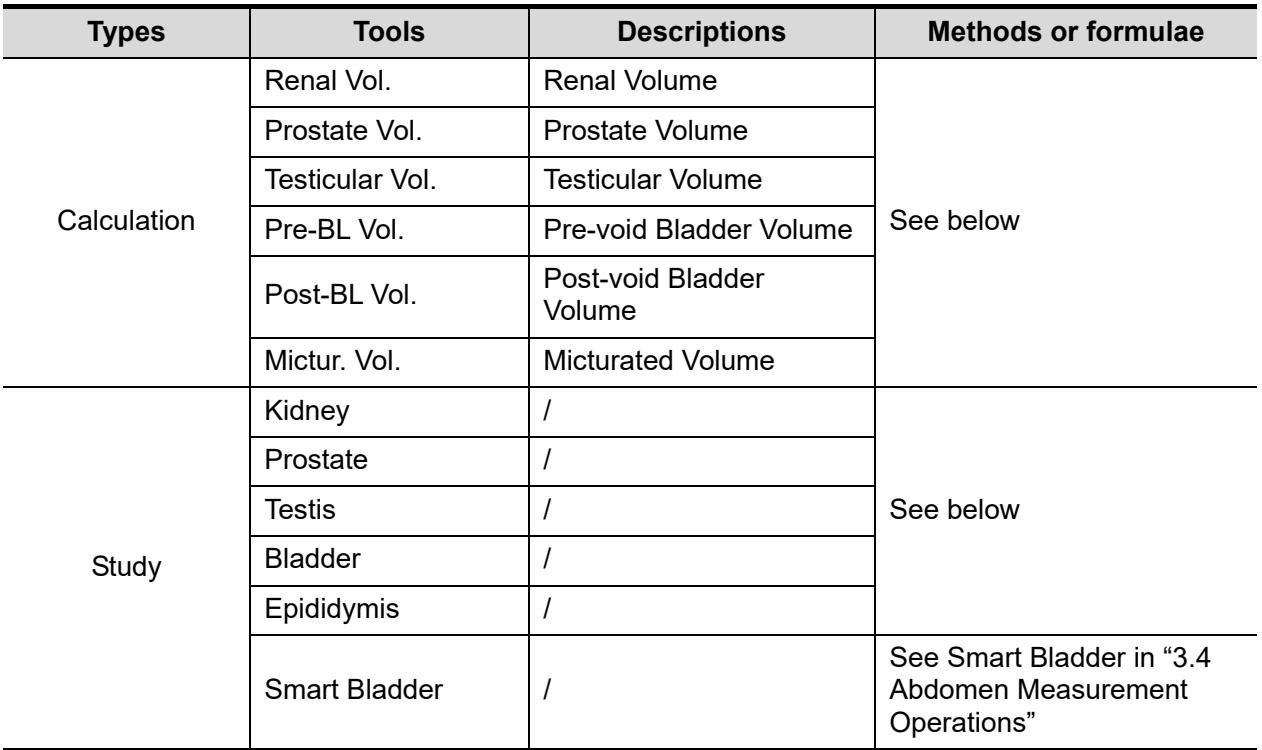

# <span id="page-83-0"></span>**8.4 Urology Measurement Operations**

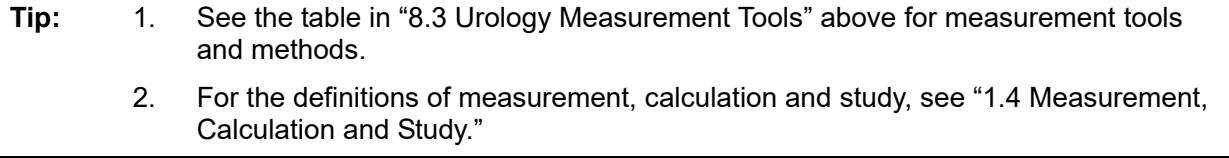

## **8.4.1 Measurement Tool Operations**

All Urology measurement tool operations are the same as the Distance measurement of 2D Basic Measurements.

The measurement procedures are as follows, taking the Prostate L measurement as an example:

- 1. Tap [Prostate L] in the measurement menu.
- 2. Use the Distance tool in 2D Basic Measurements to measure the Prostate L.

### <span id="page-84-0"></span>**8.4.2 Calculation Tool Operations**

#### **Renal Vol.**

Function: measures the Renal L, Renal H and Renal W, calculates the Renal Vol.

NOTE: needs to be measured on the left and right sides respectively.

- 1. Tap [Renal Vol] in the measurement menu.
- 2. Use the Distance measurement method in 2D Basic Measurements to measure the Renal L, Renal H and Renal W. The Renal Vol. is calculated automatically.

#### **Prostate Vol.**

Function: measures the Prostate L, Prostate H and Prostate W, calculates the Prostate Vol. and PPSA. If [Serum PSA] in [Patient Info] -> [URO] has been entered, PSAD (Prostate Special Antigen Density) will also be calculated.

PPSA (ng/ml) = PPSA Coefficient (ng/ml2) × Prostate Vol (ml)

PSAD (ng/ml<sup>2</sup>) = Serum PSA (ng/ml) / Prostate Vol. (ml)

Here, the PPSA Coefficient and Serum PSA are entered in the [Patient Info]  $\rightarrow$  [URO] dialog box. The default value of the PPSA Coefficient is 0.12.

- 1. Tap [Prostate Vol.] in the measurement menu.
- 2. Use the Distance method in Basic Measurements to measure the Prostate L, Prostate H and Prostate W.

The system calculates the Prostate Vol. and PPSA.

The PSAD displays if the PSA value is entered.

#### **Testiscular Vol.**

Function: measures the Testis L, Testis H and Testis W, calculates the Testis Vol.

NOTE: needs to be measured on the left and right sides respectively.

- 1. Tap [Testiscular Vol.] in the measurement menu.
- 2. Use the Distance measurement method in Basic Measurements to measure the Testis L, Testis H and Testis W. The Testis Vol. is calculated automatically.

#### **Pre-BL Vol.**

Function: measures the Pre-BL L, Pre-BL H and Pre-BL W, calculates the Pre-BL Vol.

- 1. Tap [Pre-BL Vol] in the measurement menu.
- 2. Use the Distance method in Basic Measurements to measure the Pre-BL L, Pre-BL H and Pre-BL W. The Pre-BL Vol. is calculated automatically. The Mictur.Vol is displayed in the report if the Post-BL Vol is measured.

#### **Post-BL Vol.**

Function: measures the Post-BL L, Post-BL H and Post-BL W, calculates the Post-BL Vol.

- 1. Tap [Post-BL Vol] in the measurement menu.
- 2. Use the Distance method in Basic Measurements to measure Post-BL L, Post-BL H and Post-BL W. The Post-BL Vol is calculated automatically. The Mictur.Vol is displayed in the report if the Pre-BL Vol is measured.

#### **Mictur. Vol.**

Function: measures the Pre-BL Vol and Post-BL Vol, calculates the Mictur.Vol.

- 1. Tap [Mictur.Vol] in the measurement menu.
- 2. Use the Distance method in 2D Basic Measurements to measure the Pre-BL L, Pre-BL H and Pre-BL W. The Pre-BL Vol. is calculated automatically and displayed in the report.
- 3. Use the Distance method in 2D Basic Measurements to measure Post-BL L, Post-BL H and Post-BL W. The Post-BL Vol. and Mictur.Vol. are calculated automatically, the Post-BL Vol. is displayed in the report.

### <span id="page-85-0"></span>**8.4.3 Study Tool Operations**

#### **Kidney**

Function: measures the Renal L, Renal H and Renal W, calculates the Renal Vol.

NOTE: needs to be measured on the left and right sides respectively.

- 1. Tap [Kidney] in the measurement menu.
- 2. Use the Distance measurement method in 2D Basic Measurements to measure the Renal L, Renal H and Renal W. The Renal Vol. is calculated automatically.
- 3. Use the method of Distance measurement of 2D Basic Measurements to measure Cortex.

#### **Prostate**

Function: measures the Prostate L, Prostate H and Prostate W, calculates the Prostate Vol. and PPSA. If [Serum PSA] in [Patient Info] → [URO] has been entered, PSAD (Prostate Special Antigen Density) will also be calculated.

PPSA (ng/ml) = PPSA Coefficient (ng/ml2) × Prostate Vol (ml)

PSAD (ng/ml<sup>2</sup>) = Serum PSA (ng/ml) / Prostate Vol. (ml)

Here, the PPSA Coefficient and Serum PSA are entered in the [Patient Info]  $\rightarrow$  [URO] dialog box. The default value of the PPSA Coefficient is 0.12.

- 1. Tap [Prostate] in the measurement menu.
- 2. Use the Distance method in 2D Basic Measurements to measure the Prostate L, Prostate H and Prostate W.

The system calculates the Prostate Vol. and PPSA.

The PSAD displays in the report if the PSA value is entered.

#### <span id="page-85-1"></span>**Testis**

Function: measures the Testis L, Testis H and Testis W, calculates the Testis Vol.

NOTE: needs to be measured on the left and right sides respectively.

- 1. Tap [Testis] in the measurement menu.
- 2. Use the Distance measurement method in 2D Basic Measurements to measure the Testis L, Testis H and Testis W. The Testis Vol. is calculated automatically.

#### **Bladder**

Function: measures the Pre-BL L, Pre-BL H, Pre-BL W, Post-BL L, Post-BL H and Post-BL W, calculates the Pre-BL Vol., Post-BL Vol and Mictur.Vol.

- 1. Tap [Bladder] in the measurement menu.
- 2. Use the Distance method in 2D Basic Measurements to measure the Pre-BL L, Pre-BL H and Pre-BL W. The Pre-BL Vol. is calculated automatically.
- 3. Use the Distance method in 2D Basic Measurements to measure Post-BL L, Post-BL H and Post-BL W. The Post-BL Vol. and Mictur.Vol. are calculated automatically.

#### **Epididymis**

Function: measures the Epididymis L, Epididymis H and Epididymis W.

NOTE: needs to be measured on the left and right sides respectively.

- 1. Tap [Epididymis] in the measurement menu.
- 2. Use the Distance measurement method in 2D Basic Measurements to measure Epididymis L, Epididymis H and Epididymis W.

## <span id="page-86-0"></span>**8.5 Urology Exam Report**

During or after a measurement, tap [Report] to browse the report.

For details about report browsing, printing and exporting, etc., see ["1.8](#page-14-0) [Report.](#page-14-0)"

## **8.6 References**

- **PPSA:** Peter J. Littrup M.D., Fed LeE. M.D., Curtis Mettin. P.D. Prostate Cancer Screening: Current Trends and Future Implications. CA-A CANCER JOURNAL FOR CLINICIANS, Jul/Aug 1992, Vol.42, No.4.
- **PSAD:** MITCHELL C. BENSON, IHN SEONG, CARL A. OLSSON, J., McMahon, WILLIAM H.COONER. The Use of Prostate Specific Antigen Density to Enhance the Predictive Value of the Intermediate Levels of Serum Prostate Specific Antigen. THE JOURNAL OF UROLOGY, 1992, Vol.147, p817-821

# **9 Small Parts**

The small parts measurement tools are applied in but not limited to the following exam modes:

- **Thyroid**
- **•** Breast
- **Testicle**
- **Superficial**
- MSK

## **9.1 Small Parts Exam Preparations**

Make the following preparations before measuring:

- 1. Confirm that the current probe is appropriate.
- 2. Check that the current system date is correct.
- 3. Switch to the correct exam mode.

## **9.2 Basic Small Parts Measurement Procedures**

- 1. Tap [Patient] and register the patient information.
- 2. Tap [Measure] and select [Advanced] to enter the Advanced Measurements.
- 3. Tap measurement tool in the menu to start the measurement.

See the table in ["9.3](#page-88-0) [Small Parts Measurement Tools"](#page-88-0) below for measurement tools. See section ["9.4](#page-90-0) [Small Parts Measurement Operations"](#page-90-0) and steps in ["2](#page-18-0) Basic [Measurement"](#page-18-0) for measurement methods.

4. Tap [Report] to view the exam report. See ["9.5](#page-91-0) [Small Parts Exam Report"](#page-91-0) for details.

## <span id="page-88-0"></span>**9.3 Small Parts Measurement Tools**

The system supports the following small parts measurements.

#### ■ Measurement items

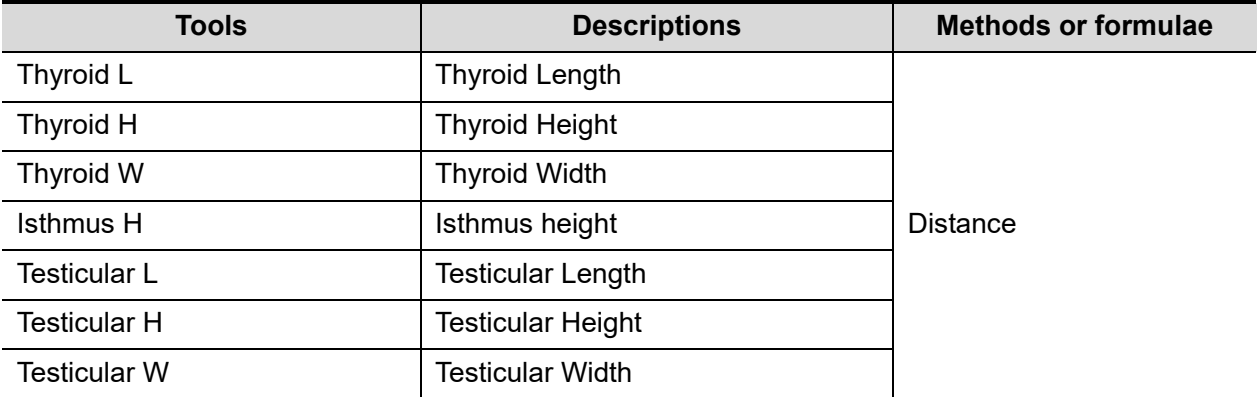

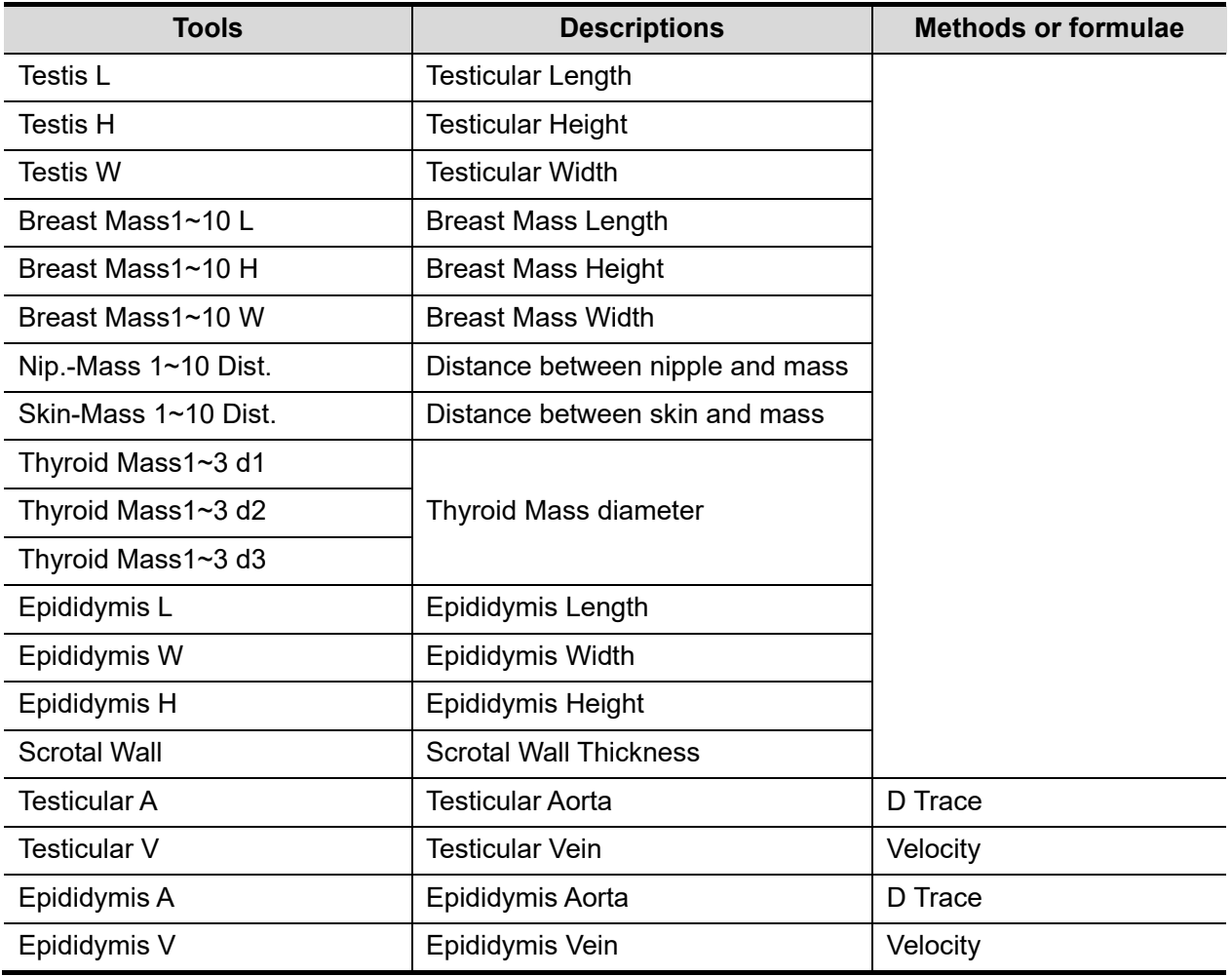

■ Calculation and study items

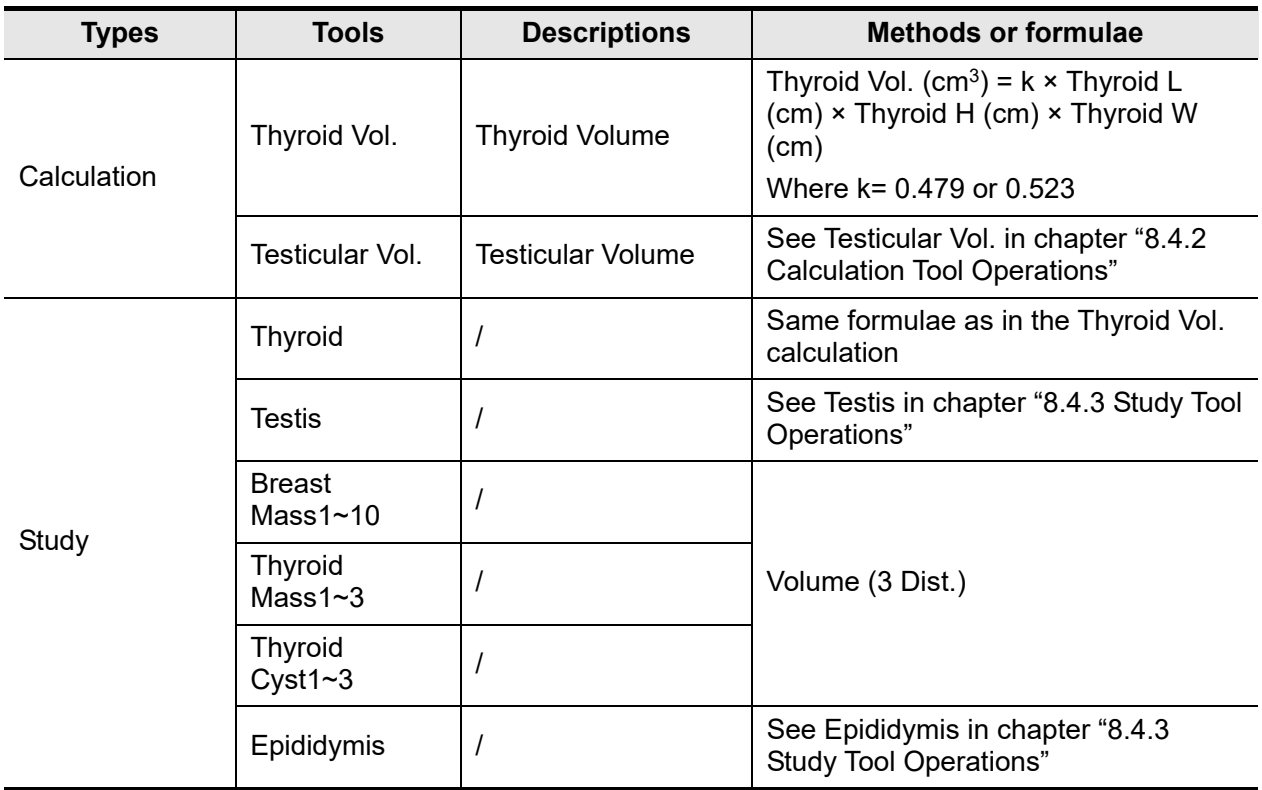

## <span id="page-90-0"></span>**9.4 Small Parts Measurement Operations**

**Tip:** 1. See table ["9.3](#page-88-0) [Small Parts Measurement Tools"](#page-88-0) above for measurement tools and methods.

2. For the definitions of measurement, calculation and study, see ["1.4](#page-12-0) [Measurement,](#page-12-0)  [Calculation and Study.](#page-12-0)"

### **9.4.1 Measurement Tool Operations**

Take the measurement "Thyroid L" for example. The measurement procedure is as follows:

- 1. Tap [Thyroid L] in the measurement menu.
- 2. Use the Distance tool in 2D Basic Measurements to measure the Thyroid L. The value displays in the results window and exam report.

### **9.4.2 Calculation Tool Operations**

#### **Thyroid Vol.**

Function: measures Thyroid L, Thyroid H and Thyroid W respectively, and calculates Thyroid Vol.

**Tip:** Needs to be measured on the left and right sides respectively.

- 1. Tap [Thyroid Vol.] in the measurement menu.
- 2. Use the Distance tool in 2D Basic Measurements to measure the Thyroid L, Thyroid H and Thyroid W.

Two Thyroid Vols are calculated automatically.

### **9.4.3 Study Tool Operations**

#### **Thyroid**

Function: measures Thyroid L, Thyroid H and Thyroid W respectively, and calculates Thyroid Vol. See ["9.3](#page-88-0) [Small Parts Measurement Tools"](#page-88-0) for calculation formulae.

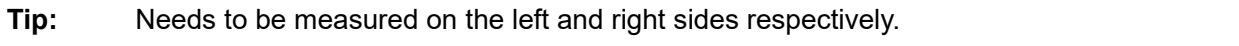

1. Tap [Thyroid] in the measurement menu.

2. Use the Distance tool in 2D Basic Measurements to measure the Thyroid L, Thyroid H and Thyroid W. The Thyroid Vol. is calculated automatically.

#### **Mass**

Function: measures the Mass L, Mass W and Mass H to calculate the Mass Volume, as well as measuring the Nip.-Mass Dist. and Skin-Mass Dist. Up to 10 masses can be measured.

Taking Mass1 as an example, the procedure is as follows:

1. Tap [Mass1] in the measurement menu.

When measureing breast masses, select left or right side from the sub-menu.

- 2. Use the Distance tool in Basic Measurement to measure Mass1 L, Mass1 W and Mass1 H.
- 3. Use the Distance tool in Basic Measurement to measure the Nip.-Mass Dist. and Skin-Mass Dist.

The measurements and the calculated Mass Volume are recorded in the report.

#### **Thyroid Cyst**

Function: measures the Thyroid Cyst L, Thyroid Cyst H and Thyroid Cyst W to calculate the Thyroid Cyst Volume. Up to 3 cysts can be measured.

Taking Mass1 as an example, the procedure is as follows:

- 1. Select [Thyroid Cyst 1] in the measurement menu. Select left or right side from the sub-menu.
- 2. Measure Thyroid Cyst L, Thyroid Cyst W and Thyroid Cyst H by Distance method. The system calculates the Thyroid Cyst Volume and the values are recorded in the report.

#### **Testis**

The same as ["Testis"](#page-85-1) in ["8](#page-82-1) [Urology.](#page-82-1)"

#### **Epididymis**

The same as "Epididymis" in ["8](#page-82-1) [Urology.](#page-82-1)"

## <span id="page-91-0"></span>**9.5 Small Parts Exam Report**

During or after a measurement, tap [Report] to browse the report. For details about report browsing, printing and exporting, etc., see ["1.8](#page-14-0) [Report.](#page-14-0)"

## **9.6 References**

**Thyroid Vol: (k= 0.479)** Volumetrie der Schilddruesenlappn mittels Realtime-Sonographie; J Brunn, U. Block, G. Ruf, et al.; Dtsch.med. Wschr.106 (1981), 1338-1340.)

**Thyroid Vol: (k=0.523)** Gomez J.M., Gomea N., et al. Determinants of thyroid volume as measured by ultrasonography in healthy adults randomly selected. Clin Endocrinol(Oxf), 2000;53:629-634)

# **10 Pediatrics**

The HIP (Hip Joint Angle) measurement is used in pediatric Pediatrics. Such measurement provides early diagnosis for infant hip joint dislocation.

## **10.1 Pediatrics Exam Preparations**

Make the following preparations before measuring:

- 1. Confirm that the current probe is appropriate.
- 2. Check that the current system date is correct.
- 3. Switch to the correct exam mode.

## **10.2 Basic Pediatrics Measurement Procedures**

- 1. Tap [Patient] and enter the patient information.
- 2. Tap [Measure] and select [Advanced] to enter the Advanced Measurement.
- 3. Tapvmeasurement tool from the menu to start the measurement. See the table in ["10.3](#page-93-0) [Pediatrics Measurement Tools"](#page-93-0) below for measurement tools. See section ["10.4](#page-95-0) [HIP Measurement Operations"](#page-95-0) and steps in ["2](#page-18-0) Basic [Measurement"](#page-18-0) for measurement methods.
- 4. Tap [Report] to view the exam report. See ["10.5](#page-95-1) Pediatrics [Exam Report"](#page-95-1) for details.

## <span id="page-93-0"></span>**10.3 Pediatrics Measurement Tools**

**NOTE:** The measurement tools mentioned below are configured in the system. The application measurement packages provided in this system are generally different combinations of measurement tools.

#### <span id="page-93-1"></span>**HIP**

The HIP calculation assists in assessing the development of the infant hip. In this calculation, three straight lines are superimposed on the image and aligned with the anatomical features. The two angles are calculated and displayed.

The three lines are:

- The baseline (BL), connecting the osseous acetabular convexity to the point where the joint capsule and the perichondrium unite with the ilium.
- The roof line (RL), connecting the lower edge of the ilium to the osseous acetabular convexity.
- The inclination line (IL), connecting the osseous acetabular convexity to the acetabular labrum.

The angles are:

- $\blacksquare$   $\alpha$ : the angle between BL and RL.
- β: the angle between BL and IL

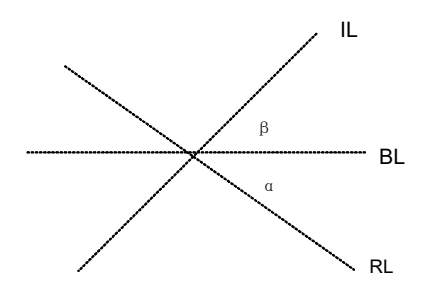

Dislocation type can be determined using the Graf method, as described in the following table.

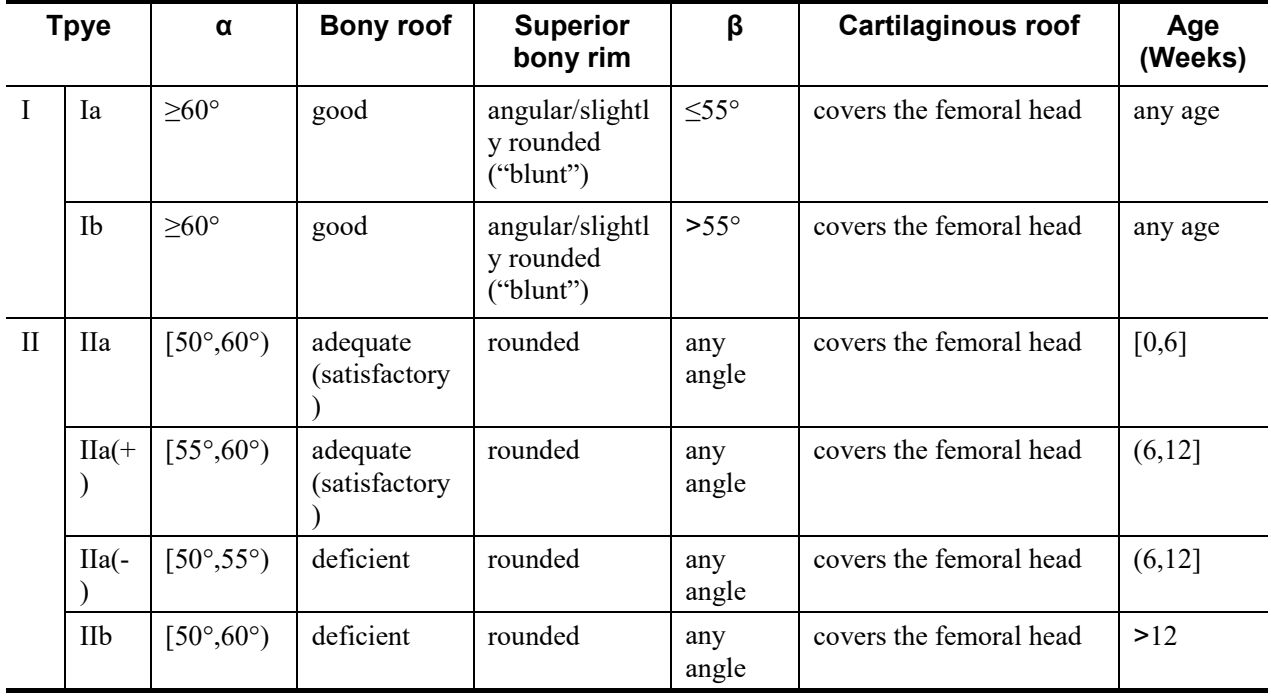

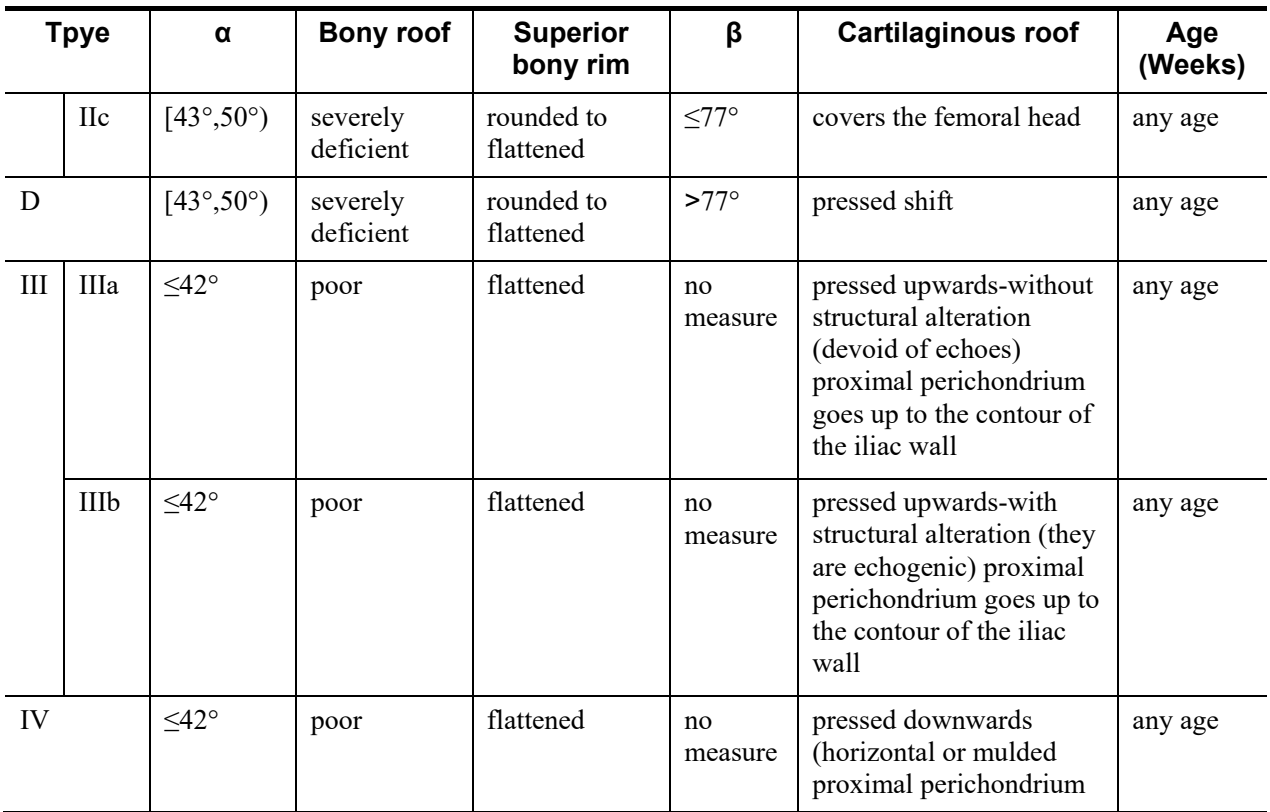

#### **HIP-Graf**

The measurement items, results and procedures are the same as ["HIP.](#page-93-1)"

#### **d/D**

Measures the distance between the baseline and bottom line of the osseous acetabular and the maximum width of the hip to estimate the hip osseous acetabular coverage.

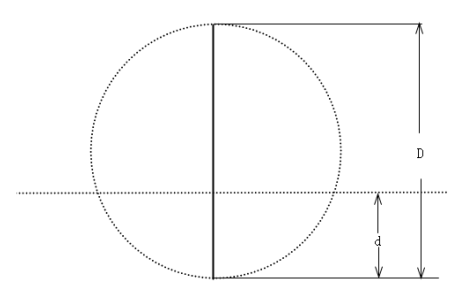

- 1. Select [d/D] in the measurement menu.
- 2. The system measures hip width first: Tap to anchor the starting point of the maximum width of the hip (D) and drag the caliper to anchor the end point. A line with a circular fulcrum appears on the measured hip then.
- 3. Tap and drag the line to determine the relative position of the osseous acetabular so that the distance between the osseous acetabular roof and bottom (d) is measured.
- 4. The system calculates the d/D.

## <span id="page-95-0"></span>**10.4 HIP Measurement Operations**

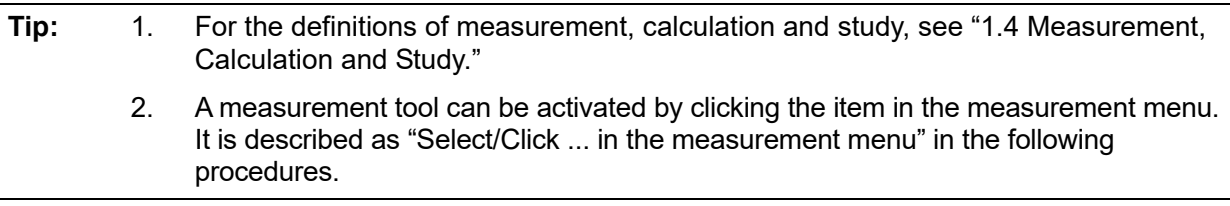

1. In B mode, select [HIP] from the measurement menu.

A line appears, and there is a circular fulcrum on the line.

2. Tap and drag the circle to the position of the hip joint. Then rotate the line to fix the baseline(BL).

If the image rotates, the baseline will rotate accordingly.

- 3. Tap the screen outside the circle to confirm and the second line displays.
- 4. Use the method for adjusting the first line to anchor the roof line (RL) and tap the screen outside the circle to fix the RL.
- 5. Use the same method to fix the third line inclination line (IL). Angles of α and β come out. If the patient's age is entered, the dislocation type is also displayed.

After the measurement is completed, if the image rotates, the measurement caliper rotates accordingly.

## <span id="page-95-1"></span>**10.5 Pediatrics Exam Report**

During or after a measurement, tap [Report] to browse the report.

For details about report browsing, printing and exporting, etc., see ["1.8](#page-14-0) [Report.](#page-14-0)"

## **10.6 References**

Graf R., "Sonographic diagnosis of hip dysplasia. Principles, sources of error and consequences" Ultraschall Med. 1987 Feb;8(1):2-8

Schuler P., "Principles of sonographic examination of the hip" Ultraschall Med. 1987 Feb;8(1):9-1

Graf, R. "Fundamentals of Sonographic Diagnosis of Infant Hop Dysplasia." Journal Pediatric Pediatrics, Vol. 4, No. 6:735-740,1984.

Graf, R. Guide to Sonography of the Infant Hip. Georg Thieme Verlag, Stuttgart and New York, 1987.

Morin, C., Harcke, H., MacEwen, G. "The Infant Hip: Real-Time US Assessment of Acetabular Development." Radiology, 177:673-677, December 1985.

# **11 Emergency&Critical**

The following optional emergency exam modes are available in the current system:

- EM ABD
- **EM FAST**
- EM OB
- EM Vascular
- **EM Superficial**
- EM AAA
- EM Cardiac

## **11.1 Basic Measurement Procedures**

- 1. Check the system time, current probe and exam mode are correct.
- 2. Tap [Patient] and register the patient information.
- 3. Scan the desired ultrasound views and save the images.
- 4. Tap [Measure] and select [Advanced] to enter the Advanced Measurements.
- 5. Tap item/tool to start the measurement.
- 6. Tap [Report] to view and export the measurement report.

## **11.2 EM Measurement Tools**

The commonly used measurement tools are contained in the EM package corresponding to each EM exam mode.

**NOTE:** 1. Measurement tools in each EM package depend on the specific measurement data preset for each ultrasound system.

2. For detailed descriptions of the measurement items, see the corresponding advanced chapter.

## **11.3 EM Exam Report**

During or after a measurement, tap [Report] to browse the report.

Each EM exam mode has its corresponding EM report. For details about report browsing, printing and exporting, etc., see ["1.8](#page-14-0) [Report.](#page-14-0)"

# **12 Nerve**

## **12.1 Basic Measurement Procedures**

- 1. Check if the system time, current probe and exam mode are correct.
- 2. Tap [Patient] to register patient information.
- 3. Scan the desired ultrasonic views and save image(s).
- 4. Tap [Measure] to enter the measurement menu.
- 5. Tap item/tool to start the measurement.
- 6. Tap [Report] to view the measurement report.

## **12.2 Nerve Measurement Tools**

There are only basic measurement tools in the Nerve package.

# **12.3 Nerve Exam Report**

During or after a measurement, tap [Report] to browse the report. For details about report browsing, printing and exporting etc, see ["1.8](#page-14-0) [Report"](#page-14-0).